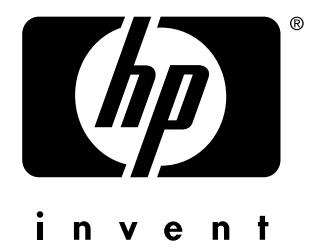

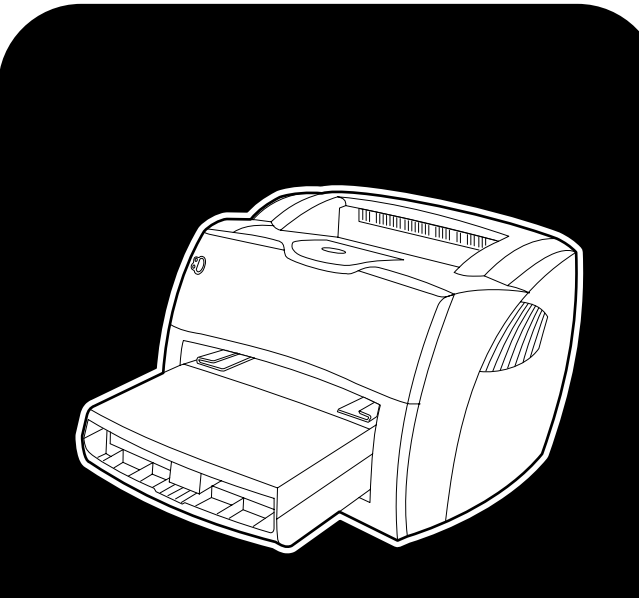

# **hp** LaserJet 1150 1300 1300n

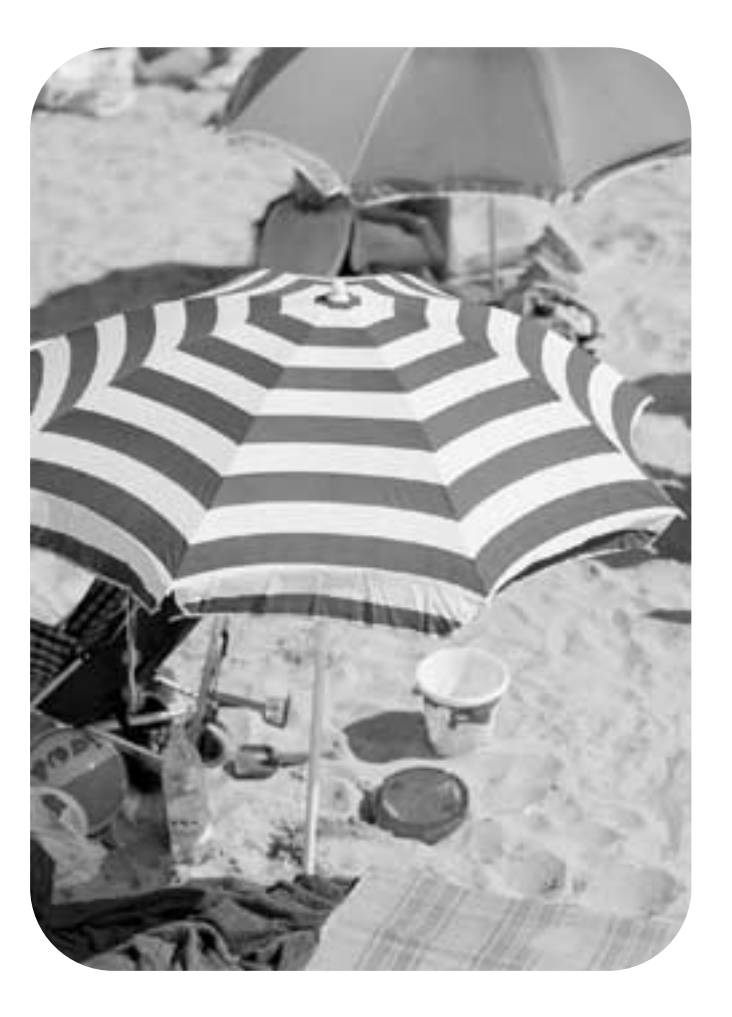

# **utilisateur**

Imprimantes hp LaserJet 1150 et hp LaserJet 1300

**Guide de l'utilisateur**

#### **Informations sur le copyright**

Copyright Hewlett-Packard Company 2003

Tous droits réservés. La reproduction, l'adaptation ou la traduction de ce guide sans autorisation écrite préalable est interdite, sauf dans les cas autorisés par les lois sur le copyright.

La licence octroyée à un utilisateur de l'imprimante Hewlett-Packard décrite dans ce guide d'utilisation l'autorise à : a) imprimer ce guide pour une utilisation PERSONNELLE, INTERNE ou pour l'ENTREPRISE à condition que les copies papier ne soient pas vendues, revendues ou distribuées et à b) installer une copie électronique de ce guide sur un serveur de réseau, à condition que l'accès à cette copie soit limité pour une utilisation PERSONNELLE et INTERNE à l'entreprise de l'imprimante Hewlett-Packard livrée avec le guide.

Référence : Q1334-90910 Première édition : Avril 2003

#### **Garantie**

Les informations fournies dans cette documentation sont susceptibles d'être modifiées sans préavis.

Hewlett-Packard n'offre aucune garantie de quelque nature que ce soit concernant cette information.

HEWLETT-PACKARD EXCLUT TOUTE GARANTIE IMPLICITE D'APTITUDE À LA COMMERCIALISATION OU À UNE UTILISATION PARTICULIÈRE.

Hewlett-Packard ne pourra en aucun cas être tenu pour responsable de tout dommage direct, indirect, accidentel, ou autre dommage résultant de l'utilisation de cette information.

#### **Marques de commerce**

Microsoft®, Windows® et Windows NT® sont des marques déposées aux États-Unis de Microsoft Corporation.

Energy Star® et le logo Energy Star® sont des marques déposées aux États-Unis de l'Agence pour la protection de l'environnement des États-Unis (United States Environmental Protection Agency).

Netscape est une marque commerciale américaine de Netscape Communications Corporation.

UNIX® est une marque déposée de The Open Group.

Tous les autres produits mentionnés dans ce document sont des marques de leurs sociétés respectives.

# **Sommaire**

### **[1 Notions élémentaires concernant l'imprimante](#page-8-0)**

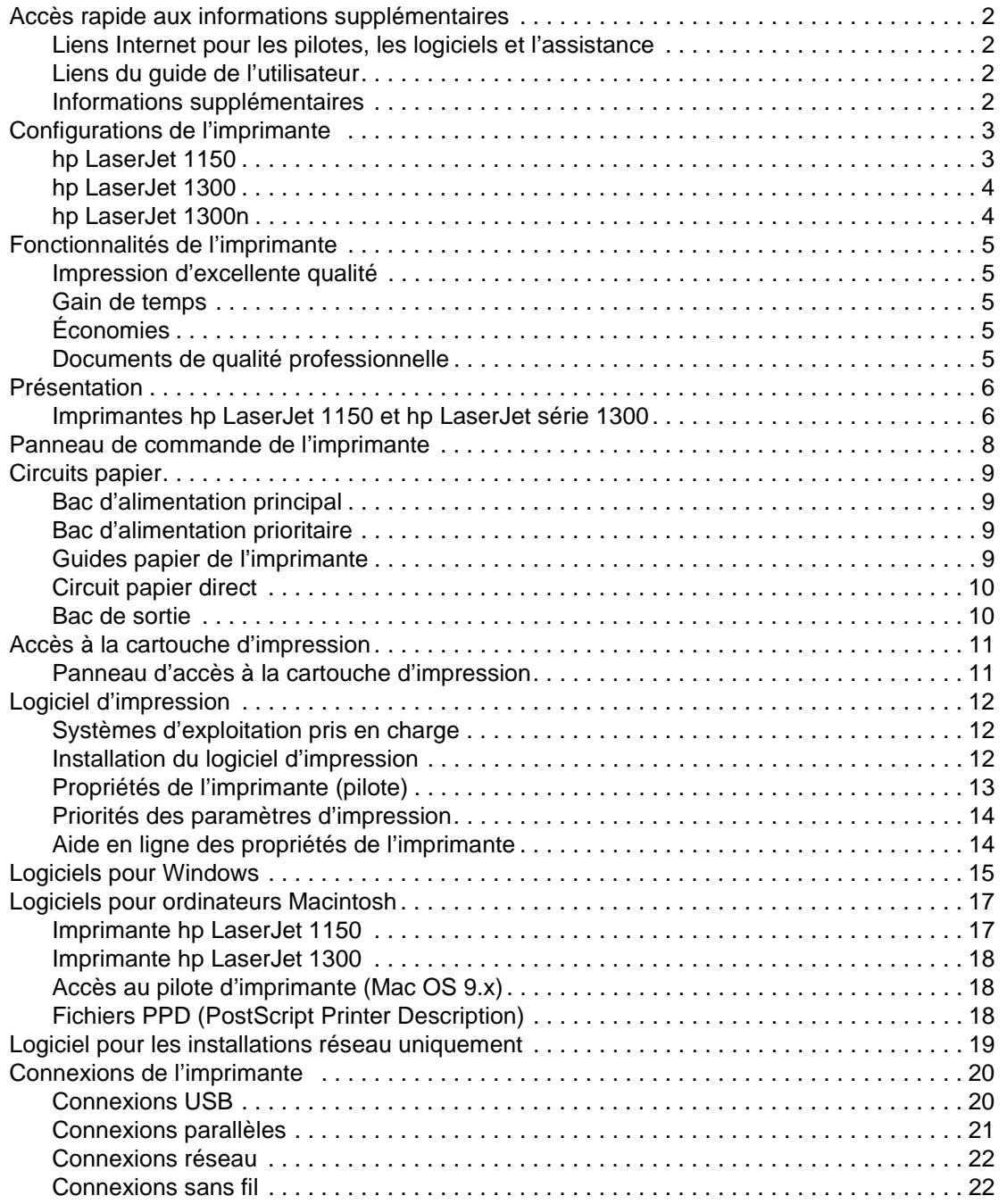

#### **[2 Support](#page-30-0)**

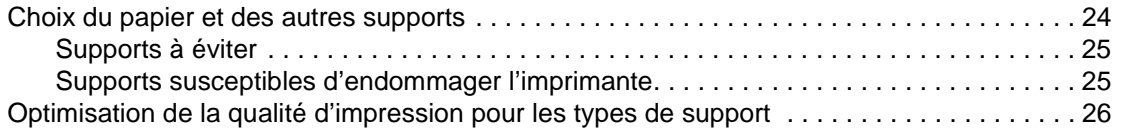

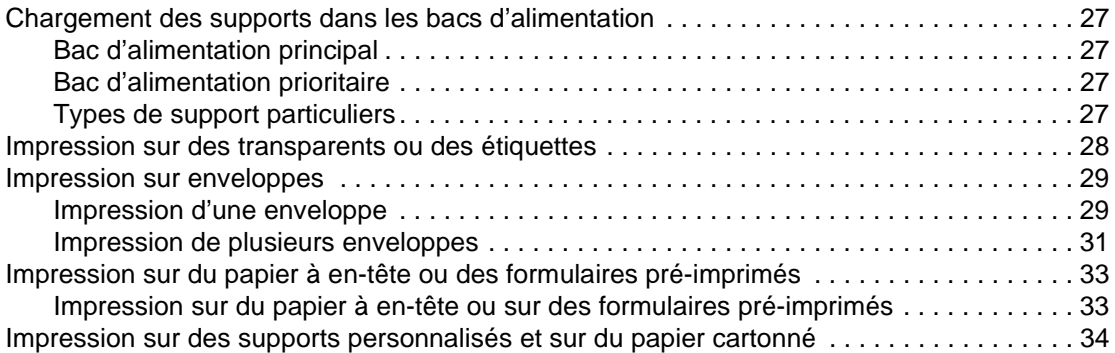

### **[3 Tâches d'impression](#page-42-0)**

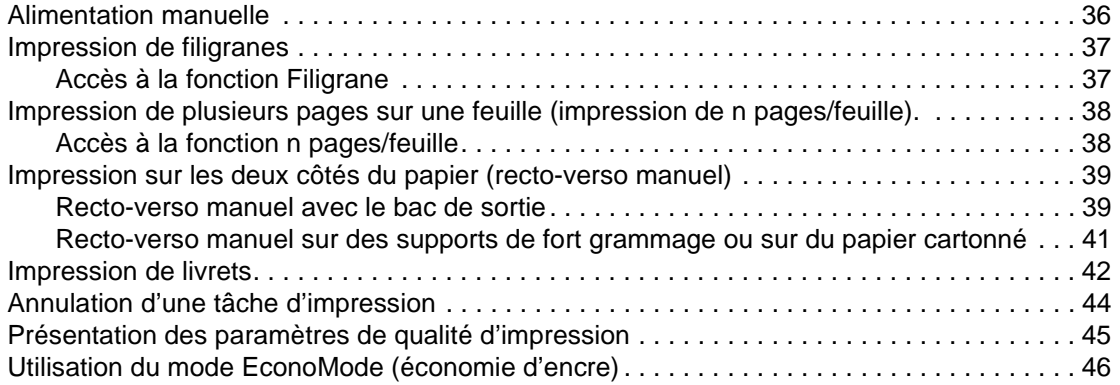

#### **[4 Maintenance](#page-54-0)**

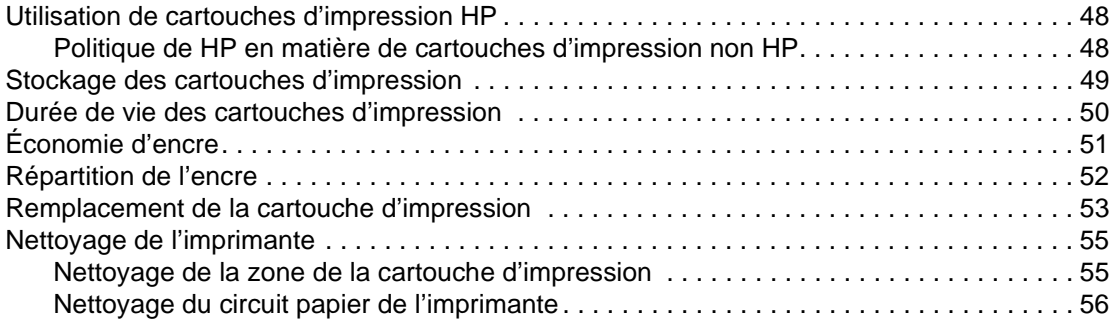

### **[5 Gestion de l'imprimante](#page-66-0)**

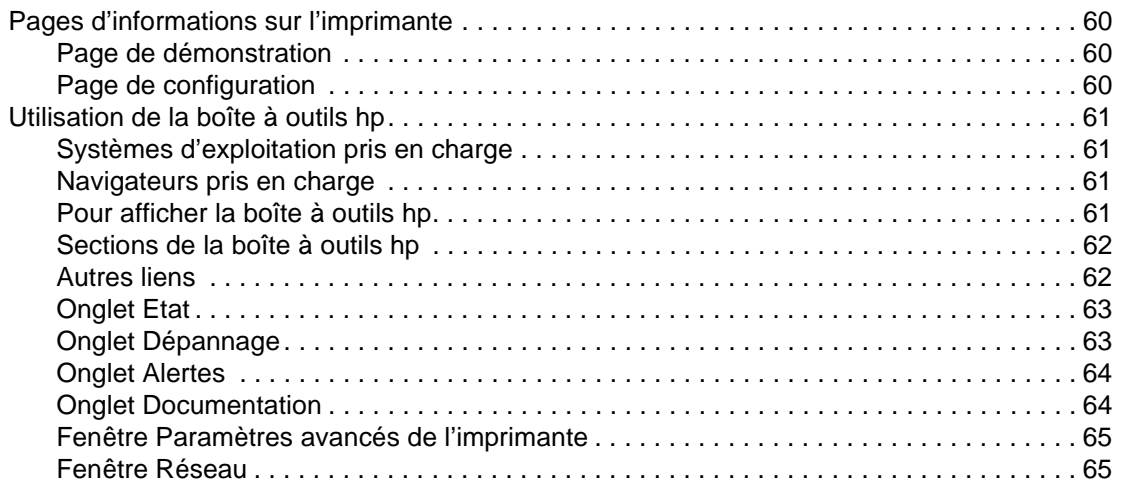

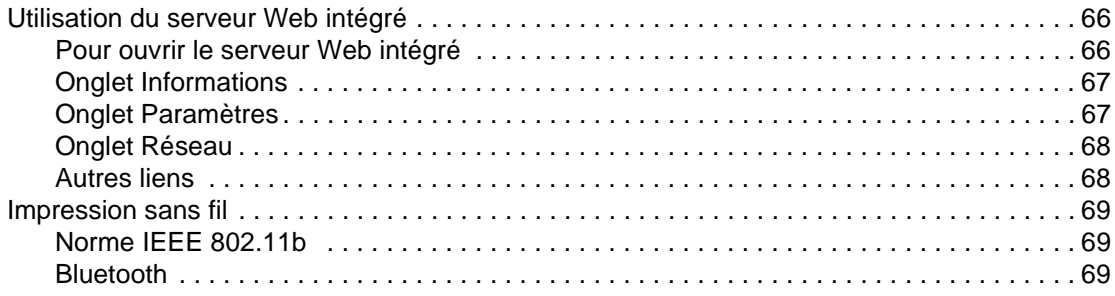

### **[6 Résolution des problèmes](#page-78-0)**

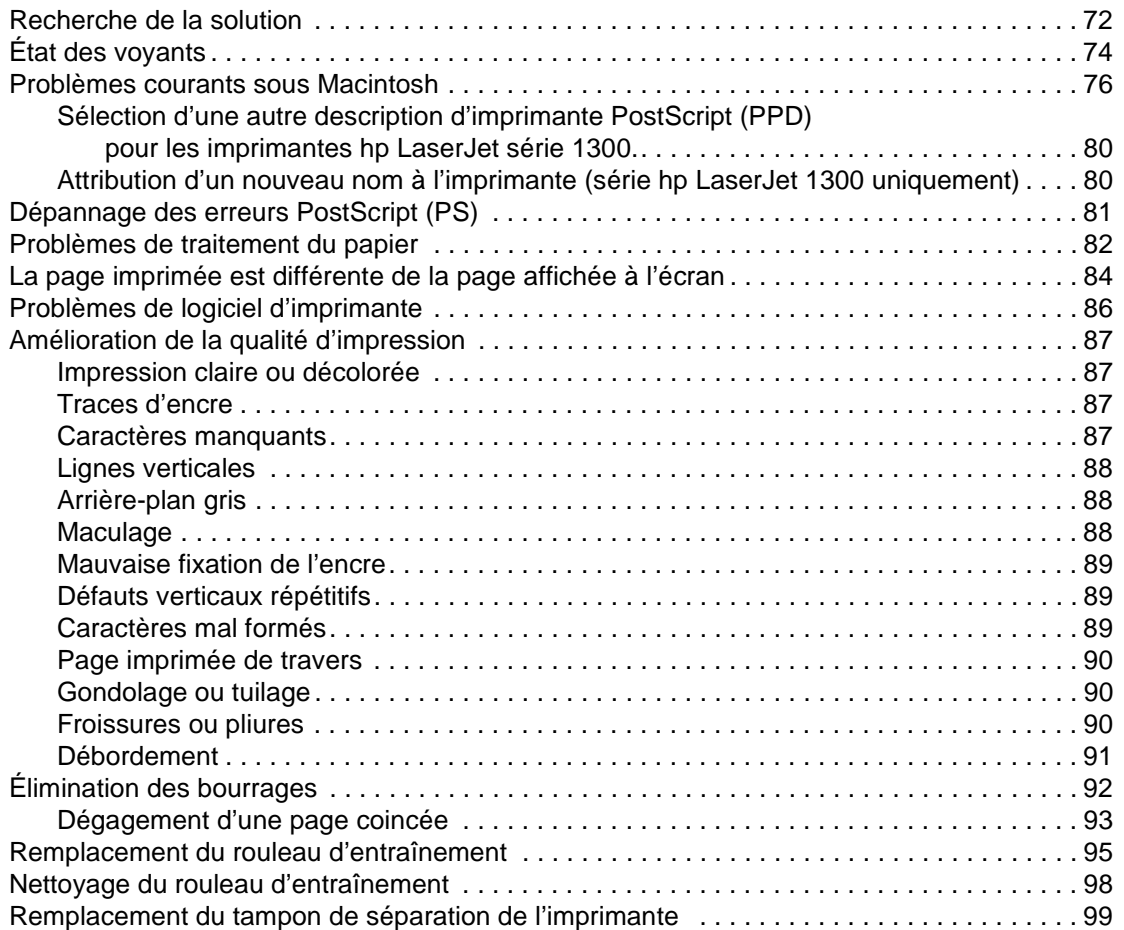

### **[Annexe A Spécifications de l'imprimante](#page-110-0)**

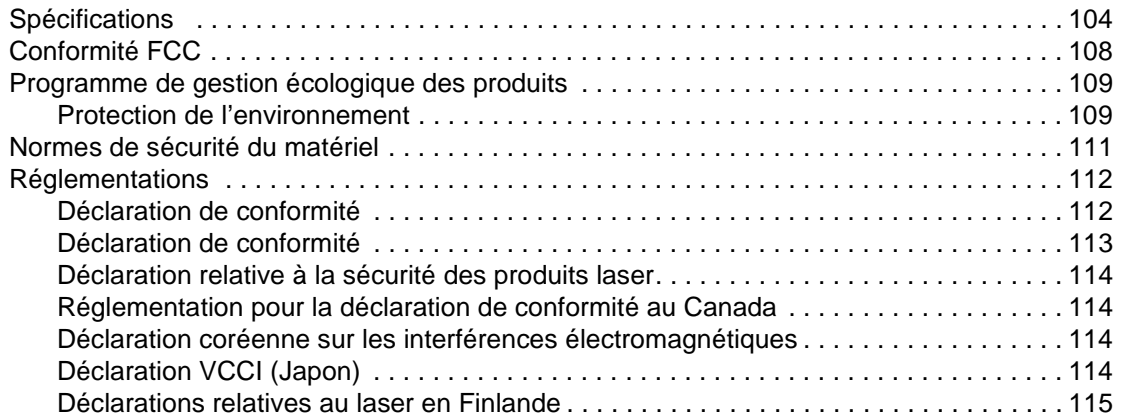

#### **[Annexe B Spécifications des supports d'impression](#page-124-0)**

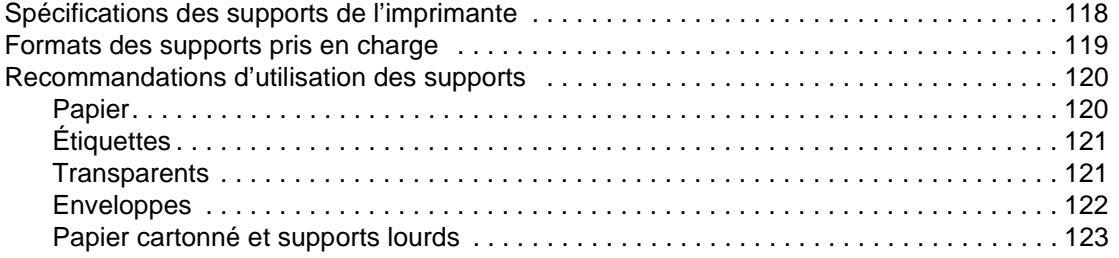

#### **[Annexe C Garantie et licence d'utilisation](#page-132-0)**

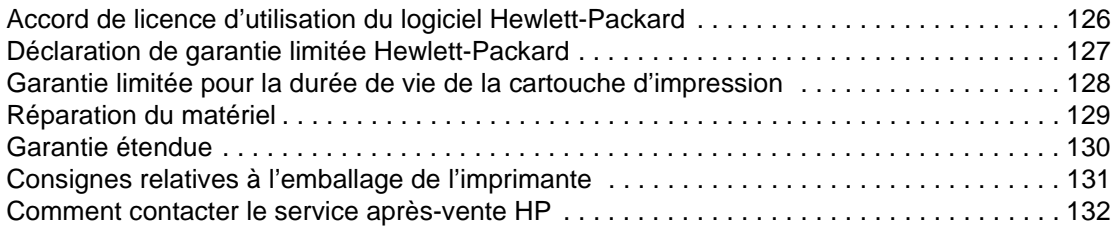

#### **[Annexe D Commande de fournitures et d'accessoires](#page-140-0)**

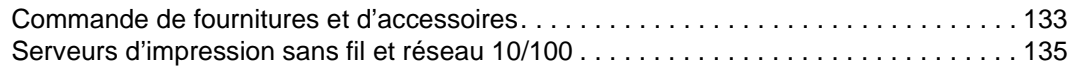

#### **[Annexe E Configuration du réseau](#page-144-0)**

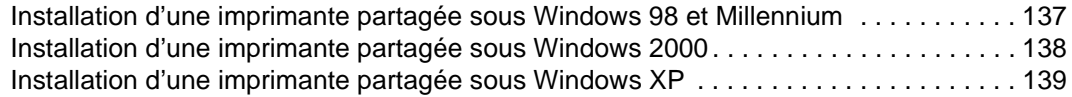

#### **[Annexe F Mémoire](#page-148-0)**

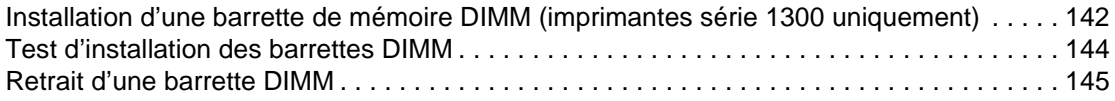

### **[Annexe G Utilisation du serveur d'impression](#page-154-0)**

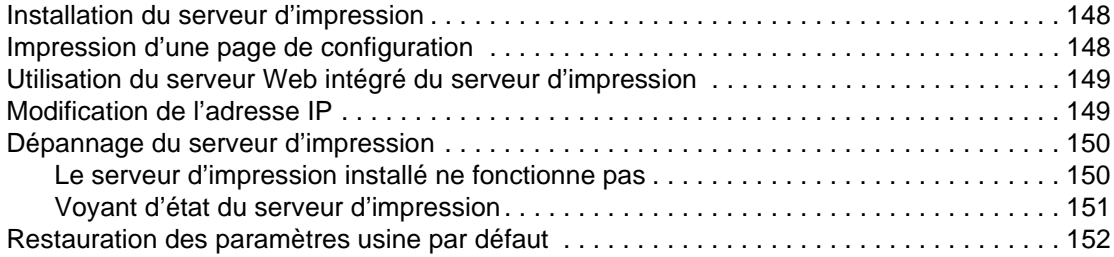

# <span id="page-8-0"></span>1 Notions élémentaires<br>concernant l'imprimar concernant l'imprimante

Ce chapitre se divise comme suit :

- [Accès rapide aux informations supplémentaires](#page-9-4)
- [Configurations de l'imprimante](#page-10-2)
- **[Fonctionnalités de l'imprimante](#page-12-5)**
- **[Présentation](#page-13-2)**
- [Panneau de commande de l'imprimante](#page-15-1)
- **[Circuits papier](#page-16-4)**
- [Accès à la cartouche d'impression](#page-18-2)
- [Logiciel d'impression](#page-19-3)
- [Connexions de l'imprimante](#page-27-2)

### <span id="page-9-4"></span><span id="page-9-0"></span>**Accès rapide aux informations supplémentaires**

#### <span id="page-9-1"></span>**Liens Internet pour les pilotes, les logiciels et l'assistance**

Si vous avez besoin de contacter le bureau de service ou d'assistance HP, utilisez l'un des liens suivants :

#### **Imprimante hp LaserJet 1150**

- Aux États-Unis, consultez le site <http://www.hp.com/support/lj1150>
- Pour les autres pays/régions, consultez le site <http://www.hp.com>

#### **Imprimante hp LaserJet 1300**

- Aux Etats-Unis, consultez le site <http://www.hp.com/support/lj1300>
- Pour les autres pays/régions, consultez le site <http://www.hp.com>

#### <span id="page-9-2"></span>**Liens du guide de l'utilisateur**

- [Présentation](#page-13-2) (emplacement des composants de l'imprimante)
- [Remplacement de la cartouche d'impression](#page-60-1)
- [Résolution des problèmes](#page-78-1)
- [Commande de fournitures et d'accessoires](#page-140-2)
- **[Index](#page-160-0)**

#### <span id="page-9-3"></span>**Informations supplémentaires**

- **· Guide de l'utilisateur disponible sur CD :** Renseignements détaillés sur l'utilisation et le dépannage de l'imprimante. Disponible sur le CD-ROM accompagnant l'imprimante.
- **Aide en ligne :** Cette documentation contient des informations sur les options de l'imprimante qui sont disponibles dans les pilotes d'impression. Pour afficher un fichier d'aide, accédez à l'aide en ligne via le pilote d'imprimante.
- Guide de l'utilisateur en ligne au format HTML : Renseignements détaillés sur l'utilisation et le dépannage de l'imprimante. Disponible à l'adresse <http://www.hp.com/support/lj1150> ou <http://www.hp.com/support/lj1300>. Une fois connecté, sélectionnez **Manuels**.

## <span id="page-10-2"></span><span id="page-10-0"></span>**Configurations de l'imprimante**

Les configurations standard des imprimantes HP LaserJet 1150 et 1300 sont présentées ci-dessous.

### <span id="page-10-1"></span>**hp LaserJet 1150**

- 18 ppm pour le papier de format Lettre, 17 ppm pour le papier de format A4
- Première page imprimée en moins de 10 secondes
- Résolution 600 x 2 ppp (FastRes 1200)
- Bac d'alimentation fourni (250 feuilles)
- Bac d'alimentation prioritaire (10 feuilles)
- 8 Mo de RAM
- Cartouche de 2500 pages
- PCL 5e
- **· Impression basée sur l'hôte**
- USB
- Port parallèle 1284-B
- Windows 98, Me, 2000, XP
- Mac OS 9.x
- Mac OS X v10.1 et v10.2
- Options d'impression réseau et sans fil
- Bouton marche-arrêt
- Boîte à outils HP contenant des informations relatives à l'état, au dépannage et à la configuration de l'imprimante
- 26 polices PCL

### <span id="page-11-0"></span>**hp LaserJet 1300**

- 20 ppm pour le papier de format Lettre, 19 ppm pour le papier de format A4
- Première page imprimée en moins de 10 secondes
- Résolution 1200 ppp (ProRes 1200)
- Bac d'alimentation fourni (250 feuilles)
- Bac d'alimentation prioritaire (10 feuilles)
- Bac d'alimentation optionnel (250 feuilles supplémentaires)
- 16 Mo de RAM
- Mémoire évolutive à 80 Mo
- Cartouche de 4000 ou 2500 pages
- PCL 6 et PCL 5e et émulation PostScript® de niveau 2
- USB
- Port parallèle 1284-B (via la carte de connexion LIO)
- Windows 98, Me, 2000, XP
- Mac OS 9.x
- Mac OS X v10.1 et v10.2
- Options d'impression réseau LIO interne et sans fil
- Bouton marche-arrêt
- 45 polices PCL
- 35 polices PS

### <span id="page-11-1"></span>**hp LaserJet 1300n**

En plus des fonctionnalités de la série 1300, l'imprimante HP LaserJet 1300n est dotée d'une carte réseau de serveur d'impression HP Jetdirect.

## <span id="page-12-5"></span><span id="page-12-0"></span>**Fonctionnalités de l'imprimante**

Félicitations ! Les imprimantes HP LaserJet 1150 et HP LaserJet 1300 offrent les avantages suivants.

### <span id="page-12-1"></span>**Impression d'excellente qualité**

- Impression à 1 200 points par pouce (ppp)
- Pour l'imprimante HP LaserJet 1150, des pilotes basé sur l'hôte et PCL 5e sont disponibles.
- Pour l'imprimante HP LaserJet 1300, des pilotes PCL 5e, PCL 6 et PS sont disponibles.
- L'imprimante s'adapte automatiquement au langage qui convient à la tâche d'impression.

#### <span id="page-12-2"></span>**Gain de temps**

- L'imprimante HP LaserJet 1150 offre une vitesse d'impression pouvant atteindre 18 pages par minute (ppm) et l'imprimante HP LaserJet 1300 jusqu'à 20 pages par minute.
- **· Impression immédiate. Première page imprimée en moins de 10 secondes.**

### <span id="page-12-3"></span>**Économies**

- Utilisation de EconoMode pour économiser l'encre.
- Impression de plusieurs pages par feuille (n pages/feuille)

### <span id="page-12-4"></span>**Documents de qualité professionnelle**

- Protection des documents avec l'utilisation de filigranes tels que Confidentiel.
- Impression de livrets. Cette fonction permet d'imprimer facilement des pages suivant une séquence spécifique pour la création de fiches ou de livres. Une fois l'impression terminée, il ne reste plus qu'à plier et à agrafer les pages.
- Impression de la première page sur un support différent de celui des pages suivantes.

# <span id="page-13-2"></span><span id="page-13-0"></span>**Présentation**

### <span id="page-13-1"></span>**Imprimantes hp LaserJet 1150 et hp LaserJet série 1300**

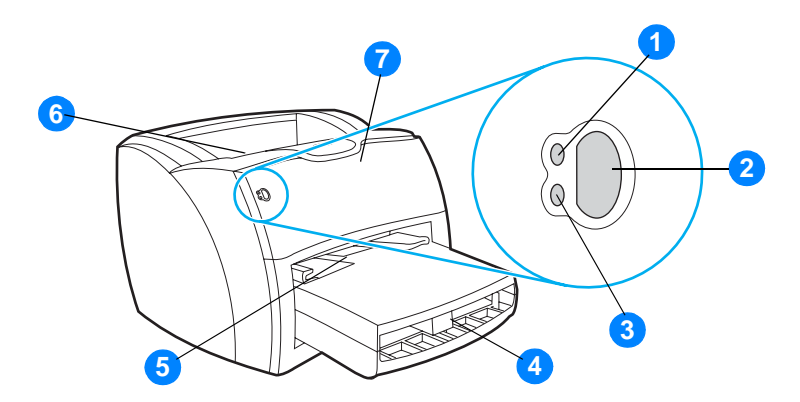

- Voyant Prêt
- Bouton et voyant Reprise
- Voyant Attention
- Bac d'alimentation principal
- Bac d'alimentation prioritaire
- Bac de sortie
- Panneau d'accès à la cartouche d'impression

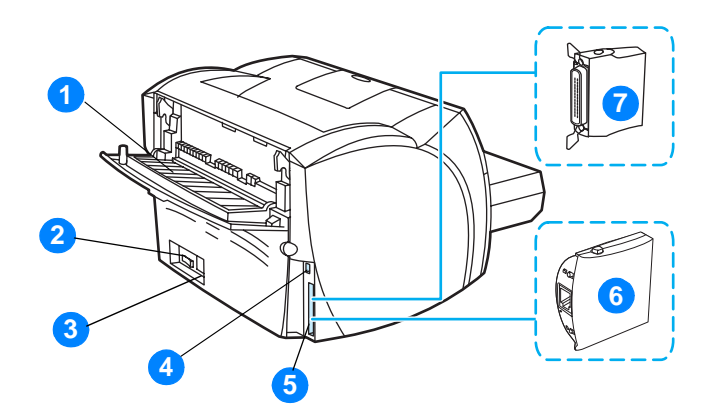

- Porte du circuit papier direct
- Interrupteur marche/arrêt
- Bloc d'alimentation
- Port USB
- Port parallèle (Imprimante HP LaserJet 1150) Logement de connexion LIO (HP LaserJet série 1300)
- Serveur d'impression HP Jetdirect (Imprimante HP LaserJet 1300n uniquement)
- Adaptateur LIO parallèle (HP LaserJet série 1300 uniquement)

### <span id="page-15-1"></span><span id="page-15-0"></span>**Panneau de commande de l'imprimante**

Le panneau de commande de l'imprimante comporte trois voyants. L'état de ces voyants permet d'identifier le statut de l'imprimante.

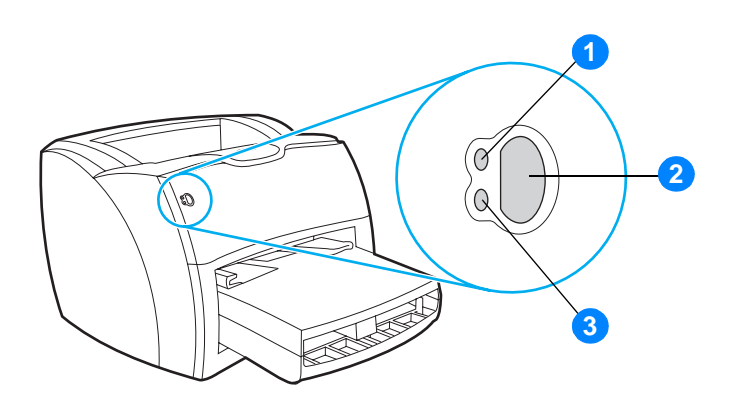

- **1 Voyant Prêt :** Indique que l'imprimante est prête à l'emploi.
- **2 Bouton et voyant Reprise :** Pour imprimer une page de démonstration ou continuer l'impression en alimentation manuelle, appuyez sur le bouton **Reprise** et relâchez-le. Pour imprimer une page de configuration, appuyez sur le bouton **Reprise** et maintenez-le enfoncé pendant 5 secondes.
- **3 Bouton Attention :** Indique la présence d'une erreur (bac d'alimentation papier vide, panneau d'accès à la cartouche d'impression ouverte, absence de cartouche d'impression, etc.).

**Remarque** Pour la description de l'état des voyants, reportez-vous à la section [État des voyants](#page-81-1).

# <span id="page-16-4"></span><span id="page-16-0"></span>**Circuits papier**

### <span id="page-16-1"></span>**Bac d'alimentation principal**

Le bac d'alimentation principal fourni avec l'imprimante qui se situe à l'avant de l'imprimante peut contenir un maximum de 250 feuilles de grammage 80  $q/m^2$ , une dizaine d'enveloppes ou d'autres supports.

### <span id="page-16-2"></span>**Bac d'alimentation prioritaire**

Il est recommandé d'utiliser le bac d'alimentation prioritaire (capacité limitée à 10 feuilles de grammage 80 g/m<sup>2</sup>) lorsque vous n'avez que quelques feuilles à charger ou pour imprimer une enveloppe, une carte postale, une planche d'étiquettes ou un transparent. Vous pouvez également utiliser le bac d'alimentation prioritaire si vous souhaitez imprimer la première page d'un document sur un support différent des pages suivantes.

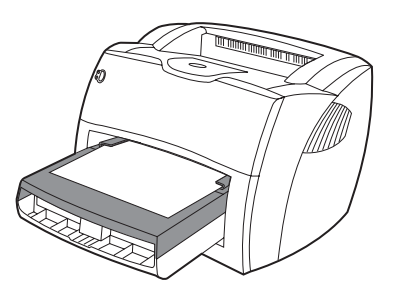

**Remarque** L'imprimante imprime systématiquement à partir du bac d'alimentation prioritaire avant de puiser dans le bac d'alimentation principal.

Pour plus d'informations sur les types de support, reportez-vous à la rubrique [Support.](#page-30-1)

### <span id="page-16-3"></span>**Guides papier de l'imprimante**

Les deux bacs d'alimentation sont équipés de guides papier latéraux. Le bac d'alimentation principal dispose également d'un guide papier arrière. Ces guides permettent de maintenir les feuilles alignées de façon qu'elles s'insèrent correctement dans l'imprimante afin d'éviter les impressions de travers. Lorsque vous mettez en place le support, veillez à régler les guides papier sur la largeur et la longueur du support chargé.

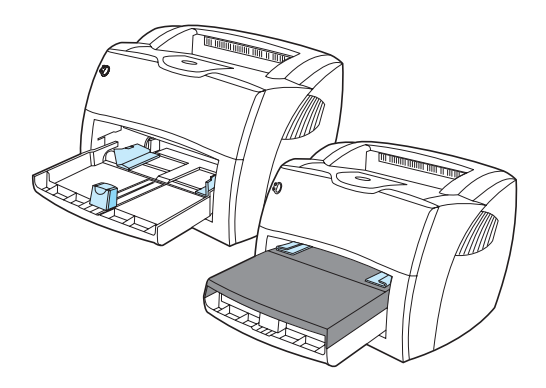

### <span id="page-17-0"></span>**Circuit papier direct**

Le circuit papier direct est à utiliser lorsque vous imprimez des enveloppes, des transparents, des supports épais ou tout autre support susceptible de gondoler à l'impression. Lorsque la porte du circuit papier direct est fermée, le support imprimé ressort à l'envers.

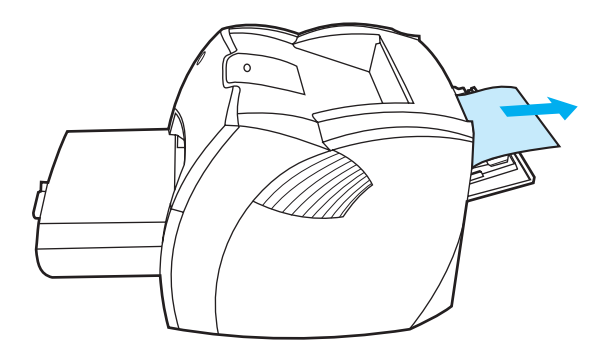

**Remarque** Lorsque vous utilisez le circuit papier direct, les impressions ne s'empilent pas. Le support tombe directement à plat à moins que vous ne récupériez les feuilles au fur et à mesure qu'elles sont éjectées.

#### <span id="page-17-1"></span>**Bac de sortie**

Le bac de sortie se situe sur la partie supérieure de l'imprimante. Les impressions ressortent dans ce bac suivant la séquence voulue lorsque la porte du circuit direct est fermée. Utilisez le bac de sortie pour l'impression de documents standard, volumineux ou classés.

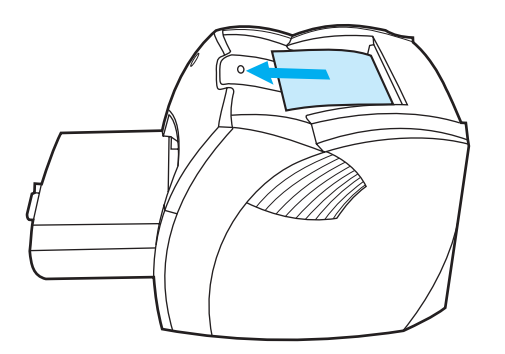

## <span id="page-18-2"></span><span id="page-18-0"></span>**Accès à la cartouche d'impression**

#### <span id="page-18-1"></span>**Panneau d'accès à la cartouche d'impression**

Le panneau d'accès à la cartouche d'impression se situe sur la face avant de l'imprimante. Outre l'accès à la cartouche d'impression, ce panneau permet d'intervenir à l'intérieur de l'imprimante pour supprimer les bourrages et nettoyer l'imprimante. Pour ouvrir le panneau, saisissez-le par les côtés, puis tirez-le vers vous.

**Remarque** Si le panneau résiste, insistez. À l'ouverture du panneau, la cartouche d'impression se déplace à sa position d'extraction.

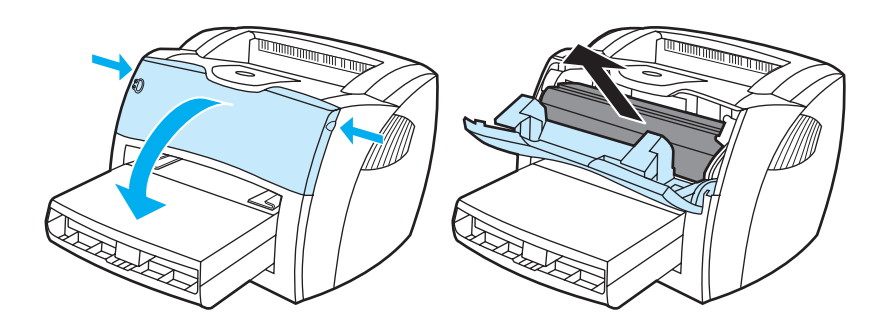

### <span id="page-19-3"></span><span id="page-19-1"></span><span id="page-19-0"></span>**Systèmes d'exploitation pris en charge**

Pour configurer facilement l'imprimante et accéder à l'ensemble de ses fonctionnalités, il est fortement conseillé d'installer les logiciels fournis. Les logiciels ne sont pas tous disponibles dans toutes les langues. Installez les logiciels avant de configurer l'imprimante. Pour obtenir des informations récentes sur les logiciels, consultez le fichier Lisezmoi.

Les pilotes les plus récents, les pilotes supplémentaires ainsi que d'autres logiciels sont disponibles sur Internet ou auprès d'autres sources.

L'imprimante est livrée avec les logiciels pour systèmes d'exploitation suivants :

- Windows 98
- Windows Me
- Windows 2000
- Windows XP (32 bits)
- Mac OS 9.x
- Mac OS X v10.1 et v10.2 (Apple conseille aux utilisateurs de OS X v10.0 de mettre à niveau à la version v10.1).

#### <span id="page-19-2"></span>**Installation du logiciel d'impression**

#### **Installation du logiciel d'impression de Windows 95 et Windows NT 4.0**

Pour installer le logiciel d'impression de Windows 95 et Windows NT 4.0, vous devez utiliser l'Assistant d'ajout d'imprimante.

- **1** Cliquez sur **Démarrer**, puis pointez sur **Paramètres**.
- **2** Cliquez sur **Imprimantes**.
- **3** Cliquez deux fois sur **Ajout d'imprimante**.
- **4** Sélectionnez le port auquel l'imprimante est connectée, puis cliquez sur **Suivant**.
- **5** Cliquez sur **Disquette fournie**. Cliquez sur **Parcourir**.
- **6** Sur le CD-ROM, accédez au pilote à installer en procédant comme suit :
	- **a** Sélectionnez une langue dans la liste des répertoires, puis cliquez deux fois.
	- **b** Sélectionnez **pilotes** dans la liste des répertoires, puis cliquez deux fois.
	- **c** Toujours dans la liste des répertoires, sélectionnez votre système d'exploitation, puis cliquez deux fois.
	- **d** Sélectionnez le pilote dans la liste des répertoires, puis cliquez deux fois.
	- **e** Cliquez sur **OK** pour sélectionner le fichier .inf.
	- **f** Cliquez sur l'imprimante HP LaserJet 1150 ou HP LaserJet 1300, puis sur **OK** pour démarrer l'installation.
- **7** Suivez les instructions à l'écran pour terminer l'installation du logiciel.

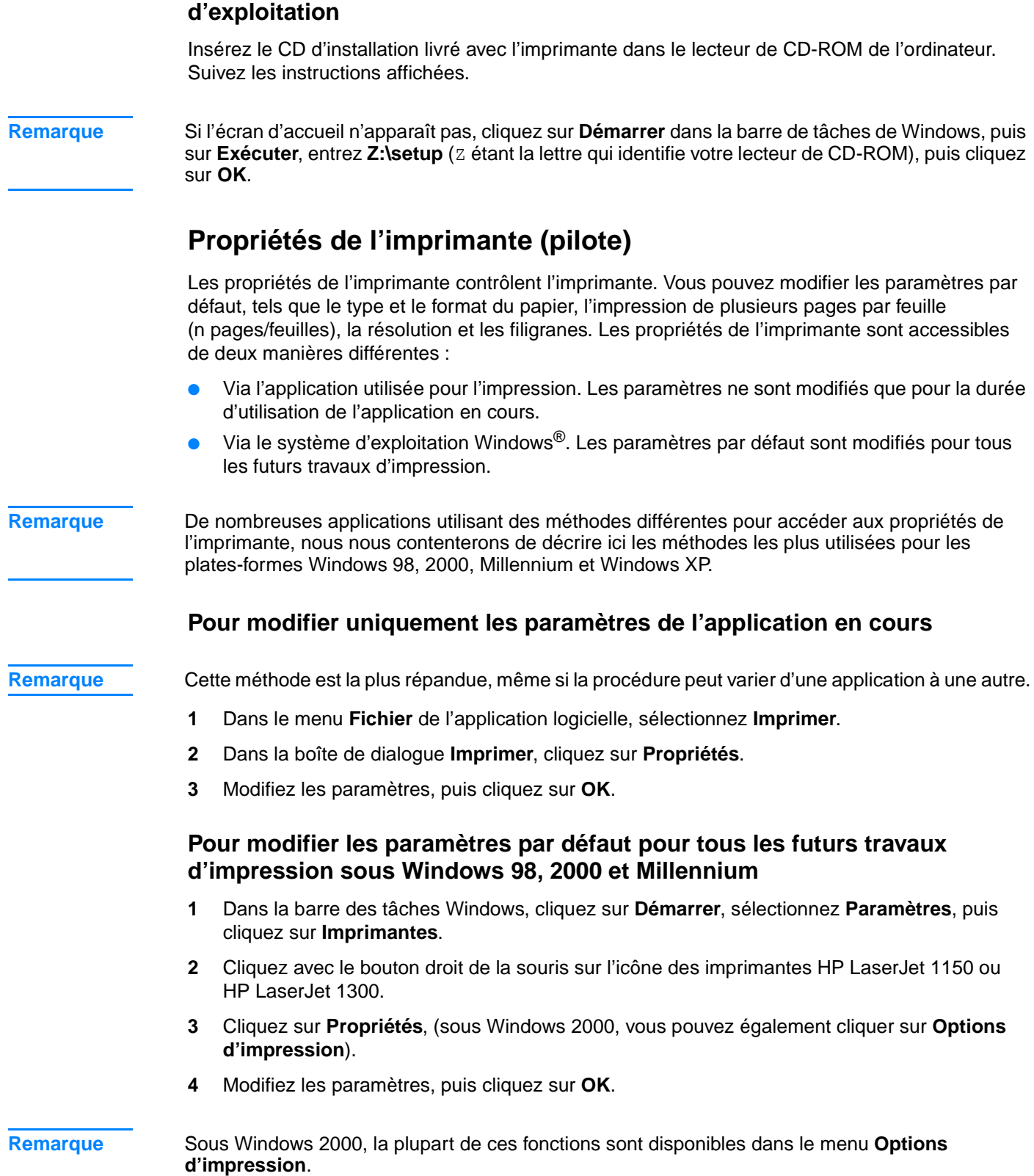

<span id="page-20-1"></span><span id="page-20-0"></span>**Installation du logiciel d'impression de tous les autres systèmes** 

#### **Pour modifier les paramètres par défaut pour tous les futurs travaux d'impression sous Windows XP**

- **1** Dans la barre des tâches Windows, cliquez sur **Démarrer**, puis sélectionnez **Panneau de configuration**.
- **2** Cliquez deux fois sur **Imprimantes et autres périphériques**.
- **3** Cliquez sur **Imprimantes et télécopieurs**.
- **4** Cliquez avec le bouton droit de la souris sur l'icône des imprimantes HP LaserJet 1150 ou HP LaserJet 1300.
- **5** Cliquez sur **Propriétés** ou sur **Options d'impression**.
- **6** Modifiez les paramètres, puis cliquez sur **OK**.

### <span id="page-21-0"></span>**Priorités des paramètres d'impression**

La modification des paramètres de cette imprimante peut s'effectuer à trois niveaux : dans le logiciel, dans le pilote d'imprimante et dans la boîte à outils HP. Pour l'imprimante HP LaserJet 1300, vous pouvez également changer les paramètres d'impression via le serveur Web intégré. Les modifications effectuées sur les paramètres d'impression se font par ordre de priorité en fonction de l'emplacement des modifications, comme indiqué ci-après :

- Les modifications effectuées dans le logiciel prévalent sur les paramètres modifiés partout ailleurs. A l'intérieur d'un logiciel, les modifications effectuées dans la boîte de dialogue Mise en page prévalent sur celles effectuées dans la boîte de dialogue d'impression.
- Les modifications effectuées dans le pilote d'imprimante (boîte de dialogue Propriétés de l'imprimante) prévalent sur les paramètres de la boîte à outils HP. Les modifications effectuées dans le pilote d'imprimante ne prévalent pas sur les paramètres du logiciel.
- Les modifications effectuées dans la boîte à outils HP et le serveur Web intégré ont l'ordre de priorité le plus bas.

Si un paramètre d'impression donné peut être modifié à plusieurs des niveaux indiqués ci-dessus, utilisez la méthode dont la priorité est la plus haute.

#### <span id="page-21-1"></span>**Aide en ligne des propriétés de l'imprimante**

L'aide en ligne des propriétés de l'imprimante (pilote) inclut des informations spécifiques aux fonctions associées aux propriétés de l'imprimante. Cette aide en ligne vous servira de guide pour modifier les paramètres par défaut de l'imprimante. Pour certains pilote, l'aide en ligne donne des instructions sur l'utilisation de l'aide contextuelle. L'aide contextuelle décrit les options de la fonctionnalité du pilote que vous êtes en train d'utiliser.

#### **Pour accéder à l'aide en ligne des propriétés de l'imprimante**

- **1** Dans le logiciel, cliquez sur **Fichier**, puis sur **Imprimer**.
- **2** Cliquez sur **Propriétés**, puis sur **Aide**.

### <span id="page-22-0"></span>**Logiciels pour Windows**

Lors de l'installation du logiciel pour Windows, vous pouvez connecter directement l'imprimante à un ordinateur à l'aide d'un câble USB, d'un câble parallèle ou d'un équipement sans fil. S'il s'agit d'une imprimante HP LaserJet 1300n, vous pouvez la connecter au réseau à l'aide d'une carte serveur d'impression HP Jetdirect.

Les logiciels suivants sont disponibles pour tous les utilisateurs de l'imprimante, qu'elle soit directement connectée à un ordinateur grâce à un câble USB, un câble parallèle ou un équipement sans fil ou qu'elle soit connectée au réseau à l'aide d'une carte serveur d'impression HP Jetdirect.

#### **Pilotes d'imprimante**

Le pilote d'imprimante est le composant logiciel qui permet d'accéder aux fonctionnalités de l'imprimante et que l'ordinateur utilise pour communiquer avec l'imprimante. Choisissez un pilote en fonction de la manière dont vous voulez utiliser l'imprimante.

- Utilisez le pilote d'imprimante basé sur l'hôte pour optimiser les performances (imprimante HP LaserJet 1150 uniquement).
- Si vous devez obtenir des résultats équivalents à ceux produits par les anciennes imprimantes HP LaserJet, utilisez le pilote PCL 5e. Certaines fonctionnalités ne sont pas disponibles avec ce pilote (n'utilisez pas le pilote PCL 5e de cette imprimante avec d'anciennes imprimantes).
- Utilisez le pilote d'imprimante PCL 6 pour tirer pleinement parti des fonctions de l'imprimante. Il est recommandé d'utiliser le pilote PCL 6 (HP LaserJet 1300 uniquement), à moins qu'une compatibilité amont totale avec des pilotes PCL antérieurs ou d'anciennes imprimantes ne soit nécessaire.
- Utilisez le pilote d'imprimante PS pour assurer la compatibilité avec les fonctions PostScript®. Certaines fonctions de l'imprimante ne sont pas disponibles avec ce pilote (HP LaserJet 1300 uniquement).

Selon le pilote sélectionné, l'imprimante passe automatiquement de PS au langage d'impression PCL.

#### **Pilotes d'imprimante disponibles**

Les pilotes fournis avec l'imprimante sont les suivants :

#### **Pilotes d'imprimante disponibles**

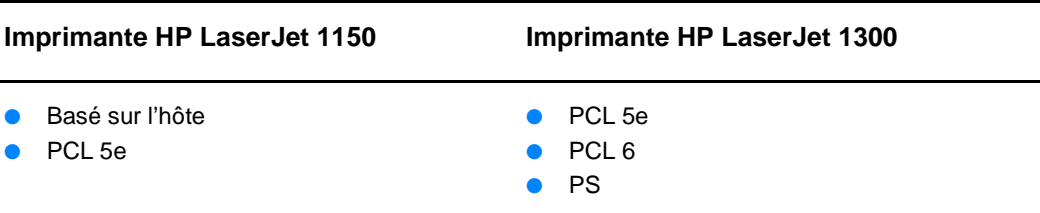

#### **Boîte à outils hp**

Lorsque l'imprimante est directement connectée à votre ordinateur ou à un réseau, vous pouvez afficher la boîte à outils HP. Pour pouvoir utiliser la boîte à outils HP, vous devez avoir effectué une installation intégrale des logiciels.

La boîte à outils HP est une application Web que vous pouvez utiliser pour les tâches suivantes :

- Vérifier l'état de l'imprimante.
- Configurer les paramètres de l'imprimante.
- Afficher les informations de dépannage.
- Afficher la documentation en ligne.

Pour plus d'informations, reportez-vous à la section [Utilisation de la boîte à outils hp](#page-68-4).

#### **Serveur Web intégré (hp LaserJet 1300 uniquement)**

Les imprimantes HP LaserJet 1300 dotées de connexions réseau LIO ont accès au serveur Web intégré.

Le serveur Web intégré vous permet d'accéder aux paramètres de l'imprimante et aux informations en saisissant l'adresse IP ou le nom d'hôte de l'imprimante dans un navigateur Web (tel que Netscape Navigator<sup>™</sup> ou Microsoft Internet Explorer) sur n'importe quel ordinateur. Vous pouvez utiliser le serveur Web intégré pour configurer l'imprimante, afficher des informations d'état et obtenir des solutions de dépannage.

Le serveur Web intégré fonctionne avec les navigateurs Web pris en charge suivants :

- **•** Internet Explorer 5.0 (et versions supérieures)
- Netscape Navigator 4.75 (et versions supérieures)

Pour plus d'informations, reportez-vous à la section [Utilisation du serveur Web intégré.](#page-73-2)

## <span id="page-24-0"></span>**Logiciels pour ordinateurs Macintosh**

### <span id="page-24-1"></span>**Imprimante hp LaserJet 1150**

#### **Accès au pilote d'imprimante (Mac OS 9.x)**

- **1** Dans le menu **Pomme**, sélectionnez **Sélecteur**.
- **2** Cliquez sur l'icône **HP LaserJet** située sur le côté gauche de la zone de dialogue Sélecteur.
- **3** Sélectionnez soit **USB**, soit **AppleTalk**, selon le mode de connexion de l'imprimante à l'ordinateur.

#### **Remarque** Si vous utilisez AppleTalk, vous pouvez avoir besoin de sélectionner la zone correcte dans la seconde liste de menu.

- **4** Cliquez sur le nom de l'imprimante HP LaserJet 1150 situé sur le côté droit de la zone de dialogue Sélecteur.
- **5** Exécutez l'une de ces procédures en fonction du mode de connexion de l'imprimante à l'ordinateur :
	- **USB** : Passez à l'étape 6.
	- **AppleTalk** : Cliquez sur **Configuration**, puis sélectionnez le type d'imprimante correct.
- **6** Fermez le Sélecteur.

#### **Accès au pilote d'imprimante (Mac OS X v10.1)**

- **1** Cliquez sur l'icône du disque dur sur le bureau.
- **2** Cliquez sur **Applications**, puis sur **Utilitaires**.
- **3** Cliquez sur **Centre d'impression**.
- **4** Cliquez sur **Ajout d'imprimante**. La boîte de dialogue correspondante apparaît.
- **5** Sélectionnez **USB** ou **AppleTalk** dans le menu du haut.

#### **Remarque** Si vous utilisez AppleTalk, vous pouvez avoir besoin de sélectionner la zone correcte dans la seconde liste de menu.

- **6** Dans la liste de sélection des imprimantes, sélectionnez le nom de l'imprimante.
- **7** Cliquez sur **Ajouter**.

#### **Accès au pilote d'imprimante (Mac OS X v10.2)**

Suivez les étapes de la version v10.1 ci-dessus. A l'étape 5, sélectionnez **Directory Services** pour utiliser la fonction « Rendezvous ».

### <span id="page-25-0"></span>**Imprimante hp LaserJet 1300**

#### <span id="page-25-1"></span>**Accès au pilote d'imprimante (Mac OS 9.x)**

- **1** Cliquez sur l'icône du disque dur sur le bureau.
- **2** Cliquez sur **Applications**, puis sur **Utilitaires**.
- **3** Lancez l'utilitaire Desktop Printer.
- **4** Cliquez sur **Imprimante (USB)**.
- **5** Dans la section Imprimante USB de la zone de dialogue, cliquez sur **Modifier**.
- **6** Sélectionnez l'imprimante HP LaserJet 1300.
- **7** Cliquez sur **Réglage auto**.
- **8** Cliquez sur **Créer** au bas de la fenêtre.
- **9** Cliquez sur **Enregistrer**.

#### **Accès au pilote d'imprimante (Mac OS X v10.1)**

- **1** Cliquez sur l'icône du disque dur sur le bureau.
- **2** Cliquez sur **Applications**, puis sur **Utilitaires**.
- **3** Cliquez sur **Centre d'impression**.
- **4** Cliquez sur **Ajout d'imprimante**. La boîte de dialogue correspondante apparaît.
- **5** Sélectionnez **USB** ou **AppleTalk** dans le menu du haut.

**Remarque** Si vous utilisez AppleTalk, vous pouvez avoir besoin de sélectionner la zone correcte dans la seconde liste de menu.

- **6** Dans la liste de sélection des imprimantes, sélectionnez le nom de l'imprimante.
- **7** Cliquez sur **Ajouter**.

#### **Accès au pilote d'imprimante (Mac OS X v10.2)**

Suivez les étapes de la version v10.1 ci-dessus. A l'étape 5, sélectionnez **Directory Services** pour utiliser la fonction « Rendezvous ».

### <span id="page-25-2"></span>**Fichiers PPD (PostScript Printer Description)**

En combinaison avec le pilote d'impression Apple, les fichiers PPD permettent d'accéder aux fonctions de l'imprimante. Ils permettent également à l'ordinateur de communiquer avec l'imprimante. Un programme d'installation des fichiers PPD est fourni sur le CD-ROM de l'imprimante HP LaserJet 1300.

## <span id="page-26-0"></span>**Logiciel pour les installations réseau uniquement**

Ce logiciel n'est disponible que lorsque l'imprimante est connectée à un réseau.

#### **hp Web Jetadmin**

HP Web Jetadmin est conçu pour gérer les imprimantes des réseaux commerciaux et des entreprises. Alors que le serveur Web intégré est utilisé pour gérer une seule imprimante, HP Web Jetadmin permet de gérer des groupes d'imprimantes et autres périphériques. Téléchargez ce logiciel à partir du site HP à l'adresse suivante<http://www.hp.com/go/webjetadmin>. Le site Web HP Web Jetadmin fournit le logiciel HP Web Jetadmin dans plusieurs langues.

HP Web Jetadmin n'est disponible que si l'imprimante est connectée à un réseau IP. Ce logiciel basé sur un navigateur peut être installé sur l'une des plates-formes suivantes :

- Microsoft Windows NT 4.0, XP ou 2000
- HP-UX
- **Sun Solaris**
- **Red Hat Linux**
- **SuSE Linux**

#### **Lancement de hp Web Jetadmin**

Une fois le logiciel HP Web Jetadmin installé, vous pouvez le lancer dans le navigateur Web pris en charge par votre ordinateur en saisissant l'une des URL suivantes :

● http://serveur.domaine:port/

où « .serveur.domaine » correspond au nom d'hôte du serveur et « port » au numéro de port entré lors de l'installation (le port par défaut est 8 000.) Vous trouverez ces informations dans le fichier url.txt qui se trouve dans le dossier d'installation de HP Web Jetadmin.

#### ● http://adresseip:port/ où « adresseip » correspond à l'adresse IP de la machine où se trouve HP Web Jetadmin.

Pour les paramètres qui s'affichent à la fois sur le pilote d'imprimante et sur HP Web Jetadmin, les modifications effectuées dans le pilote d'impression prévalent sur celles effectuées dans HP Web Jetadmin.

## <span id="page-27-2"></span><span id="page-27-0"></span>**Connexions de l'imprimante**

### <span id="page-27-1"></span>**Connexions USB**

Tous les modèles d'imprimante HP LaserJet 1150 et HP LaserJet série 1300 prennent en charge les connexions USB. Le port USB se situe à l'arrière de l'imprimante.

#### **Branchement du câble USB**

Branchez le câble USB à l'imprimante. Branchez l'autre extrémité du câble USB à l'ordinateur.

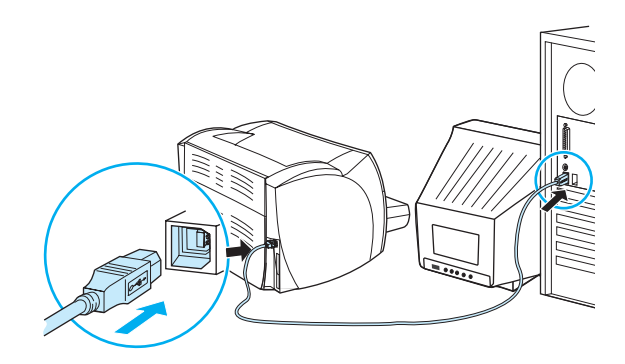

### <span id="page-28-0"></span>**Connexions parallèles**

Tous les modèles d'imprimante HP LaserJet 1150 et HP LaserJet série 1300 prennent en charge les connexions parallèles. Pour l'imprimante HP LaserJet série 1300, le port parallèle se présente sous la forme d'un adaptateur entrée/sortie standard qui se branche à l'arrière de l'imprimante. Utilisez un câble d'interface parallèle conforme à la norme IEEE 1284.

#### **Branchement du câble parallèle de l'imprimante hp LaserJet 1150**

Branchez le câble parallèle à l'imprimante. Branchez l'autre extrémité du câble à l'ordinateur.

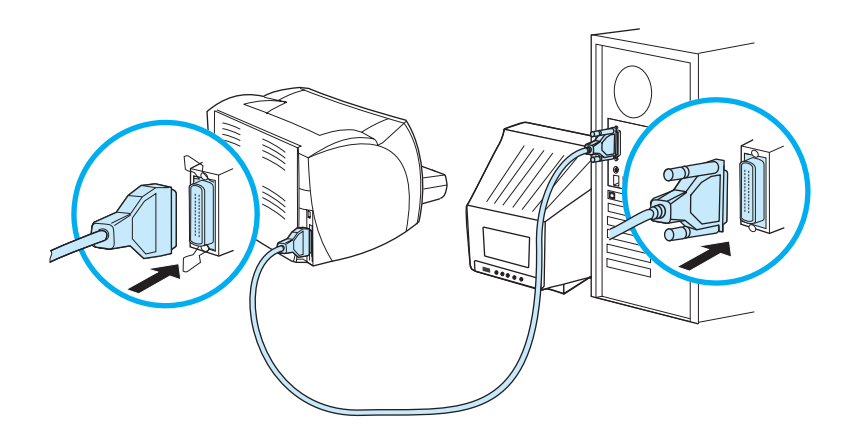

#### **Branchement du câble parallèle de l'imprimante hp LaserJet série 1300**

- **1** Branchez l'adaptateur LIO parallèle à la prise de connexion située à l'arrière de l'imprimante.
- **2** Branchez le câble parallèle à l'adaptateur. Branchez l'autre extrémité du câble à l'ordinateur.

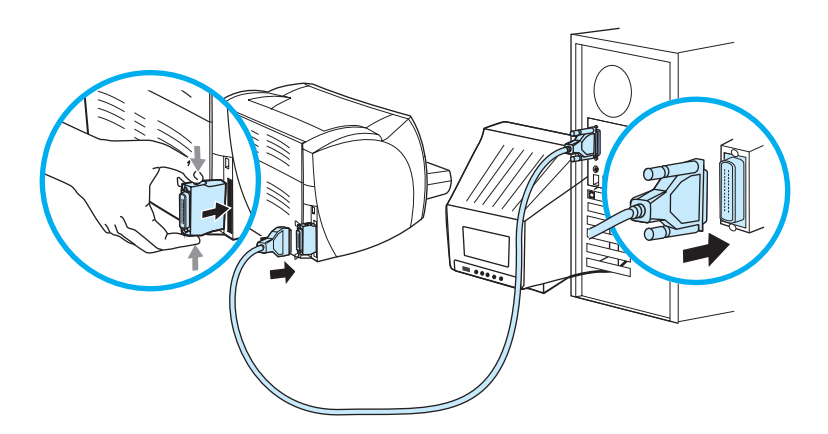

### <span id="page-29-0"></span>**Connexions réseau**

L'imprimante HP LaserJet 1300n prend également en charge les connexions réseau via le serveur d'impression HP Jetdirect. Ce serveur d'impression est en option pour l'imprimante HP LaserJet 1300. Pour commander le serveur d'impression, reportez-vous au chapitre [Commande de fournitures et d'accessoires.](#page-140-2)

#### **Connexion au réseau**

- **1** Branchez le serveur d'impression HP Jetdirect à la prise de connexion de l'adaptateur LIO située à l'arrière de l'imprimante.
- **2** Branchez l'une des extrémités du câble réseau au serveur d'impression et l'autre au réseau. Vérifiez si le pilote d'imprimante est installé sur tous les ordinateurs connectés au réseau.

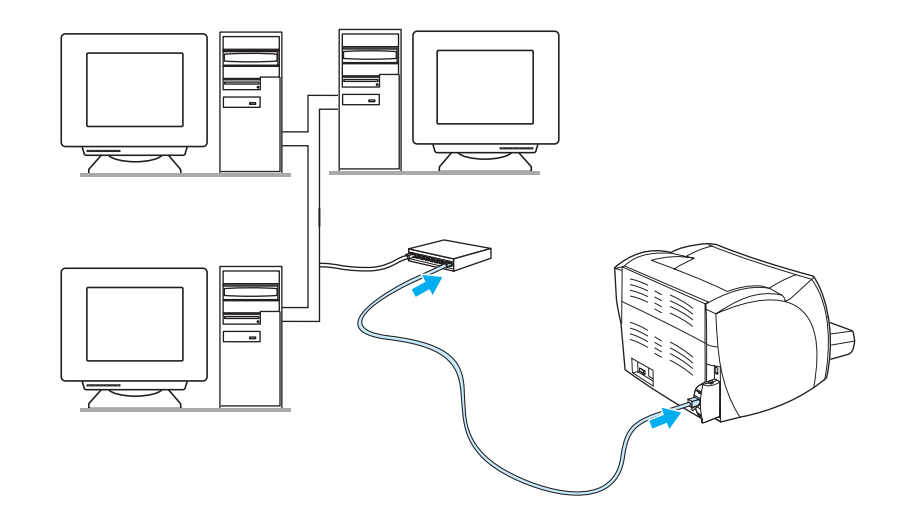

#### <span id="page-29-1"></span>**Connexions sans fil**

Les modèles d'imprimante HP LaserJet 1150 et HP LaserJet série 1300 prennent également en charge la norme IEEE 802.11b pour les réseaux sans fil et pour les options de connexion sans fil Bluetooth. Les serveurs d'impression sans fil HP Jetdirect et les adaptateurs d'imprimante HP Bluetooth disponibles se branchent sur le port USB, sur le port parallèle ou à la prise de connexion LIO (pour les imprimantes HP LaserJet série 1300).

Pour obtenir la liste complète des serveurs d'impression sans fil HP Jetdirect et des adaptateurs HP Bluetooth disponibles, reportez-vous au chapitre [Commande de fournitures et d'accessoires.](#page-140-2)

Pour plus d'informations sur les impressions sans fil, reportez-vous à la section [Impression sans fil.](#page-76-3)

<span id="page-30-1"></span><span id="page-30-0"></span>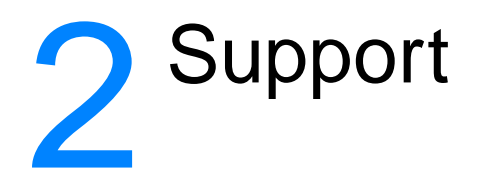

#### Ce chapitre se divise comme suit :

- [Choix du papier et des autres supports](#page-31-1)
- [Optimisation de la qualité d'impression pour les types de support](#page-33-1)
- [Chargement des supports dans les bacs d'alimentation](#page-34-4)
- [Impression sur des transparents ou des étiquettes](#page-35-1)
- [Impression sur enveloppes](#page-36-2)
- [Impression sur du papier à en-tête ou des formulaires pré-imprimés](#page-40-2)
- [Impression sur des supports personnalisés et sur du papier cartonné](#page-41-1)

### <span id="page-31-0"></span>**Choix du papier et des autres supports**

<span id="page-31-1"></span>Les imprimantes HP LaserJet permettent d'imprimer des documents d'excellente qualité. Vous pouvez imprimer sur une gamme de supports très variés : papier ordinaire (y compris les papiers recyclés), enveloppes, étiquettes, transparents et supports personnalisés. Formats de papier acceptés :

- Minimum : 76 x 127 mm
- Maximum : 216 x 356 mm

Le grammage, le grain et la teneur en humidité sont autant de facteurs qui jouent sur la qualité et les performances de l'imprimante. Pour obtenir la meilleure qualité d'impression possible, utilisez uniquement les supports haute qualité prévus pour les imprimantes laser. Pour plus de détails sur les spécifications des papiers et supports, reportez-vous à la rubrique Spécifications des supports [de l'imprimante](#page-125-1).

**Remarque** Faites toujours un essai avant d'acheter un support d'impression en grande quantité. Votre fournisseur pourra vous aider à bien choisir parmi les recommandations indiquées dans le manuel HP LaserJet printer family print media guide (HP numéro de référence 5963-7863). Pour plus d'informations, reportez-vous à la section [Spécifications des supports de l'imprimante](#page-125-1).

### <span id="page-32-0"></span>**Supports à éviter**

Les imprimantes HP LaserJet 1150 et série 1300 prennent en charge plusieurs types de supports. L'utilisation de supports non conformes aux spécifications de l'imprimante engendre une perte de qualité d'impression et augmente les risques de bourrages papier.

- Ne pas utiliser de papier trop rugueux.
- Ne pas utiliser de papier doté de découpes ou de perforations autre que le papier ordinaire à 3 perforations.
- Ne pas utiliser de formulaires en liasses.
- Ne pas utiliser de papier à en-tête si des motifs de couleurs unies sont imprimés.

#### <span id="page-32-1"></span>**Supports susceptibles d'endommager l'imprimante**

Dans de rares cas, certains supports peuvent endommager l'imprimante. Pour ne pas endommager l'imprimante, respectez les recommandations suivantes :

- N'utilisez pas de supports agrafés.
- N'utilisez pas des transparents pour imprimantes à jet d'encre ou pour d'autres imprimantes à basse température. Utilisez uniquement des transparents spécifiquement conçus pour les imprimantes HP LaserJet.
- N'utilisez pas du papier photo pour imprimantes à jet d'encre.
- N'utilisez pas du papier gaufré ou glacé non adapté aux températures de l'unité de fusion d'image de l'imprimante. Sélectionnez un support capable de supporter une température de 200° C pendant 0,1 seconde. HP fabrique une sélection de supports conçus pour les imprimantes HP LaserJet 1150 et série 1300.
- N'utilisez pas de papier à en-tête avec des colorants basse température ou thermographie. Les encres des formulaires pré-imprimés ou à en-tête doivent pouvoir supporter une température de 200° C pendant 0,1 seconde.
- N'utilisez pas de support produisant des émissions dangereuses, pouvant fondre, se dégrader ou se décolorer en cas d'exposition à une température de 200° C pendant 0,1 seconde.

Pour commander des consommables pour les imprimantes HP LaserJet, connectez-vous au site <http://www.hp.com/go/ljsupplies> si vous êtes aux Etats-Unis ou au site <http://www.hp.com/ghp/buyonline.html> partout ailleurs.

## <span id="page-33-0"></span>**Optimisation de la qualité d'impression pour les types de support**

<span id="page-33-1"></span>Les paramètres de types de supports contrôlent la température du mode de fusion de l'imprimante. Pour optimiser la qualité de l'impression, vous pouvez modifier la configuration en fonction du support utilisé.

Pour accéder à la fonction d'optimisation, dans le pilote de l'imprimante ou la boîte à outils HP, sélectionnez l'onglet **Papier**.

La vitesse d'impression s'adapte automatiquement et est moins rapide dans le cas d'impressions sur des supports au format non standard.

### <span id="page-34-4"></span><span id="page-34-0"></span>**Chargement des supports dans les bacs d'alimentation**

#### <span id="page-34-1"></span>**Bac d'alimentation principal**

Le bac d'alimentation principal peut contenir jusqu'à 250 feuilles de grammage 80 g/m<sup>2</sup> et un peu moins dans le cas d'un support plus épais (pile de 25 mm au maximum). Placez le support sommet à l'avant, face à imprimer visible. Pour éviter les bourrages et une alimentation de travers, pensez à ajuster les guides papier, latéraux et arrière.

#### <span id="page-34-2"></span>**Bac d'alimentation prioritaire**

Le bac d'alimentation prioritaire peut contenir une dizaine de feuilles de grammage 80 g/m<sup>2</sup>, une enveloppe, un transparent ou une fiche. Placez les supports sommet à l'avant, face à imprimer visible. Pour éviter les bourrages et une alimentation de travers, pensez à ajuster les guides papier latéraux.

#### **ATTENTION** Si vous essayez d'imprimer sur un support froissé, détérioré ou avec des pliures, vous risquez de provoquer un bourrage. Pour plus d'informations, reportez-vous à la section [Spécifications des](#page-125-1)  [supports de l'imprimante.](#page-125-1)

**Remarque** Lorsque vous ajoutez un nouveau support, assurez-vous que le bac d'alimentation est vide, puis déramez la pile du nouveau support. Vous éviterez ainsi que plusieurs feuilles ne s'introduisent en même temps dans l'imprimante et diminuerez d'autant les risques de bourrage.

#### <span id="page-34-3"></span>**Types de support particuliers**

- **Transparents et étiquettes :** Placez les transparents et les étiquettes sommet à l'avant, face à imprimer visible. Pour plus d'informations, reportez-vous à la section Impression sur [des transparents ou des étiquettes.](#page-35-1)
- **Enveloppes :** Placez les enveloppes bord le plus étroit et côté timbre orientés vers l'avant, face à imprimer visible. Pour plus d'informations, reportez-vous à la section *Impression sur* [enveloppes.](#page-36-2)
- Papier à en-tête ou formulaires pré-imprimés : Chargez ces supports sommet orienté vers l'avant, face à imprimer visible. Pour plus d'informations, reportez-vous à la section [Impression sur du papier à en-tête ou des formulaires pré-imprimés.](#page-40-2)
- **Fiches et formats de papier personnalisés :** Chargez ces supports côté étroit orienté vers l'avant, face à imprimer visible. Pour plus d'informations, reportez-vous à la section [Impression sur des supports personnalisés et sur du papier cartonné](#page-41-1).

### <span id="page-35-1"></span><span id="page-35-0"></span>**Impression sur des transparents ou des étiquettes**

Utilisez uniquement les transparents et les étiquettes recommandés pour les imprimantes laser, tels que les transparents HP et les étiquettes HP LaserJet. Pour plus d'informations, reportez-vous à la section [Spécifications des supports de l'imprimante](#page-125-1).

**ATTENTION** Assurez-vous que vous avez défini le bon type de support dans les paramètres de l'imprimante, conformément aux instructions ci-dessous. L'imprimante règle la température de fusion en fonction du type de support choisi. En cas d'impression sur des supports spéciaux tels que des transparents ou des étiquettes, ce réglage évite que l'unité de fusion détériore le support lorsqu'il passe dans l'imprimante.

**ATTENTION** Examinez attentivement le support et veillez à ce qu'il ne soit pas froissé ou plié, que les bords ne rebiquent pas ou qu'il ne manque pas d'étiquettes.

#### **Impression sur des transparents ou des étiquettes**

- **1** Ouvrez la porte du circuit papier direct.
- **2** Chargez une seule page dans le bac d'alimentation prioritaire ou plusieurs pages dans le bac d'alimentation principal. Vérifiez que le sommet du support est orienté vers l'avant, face à imprimer (côté rugueux) visible.
- **3** Réglez les guides papier.
- **4** Accédez aux propriétés de l'imprimante (ou aux préférences d'impression spécifiées dans Windows 2000 et XP). Pour obtenir des instructions, reportez-vous à la section Propriétés de [l'imprimante \(pilote\).](#page-20-1)
- **5** Sur l'onglet **Papier/Qualité** ou **Papier** (l'onglet **Type/Qualité du papier** dans certains pilotes Mac), choisissez le bon type de support.

**Remarque** Les fonctionnalités d'imprimante ne sont pas toutes accessibles depuis tous les pilotes ou systèmes d'exploitation. Pour connaître les fonctionnalités disponibles pour un pilote spécifique, consultez l'aide en ligne sur les propriétés de l'imprimante (pilote).

> **6** Imprimez le document. Retirez les supports imprimés au fur et à mesure qu'ils sont éjectés à l'arrière de l'imprimante pour éviter qu'ils ne se collent et placez les impressions sur une surface plane.

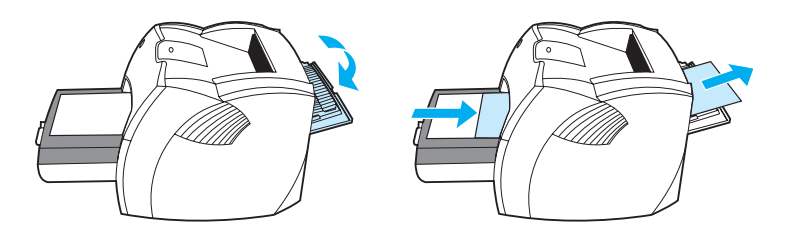
# **Impression sur enveloppes**

### **Impression d'une enveloppe**

Choisissez uniquement des enveloppes dont l'utilisation est recommandée avec les imprimantes laser. Pour plus d'informations, reportez-vous à la section Spécifications des supports de [l'imprimante](#page-125-0).

### **Remarque** Pour imprimer une seule enveloppe, utilisez le bac d'alimentation prioritaire. Si vous devez imprimer plusieurs enveloppes, utilisez le bac d'alimentation principal.

**1** Pour éviter que les enveloppes ne s'enroulent sur elles-mêmes à l'impression, ouvrez la porte du circuit papier direct.

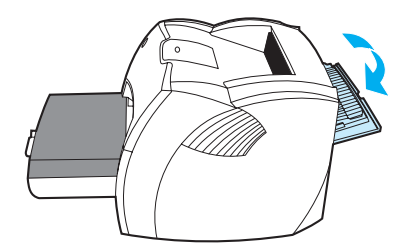

**2** Avant de charger les enveloppes, déplacez les guides papier vers l'extérieur de manière à dépasser légèrement la largeur des enveloppes.

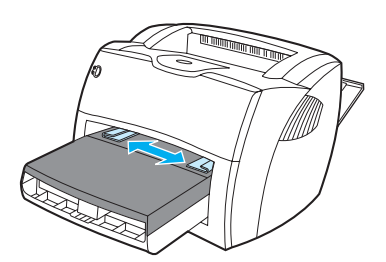

**3** Placez l'enveloppe avec la face à imprimer tournée vers le haut et le bord supérieur contre le guide papier gauche.

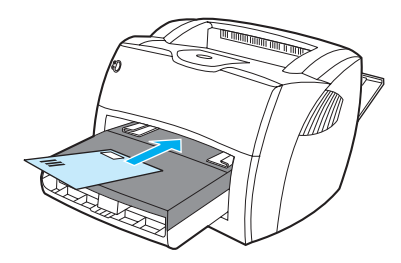

**Remarque** Si le rabat de l'enveloppe se trouve sur le côté le plus court, introduisez l'enveloppe par ce côté dans l'imprimante.

**4** Ajustez les guides papier sur la longueur et la largeur de l'enveloppe.

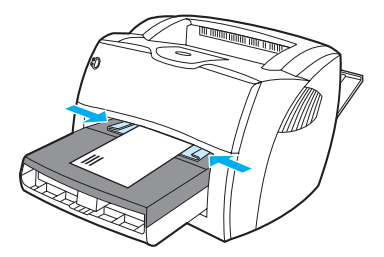

- **5** Accédez aux propriétés de l'imprimante (ou aux préférences d'impression spécifiées dans Windows 2000 et XP). Pour obtenir des instructions, reportez-vous à la section Propriétés de [l'imprimante \(pilote\).](#page-20-0)
- **6** Sur l'onglet **Papier/Qualité** ou **Papier** (l'onglet **Type/Qualité du papier** dans certains pilotes Mac), sélectionnez **Enveloppe** comme type de support.

**Remarque** Les fonctionnalités d'imprimante ne sont pas toutes accessibles depuis tous les pilotes ou systèmes d'exploitation. Pour connaître les fonctionnalités disponibles pour un pilote spécifique, consultez l'aide en ligne sur les propriétés de l'imprimante (pilote).

### **Impression de plusieurs enveloppes**

Choisissez uniquement des enveloppes dont l'utilisation est recommandée avec les imprimantes laser. Pour plus d'informations, reportez-vous à la section Spécifications des supports de [l'imprimante](#page-125-0).

**Remarque** Pour imprimer une seule enveloppe, utilisez le bac d'alimentation prioritaire. Si vous devez imprimer plusieurs enveloppes, utilisez le bac d'alimentation principal.

> **1** Pour éviter que les enveloppes ne s'enroulent sur elles-mêmes à l'impression, ouvrez la porte du circuit papier direct.

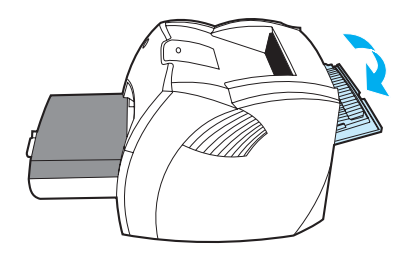

**2** Avant de charger les enveloppes, déplacez les guides papier vers l'extérieur de manière à dépasser légèrement la largeur des enveloppes.

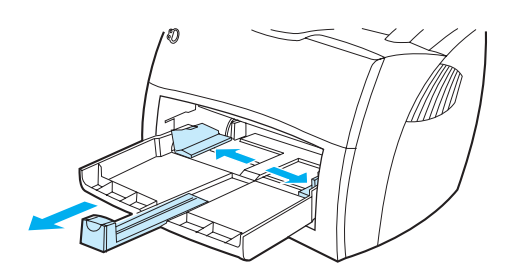

**3** Placez les enveloppes avec la face à imprimer tournée vers le haut et le bord supérieur contre le guide papier gauche. Peut contenir jusqu'à 30 enveloppes.

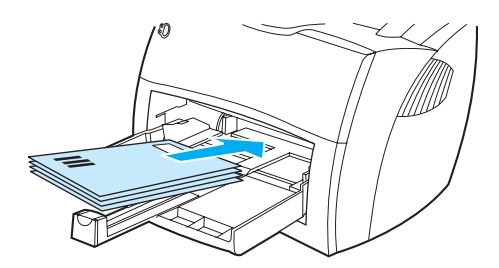

**Remarque** Si les enveloppes ont un rabat sur le côté le plus court, introduisez-les par ce côté dans l'imprimante.

**4** Ajustez les guides papier sur la longueur et la largeur des enveloppes.

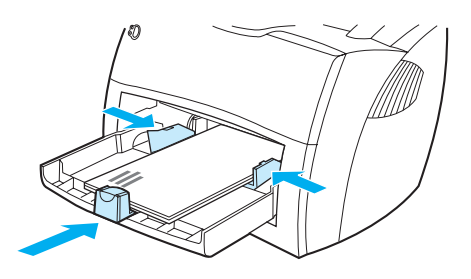

- **5** Accédez aux propriétés de l'imprimante (ou aux préférences d'impression spécifiées dans Windows 2000 et XP). Pour obtenir des instructions, reportez-vous à la section Propriétés de [l'imprimante \(pilote\).](#page-20-0)
- **6** Sur l'onglet **Papier/Qualité** ou **Papier** (l'onglet **Type/Qualité du papier** dans certains pilotes Mac), sélectionnez **Enveloppe** comme type de support.

**Remarque** Les fonctionnalités d'imprimante ne sont pas toutes accessibles depuis tous les pilotes ou systèmes d'exploitation. Pour connaître les fonctionnalités disponibles pour un pilote spécifique, consultez l'aide en ligne sur les propriétés de l'imprimante (pilote).

**7** Replacez le bac d'alimentation prioritaire.

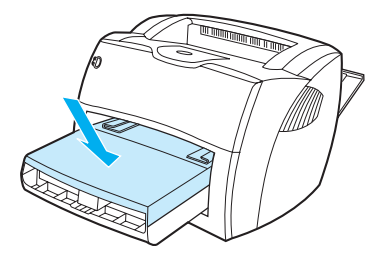

# **Impression sur du papier à en-tête ou sur des formulaires pré-imprimés**

- **1** Chargez le papier sommet à l'avant et face à imprimer tournée vers le haut. Réglez les guides papier sur la largeur de la feuille.
- **2** Imprimez le document.

**Remarque** Pour imprimer la première page du document sur du papier à en-tête, puis les autres pages sur du papier normal, placez la feuille de papier à en-tête dans le bac d'alimentation prioritaire, puis chargez du papier normal dans le bac d'alimentation principal. L'imprimante commence systématiquement par puiser dans le bac d'alimentation prioritaire.

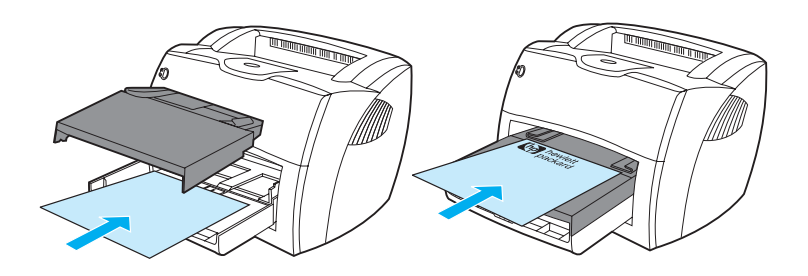

# **Impression sur des supports personnalisés et sur du papier cartonné**

Les imprimantes HP LaserJet 1150 et 1300 peuvent imprimer sur des supports personnalisés ou sur du papier cartonné dont la taille est comprise entre 76 x 127 mm et 216 x 356 mm. Le bac d'alimentation prioritaire peut contenir une dizaine de feuilles, selon le support utilisé. Pour imprimer plus de 10 feuilles, utilisez le bac d'alimentation principal.

**ATTENTION** Pensez à déramer la pile de feuilles avant de la charger.

### **Impression sur des supports au format personnalisé ou sur du papier cartonné**

- **1** Ouvrez la porte du circuit papier direct.
- **2** Chargez les supports côté le moins long à l'avant et face à imprimer tournée vers le haut. Réglez les guides papier aux dimensions du support.
- **3** Sélectionnez le format qui convient parmi les paramètres de l'imprimante Les paramètres du logiciel prévalent sur les propriétés de l'imprimante.
- **4** Accédez aux propriétés de l'imprimante (ou aux préférences d'impression spécifiées dans Windows 2000 et XP). Pour obtenir des instructions, reportez-vous à la section Propriétés de [l'imprimante \(pilote\).](#page-20-0)
- **5** Sur l'onglet **Papier/Qualité** ou **Papier** (l'onglet **Type/Qualité du papier** dans certains pilotes Mac), sélectionnez l'option de format personnalisé. Spécifiez les dimensions des supports personnalisés.

**Remarque** Les fonctionnalités d'imprimante ne sont pas toutes accessibles depuis tous les pilotes ou systèmes d'exploitation. Pour connaître les fonctionnalités disponibles pour un pilote spécifique, consultez l'aide en ligne sur les propriétés de l'imprimante (pilote).

**6** Imprimez le document.

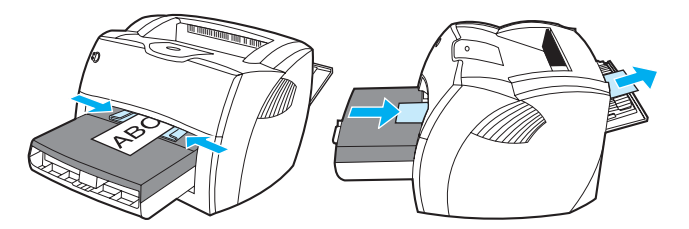

# 3 Tâches d'impression

### Ce chapitre se divise comme suit :

- [Alimentation manuelle](#page-43-0)
- [Impression de filigranes](#page-44-0)
- [Impression de plusieurs pages sur une feuille \(impression de n pages/feuille\).](#page-45-0)
- [Impression sur les deux côtés du papier \(recto-verso manuel\)](#page-46-0)
- [Impression de livrets](#page-49-0)
- [Annulation d'une tâche d'impression](#page-51-0)
- [Présentation des paramètres de qualité d'impression](#page-52-0)
- [Utilisation du mode EconoMode \(économie d'encre\)](#page-53-0)

# <span id="page-43-0"></span>**Alimentation manuelle**

Lorsque vous imprimez sur une succession de supports différents, une enveloppe, une lettre, puis une autre enveloppe, etc., vous pouvez utiliser le mode d'alimentation manuelle. Pour ce faire, placez une enveloppe dans le bac d'alimentation prioritaire, puis la lettre dans le bac principal. Choisissez également ce mode pour préserver la confidentialité si vous imprimez sur une imprimante installée en réseau.

Pour imprimer en alimentation manuelle, vous devez accéder aux propriétés de l'imprimante ou à la configuration de l'imprimante dans l'application utilisée, puis choisir **Alimentation manuelle** dans la liste déroulante **Bac source**. Pour obtenir des instructions, reportez-vous à la section [Propriétés de l'imprimante \(pilote\).](#page-20-0) Une fois ce réglage activé, appuyez sur le bouton **Reprise** (clignotant), et ce pour chaque nouvelle page à imprimer.

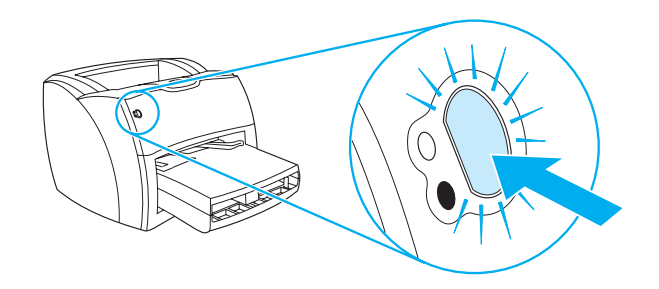

# <span id="page-44-0"></span>**Impression de filigranes**

L'option Filigrane permet d'imprimer un texte en arrière-plan dans un document existant. Vous pouvez ainsi imprimer en gros caractères le libellé Brouillon ou Confidentiel en travers de la première page d'un document ou de toutes les pages du document.

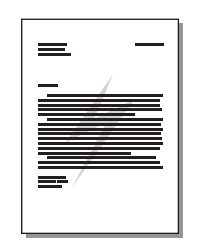

## **Accès à la fonction Filigrane**

- **1** Dans le logiciel, accédez aux propriétés de l'imprimante (ou aux préférences d'impression spécifiées dans Windows 2000 et XP). Pour obtenir des instructions, reportez-vous à la section [Propriétés de l'imprimante \(pilote\)](#page-20-0).
- **2** Sur l'onglet **Effets** (l'onglet **Filigrane/Surimpression** dans certains pilotes Mac), sélectionnez le filigrane à utiliser.

**Remarque** Les fonctionnalités d'imprimante ne sont pas toutes accessibles depuis tous les pilotes ou systèmes d'exploitation. Pour connaître les fonctionnalités disponibles pour un pilote spécifique, consultez l'aide en ligne sur les propriétés de l'imprimante (pilote).

# <span id="page-45-0"></span>**Impression de plusieurs pages sur une feuille (impression de n pages/feuille).**

Vous pouvez choisir le nombre de pages à imprimer sur une seule feuille de papier. Si vous choisissez d'imprimer plusieurs pages sur la même feuille, les pages sont plus petites et classées suivant l'ordre d'impression d'une page par feuille.

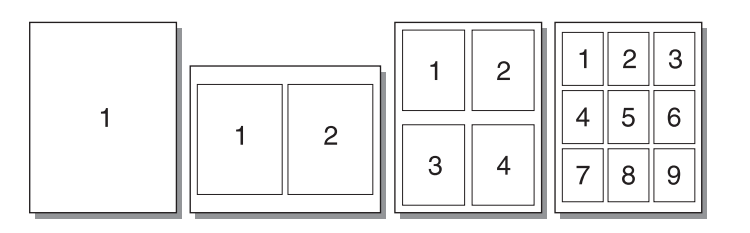

### **Accès à la fonction n pages/feuille**

- **1** Dans le logiciel, accédez aux propriétés de l'imprimante (ou aux préférences d'impression spécifiées dans Windows 2000 et XP). Pour obtenir des instructions, reportez-vous à la section [Propriétés de l'imprimante \(pilote\)](#page-20-0).
- **2** Sur l'onglet **Finition** (l'onglet **Disposition** dans certains pilotes Mac), sélectionnez le nombre de pages par feuille souhaité.

**Remarque** Les fonctionnalités d'imprimante ne sont pas toutes accessibles depuis tous les pilotes ou systèmes d'exploitation. Pour connaître les fonctionnalités disponibles pour un pilote spécifique, consultez l'aide en ligne sur les propriétés de l'imprimante (pilote).

> **3** Cet onglet présente également une option pour les bordures de page ainsi qu'un menu déroulant pour spécifier la séquence d'impression des pages sur la feuille.

# <span id="page-46-0"></span>**Impression sur les deux côtés du papier (recto-verso manuel)**

Pour imprimer sur les deux côtés du papier (recto-verso manuel), vous devez faire passer le papier deux fois dans l'imprimante. Vous pouvez indifféremment utiliser le circuit du bac de sortie ou le circuit papier direct. Hewlett-Packard recommande d'utiliser le bac de sortie des supports pour les papiers de faible grammage et le circuit papier direct pour les supports de plus fort grammage ou susceptibles de gondoler à l'impression.

**Remarque** En mode d'impression recto-verso manuel, l'imprimante s'encrasse plus vite et la qualité d'impression diminue. Pour des instructions sur le nettoyage de l'imprimante, reportez-vous à la rubrique [Nettoyage de l'imprimante.](#page-62-0)

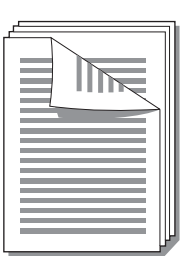

### **Recto-verso manuel avec le bac de sortie**

**1** Vérifiez que la porte du circuit papier direct est bien fermée.

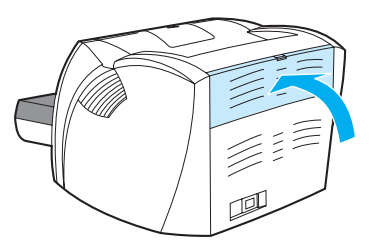

- **2** Accès aux propriétés de l'imprimante (ou aux préférences d'impression spécifiées dans Windows 2000 et XP). Pour obtenir des instructions, reportez-vous à la section Propriétés de [l'imprimante \(pilote\).](#page-20-0)
- **3** Sur l'onglet **Paramètres de périphériques**, sélectionnez l'option permettant d'imprimer recto-verso manuellement.
- **4** Sur l'onglet **Finition** (l'onglet **Type/Qualité du papier** dans certains pilotes Mac), sélectionnez l'option **Imprimer recto-verso**. Assurez-vous que la case **Circuit papier direct** n'est pas cochée.
- **5** Imprimez le document.

**Remarque** Les fonctionnalités d'imprimante ne sont pas toutes accessibles depuis tous les pilotes ou systèmes d'exploitation. Pour connaître les fonctionnalités disponibles pour un pilote spécifique, consultez l'aide en ligne sur les propriétés de l'imprimante (pilote).

**6** Une fois le recto imprimé, retirez le papier situé dans le bac d'alimentation et mettez-le de côté jusqu'à ce que la tâche d'impression en recto-verso manuel soit terminée.

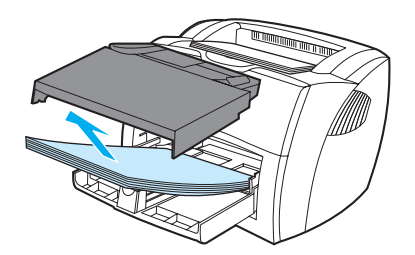

**7** Empilez les impressions, puis déramez la pile.

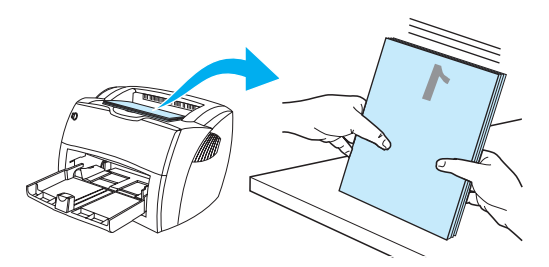

**8** Placez la pile dans le bac d'alimentation. Le recto doit être placé face cachée, bord inférieur orienté vers l'imprimante. Replacez le bac d'alimentation prioritaire.

Cliquez sur **OK** (à l'écran), puis patientez jusqu'à ce que le verso s'imprime.

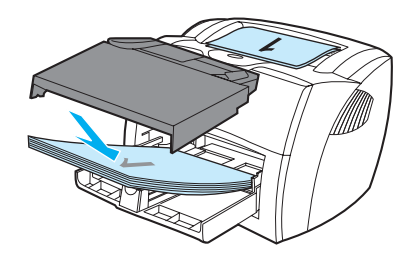

# **Recto-verso manuel sur des supports de fort grammage ou sur du papier cartonné**

Dans le cas de supports de fort grammage, comme le papier cartonné, utilisez le circuit papier direct.

**1** Chargez le support en question, puis ouvrez la porte du circuit papier direct.

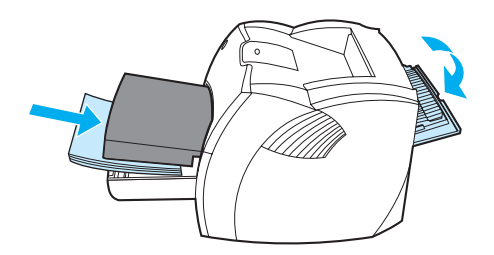

- **2** Accès aux propriétés de l'imprimante (ou aux préférences d'impression spécifiées dans Windows 2000 et XP). Pour obtenir des instructions, reportez-vous à la section Propriétés de [l'imprimante \(pilote\).](#page-20-0)
- **3** Sur l'onglet **Paramètres de périphériques**, sélectionnez l'option permettant d'imprimer recto-verso manuellement.
- **4** Sur l'onglet **Finition** (l'onglet **Type/Qualité du papier** dans certains pilotes Mac), sélectionnez l'option **Imprimer recto-verso**. Assurez-vous que la case **Circuit papier direct** est cochée.
- **5** Imprimez le document.

**Remarque** Les fonctionnalités d'imprimante ne sont pas toutes accessibles depuis tous les pilotes ou systèmes d'exploitation. Pour connaître les fonctionnalités disponibles pour un pilote spécifique, consultez l'aide en ligne sur les propriétés de l'imprimante (pilote).

> **6** Une fois le recto imprimé, retirez le papier situé dans le bac d'alimentation et mettez-le de côté jusqu'à ce que la tâche d'impression en recto-verso manuel soit terminée.

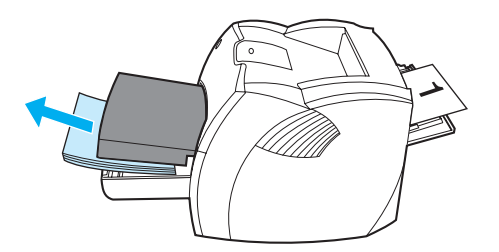

**7** Empilez les impressions, puis déramez la pile avant de la charger dans le bac d'alimentation. Le recto doit être placé face cachée, bord inférieur orienté vers l'imprimante.

Cliquez sur **OK** (à l'écran), puis patientez jusqu'à ce que le verso s'imprime.

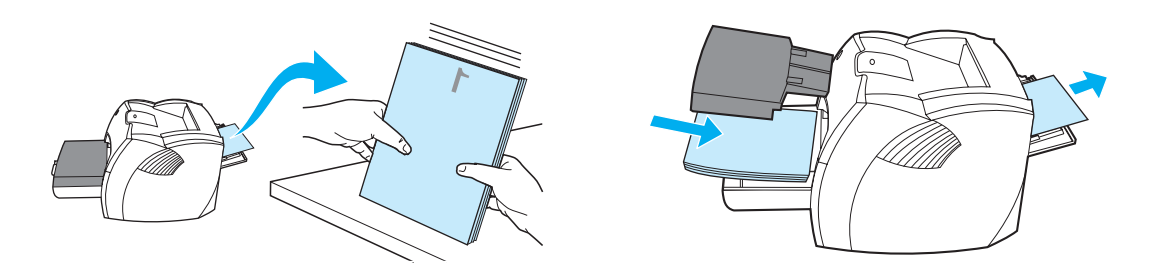

# <span id="page-49-0"></span>**Impression de livrets**

Vous pouvez imprimer des livrets sur du papier au format Lettre, Legal, Executive ou A4.

**1** Chargez le papier, puis vérifiez que la porte du circuit papier direct est fermée.

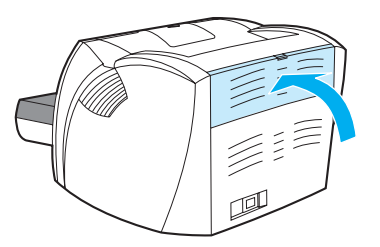

- **2** Accès aux propriétés de l'imprimante (ou aux préférences d'impression spécifiées dans Windows 2000 et XP). Pour obtenir des instructions, reportez-vous à la section [Propriétés de](#page-20-0)  [l'imprimante \(pilote\).](#page-20-0)
- **3** Sur l'onglet **Paramètres de périphériques**, sélectionnez l'option permettant d'imprimer recto-verso manuellement.
- **4** Sur l'onglet **Finition** (l'onglet **Type/Qualité du papier** dans certains pilotes Mac), sélectionnez l'option **Imprimer recto-verso**. Assurez-vous que la case **Circuit papier direct** n'est pas cochée.
- **5** Définissez le nombre de pages par feuille sur deux. Sélectionnez l'option de reliure souhaitée, puis cliquez sur **OK**. Imprimez le document.
- 

**Remarque** Les fonctionnalités d'imprimante ne sont pas toutes accessibles depuis tous les pilotes ou systèmes d'exploitation. Pour connaître les fonctionnalités disponibles pour un pilote spécifique, consultez l'aide en ligne sur les propriétés de l'imprimante (pilote).

> **6** Une fois le recto imprimé, retirez le papier du bac d'alimentation, puis mettez-le de côté jusqu'à ce que l'impression du livret soit terminée.

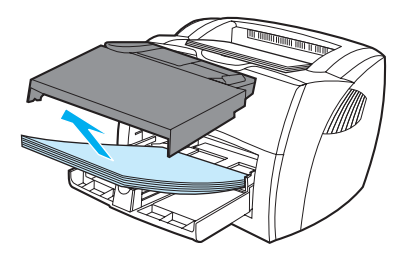

**7** Empilez les impressions en veillant à orienter le côté imprimé vers le bas, puis déramez la pile.

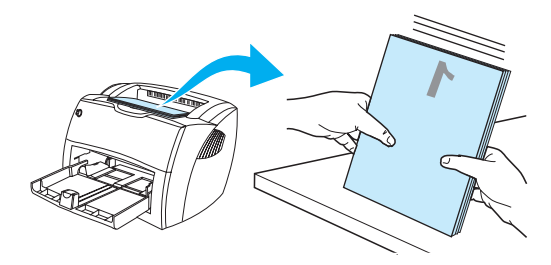

**8** Placez les rectos dans le bac d'alimentation. Le recto doit être placé face cachée, bord inférieur orienté vers l'imprimante.

Cliquez sur **OK** (à l'écran), puis patientez jusqu'à ce que le verso s'imprime.

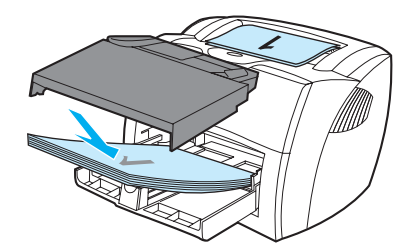

**9** Pliez les pages, puis agrafez-les.

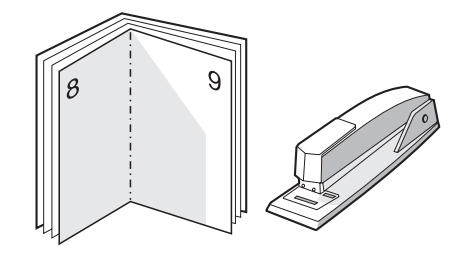

# <span id="page-51-0"></span>**Annulation d'une tâche d'impression**

Vous pouvez annuler une tâche d'impression à partir de votre application ou d'une file d'attente.

Pour interrompre immédiatement l'imprimante, retirez le papier de l'imprimante. Une fois l'imprimante arrêtée, choisissez l'une des options suivantes :

- **Panneau de commande de l'imprimante :** Pour annuler une tâche d'impression, appuyez sur le bouton **Reprise** situé sur le panneau de commande de l'imprimante, puis relâchez-le.
- **Application logicielle :** En principe, une boîte de dialogue s'affiche brièvement à l'écran pour vous permettre d'annuler la tâche d'impression.
- **File d'attente Windows :** Si une tâche d'impression est dans une file d'attente (mémoire de l'ordinateur) ou dans un spouleur d'impression, supprimez-la. Accédez à l'écran **Imprimante**. Pour ce faire, sous Windows 98, Me, 2000 et XP, choisissez **Démarrer**, **Paramètres**, puis **Imprimantes**. Double-cliquez sur l'icône **HP LaserJet 1150** ou **HP LaserJet 1300**. La fenêtre s'affiche. Sélectionnez la tâche d'impression, puis cliquez sur **Supprimer**.
- **File d'attente du bureau (Mac OS) :** Dans le **Finder**, double-cliquez sur l'icône de l'imprimante pour ouvrir la file d'attente. Mettez en valeur la tâche d'impression, puis cliquez sur **Corbeille**.

Si les voyants du panneau de commande clignotent encore, alors que la tâche d'impression vient d'être annulée, cela signifie que l'ordinateur est toujours en train de transmettre la tâche à l'imprimante. Vous avez le choix entre supprimer la tâche dans la file d'attente ou attendre que l'ordinateur n'ait plus de données à transmettre. L'imprimante repasse à l'état Prêt.

# <span id="page-52-0"></span>**Présentation des paramètres de qualité d'impression**

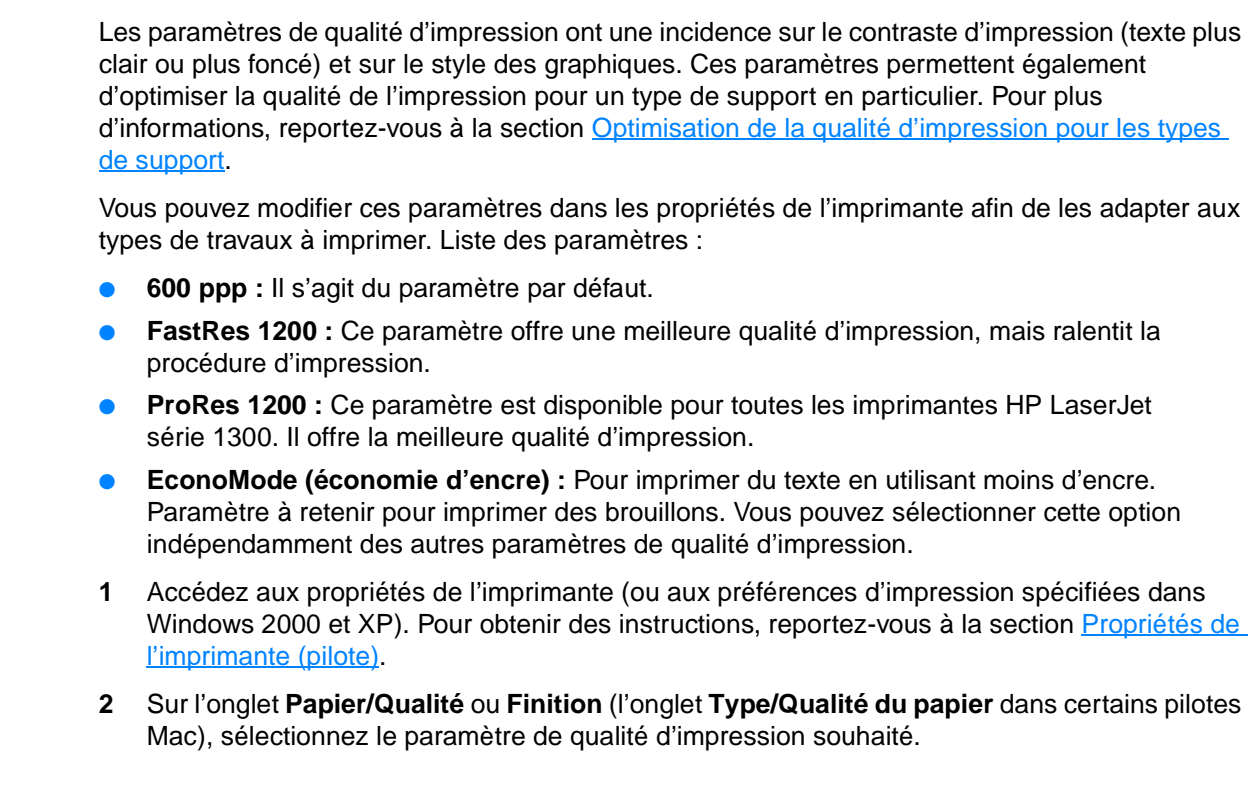

**Remarque** Les fonctionnalités d'imprimante ne sont pas toutes accessibles depuis tous les pilotes ou systèmes d'exploitation. Pour connaître les fonctionnalités disponibles pour un pilote spécifique, consultez l'aide en ligne sur les propriétés de l'imprimante (pilote).

### Remarque Pour modifier les paramètres de qualité d'impression de manière définitive, utilisez le menu **Démarrer** de la barre des tâches Windows. Pour modifier les paramètres de qualité d'impression de manière ponctuelle, utilisez le menu **Configuration de l'imprimante** de l'application utilisée. Pour plus d'informations, reportez-vous à la section [Propriétés de l'imprimante \(pilote\).](#page-20-0)

# <span id="page-53-0"></span>**Utilisation du mode EconoMode (économie d'encre)**

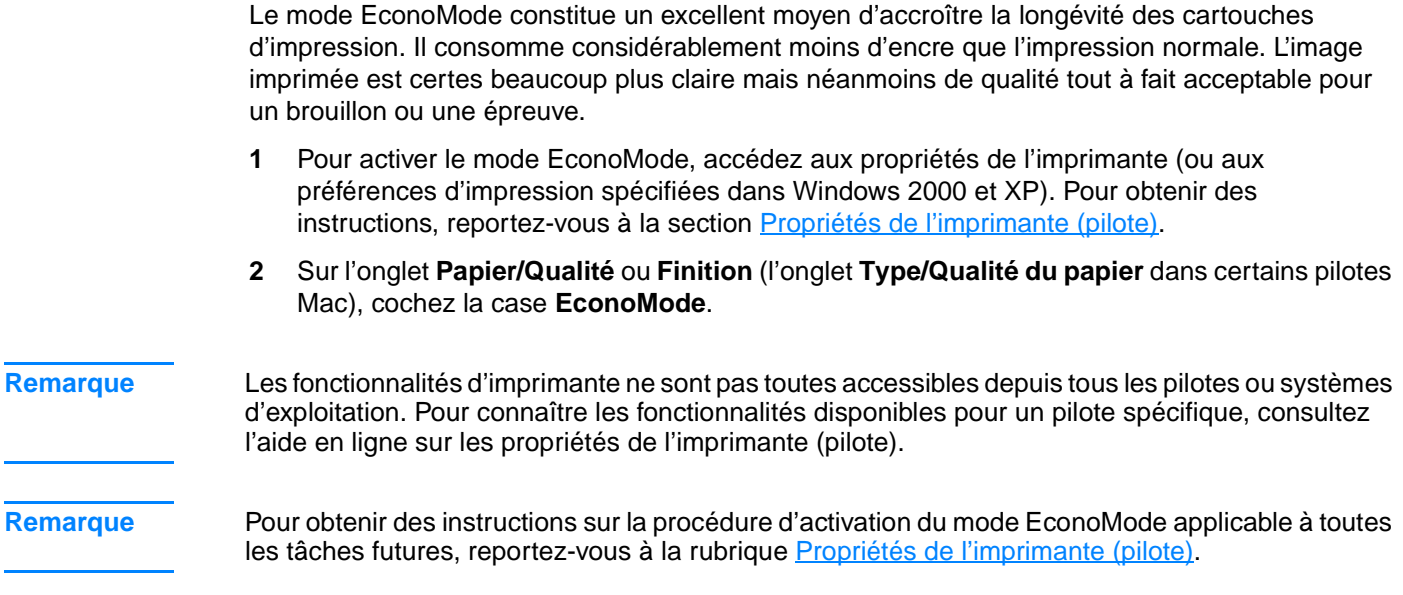

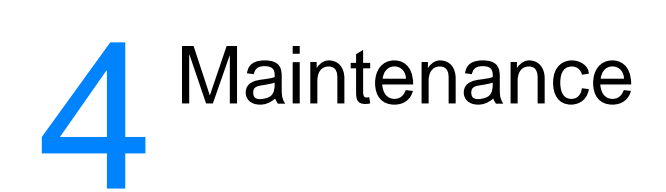

### Ce chapitre se divise comme suit :

- [Utilisation de cartouches d'impression HP](#page-55-0)
- [Stockage des cartouches d'impression](#page-56-0)
- [Durée de vie des cartouches d'impression](#page-57-0)
- [Économie d'encre](#page-58-0)
- [Répartition de l'encre](#page-59-0)
- [Remplacement de la cartouche d'impression](#page-60-0)
- [Nettoyage de l'imprimante](#page-62-0)

# <span id="page-55-0"></span>**Utilisation de cartouches d'impression HP**

### **Politique de HP en matière de cartouches d'impression non HP**

Hewlett-Packard Company ne peut en aucun cas recommander l'utilisation de cartouches d'impression d'une marque différente, qu'il s'agisse de cartouches neuves ou reconditionnées. Dans la mesure où il ne s'agit pas de produits HP, Hewlett-Packard n'a aucun contrôle sur la conception ou la qualité de tels produits. Les entretiens et réparations résultant de l'utilisation de cartouches d'impression non HP ne seront pas couverts durant la période de garantie de l'imprimante.

**Remarque** La garantie ne couvre pas les défauts ayant pour origine des logiciels, des interfaces ou des pièces ne provenant pas de Hewlett-Packard.

# <span id="page-56-0"></span>**Stockage des cartouches d'impression**

Ne sortez la cartouche d'impression de son emballage que lorsque vous êtes prêt à l'utiliser. Vous pouvez garder une cartouche dans son emballage hermétique pendant environ deux ans et demi. Dans un emballage ouvert, la durée de stockage de la cartouche est d'environ six mois.

**ATTENTION** Pour ne pas risquer d'endommager la cartouche, ne l'exposez pas directement à la lumière.

# <span id="page-57-0"></span>**Durée de vie des cartouches d'impression**

La durée de vie des cartouches d'impression dépend de la quantité d'encre consommée pour chaque tâche d'impression. Sur la base d'une impression de texte à 5 % de couverture, la durée de vie moyenne des cartouches d'impression s'établit comme suit :

- Imprimante HP LaserJet 1150 : 2 500 pages
- Imprimante HP LaserJet série 1300 : 2 500 pages (une cartouche de remplacement capable d'imprimer 4 000 pages est également disponible)

Ces valeurs supposent que la densité d'impression est réglée sur 3 et que le mode EconoMode est désactivé (valeurs par défaut).

# <span id="page-58-0"></span>**Économie d'encre**

En mode EconoMode (économie d'encre), l'imprimante utilise moins d'encre sur chaque page. En sélectionnant cette option, vous augmentez la durée de vie de la cartouche, ce qui réduit le coût par page, mais vous obtenez une qualité d'impression moindre. Pour plus d'informations, reportez-vous à la section [Utilisation du mode EconoMode \(économie d'encre\)](#page-53-0).

# <span id="page-59-0"></span>**Répartition de l'encre**

Lorsque le niveau d'encre baisse, la page imprimée présente des zones plus claires ou décolorées. Il est possible d'améliorer provisoirement la qualité d'impression en répartissant l'encre dans la cartouche, ce qui peut permettre de terminer le travail en cours avant de remplacer la cartouche d'impression.

**Remarque** Lorsque vous essayez d'ouvrir le panneau de la cartouche, s'il résiste, insistez. A l'ouverture du panneau, la cartouche d'impression se déplace à sa position d'extraction.

**1** Ouvrez le panneau d'accès à la cartouche d'impression et retirez cette dernière.

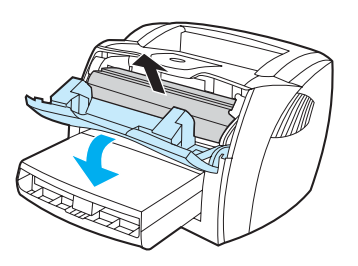

**ATTENTION** Pour ne pas risquer d'endommager la cartouche d'impression, ne l'exposez pas à la lumière. Recouvrez-la avec une feuille de papier.

**2** Pour répartir l'encre, secouez légèrement la cartouche d'impression de gauche à droite.

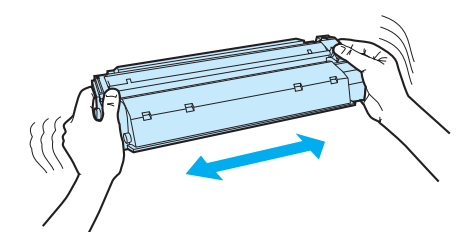

**ATTENTION** Si vous tachez vos vêtements avec de l'encre, essuyez la tache à l'aide d'un chiffon sec, puis lavez le vêtement à l'eau froide. L'eau chaude fixe l'encre dans le tissu.

**3** Replacez la cartouche d'encre dans l'imprimante, puis refermez le panneau.

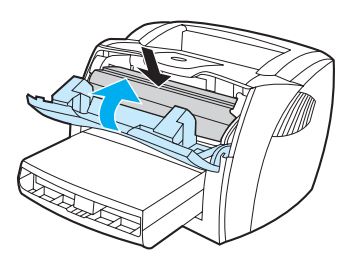

Si l'impression est toujours aussi claire, remplacez la cartouche d'impression. Pour obtenir des instructions, reportez-vous à la section [Remplacement de la cartouche d'impression](#page-60-0).

# <span id="page-60-0"></span>**Remplacement de la cartouche d'impression**

**Remarque** Lorsque vous essayez d'ouvrir le panneau de la cartouche, s'il résiste, insistez. A l'ouverture du panneau, la cartouche d'impression se déplace à sa position d'extraction.

> **1** Ouvrez le panneau d'accès à la cartouche d'impression et retirez cette dernière. Reportez-vous aux informations sur le programme de recyclage fournies avec le carton d'emballage.

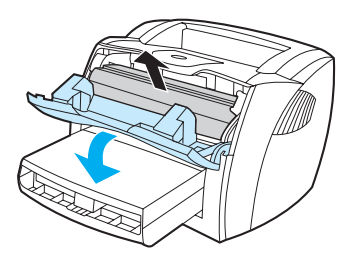

**ATTENTION** Pour ne pas risquer d'endommager la cartouche d'impression, ne l'exposez pas à la lumière. Recouvrez-la avec une feuille de papier.

> **2** Déballez la nouvelle cartouche d'impression, puis secouez-la légèrement de gauche à droite afin de répartir l'encre à l'intérieur de la cartouche de façon homogène.

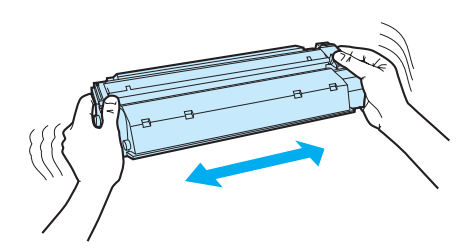

**3** Tordez la languette située sur le côté droit de la cartouche jusqu'à ce qu'elle se détache.

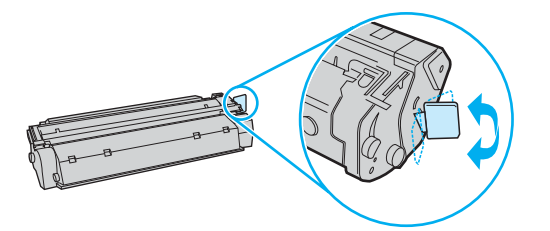

**4** Tirez sur la languette jusqu'à ce que la bande adhésive sorte entièrement de la cartouche. Remettez la languette dans le carton d'emballage de la cartouche d'impression pour recyclage.

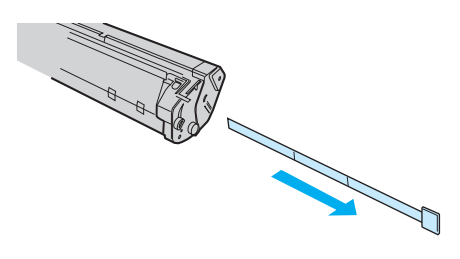

**5** Placez la cartouche d'impression dans l'imprimante en veillant à ce qu'elle soit correctement positionnée. Fermez le panneau d'accès à la cartouche d'impression.

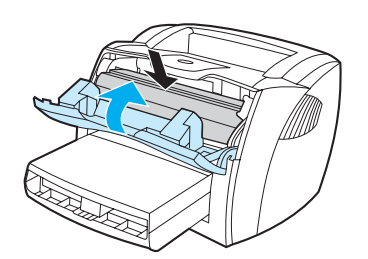

**ATTENTION** Si vous tachez vos vêtements avec de l'encre, essuyez la tache à l'aide d'un chiffon sec, puis lavez le vêtement à l'eau froide. L'eau chaude fixe l'encre dans le tissu.

# <span id="page-62-0"></span>**Nettoyage de l'imprimante**

Lorsque cela devient nécessaire, nettoyez l'extérieur de l'imprimante avec un chiffon propre et humide.

**ATTENTION** N'utilisez pas de produits d'entretien à base d'ammoniaque pour nettoyer l'imprimante ou les objets alentour.

> Pendant l'impression, de la poussière, de l'encre et des particules de papier viennent s'accumuler à l'intérieur de l'imprimante. À la longue, cette accumulation risque de provoquer des problèmes de qualité d'impression, avec la formation de traces ou de taches d'encre. Pour éviter et corriger ces problèmes, vous pouvez nettoyer la zone de la cartouche d'impression et le circuit papier de l'imprimante.

### **Nettoyage de la zone de la cartouche d'impression**

Il n'est pas nécessaire de nettoyer la zone de la cartouche d'encre régulièrement. Sachez néanmoins que ce nettoyage permet d'améliorer la qualité d'impression.

**AVERTISSEMENT !** Avant de nettoyer l'imprimante, mettez l'imprimante hors tension en débranchant le cordon d'alimentation, puis attendez qu'elle refroidisse.

**1** Ouvrez le panneau d'accès à la cartouche d'impression et retirez cette dernière.

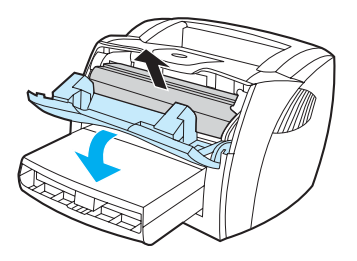

**ATTENTION** Pour ne pas risquer d'endommager la cartouche d'impression, ne l'exposez pas à la lumière. Si nécessaire, recouvrez-la. Évitez également de toucher le cylindre de transfert en mousse noir situé à l'intérieur de l'imprimante. Vous risquez d'endommager l'imprimante.

> **2** Avec un chiffon sec et non pelucheux, essuyez tous les résidus qui se trouvent sur le circuit papier et le logement de la cartouche d'impression.

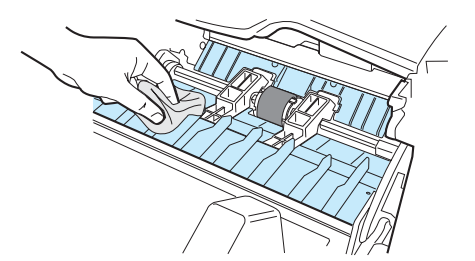

**3** Réinstallez la cartouche d'impression et fermez le panneau d'accès.

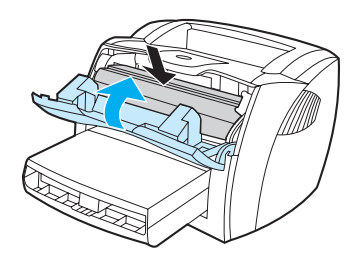

**4** Rebranchez le cordon d'alimentation dans l'imprimante.

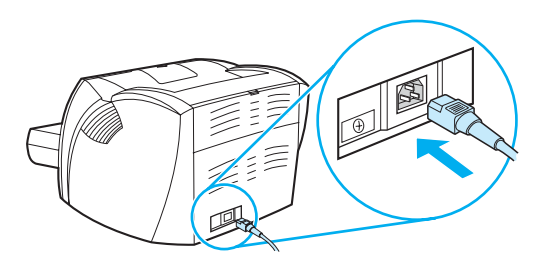

### **Nettoyage du circuit papier de l'imprimante**

Si vous constatez des traces ou des projections d'encre sur vos impressions, nettoyez le circuit papier de l'imprimante. Cette procédure requiert l'utilisation d'un transparent pour retirer la poussière et l'encre du circuit papier. N'utilisez ni papier de luxe, ni papier rugueux.

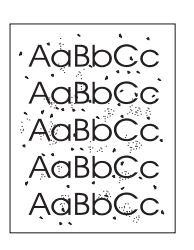

**Remarque** Pour obtenir des résultats optimaux, utilisez une feuille de support transparent. Si vous n'avez pas de transparents, vous pouvez utiliser un support pour copieur (70 à 90 g/m<sup>2</sup>) à surface lisse.

- **1** Assurez-vous que l'imprimante est inactive et que le voyant Prêt est allumé.
- **2** Placez le support dans le bac d'alimentation.
- **3** Imprimez une page de nettoyage en suivant l'une des méthodes ci-après :
	- Accédez à la boîte à outils HP. Pour obtenir des instructions, reportez-vous à la section [Utilisation de la boîte à outils hp](#page-68-0). Cliquez sur l'onglet **Dépannage**, puis choisissez **Outils de qualité d'impression**. Sélectionnez la page de nettoyage ou
	- Sur le panneau de commande de l'imprimante, appuyez sur le bouton **Reprise** et maintenez la pression jusqu'à ce que les trois voyants s'allument (environ 10 secondes). Dès que les trois voyants s'allument, relâchez le bouton **Reprise**.

**Remarque** La procédure de nettoyage dure environ 2 minutes. La page de nettoyage s'arrête périodiquement au cours de la procédure de nettoyage. Ne mettez pas l'imprimante hors tension tant que la procédure de nettoyage n'est pas terminée. Vous devrez peut-être répéter l'opération plusieurs fois pour bien nettoyer l'imprimante.

# 5 Gestion de l'imprimante

Ce chapitre se divise comme suit :

- [Pages d'informations sur l'imprimante](#page-67-0)
- [Utilisation de la boîte à outils hp](#page-68-0)
- [Utilisation du serveur Web intégré](#page-73-0)
- [Impression sans fil](#page-76-0)

# <span id="page-67-0"></span>**Pages d'informations sur l'imprimante**

La mémoire de l'imprimante contient des pages spéciales. Elles permettent de diagnostiquer et de résoudre les problèmes relatifs à l'imprimante.

# **Page de démonstration**

Pour imprimer une page de démonstration, appuyez sur le bouton **Reprise** lorsque l'imprimante est prête (le voyant Prêt est allumé).

# **Page de configuration**

La page de configuration énumère les propriétés et paramètres actifs de l'imprimante. Elle contient également un rapport du journal d'état. Il est possible d'imprimer un rapport de configuration à partir de l'imprimante, du serveur Web intégré ou de la boîte à outils HP.

Pour imprimer la page de Configuration à partir de l'imprimante, appuyez sur le bouton **Reprise** pendant 5 secondes lorsque l'imprimante est en mode Prêt. Dès que le voyant Reprise s'allume, relâchez-le.

**Remarque** Vous pouvez également accéder aux informations contenues dans le journal des événements et la page de configuration de la boîte à outils HP sans les imprimer. Pour plus d'informations, reportez-vous à la section [Utilisation de la boîte à outils hp](#page-68-0).

# <span id="page-68-0"></span>**Utilisation de la boîte à outils hp**

La boîte à outils HP est une application Web que vous pouvez utiliser pour les tâches suivantes :

- Vérifier l'état de l'imprimante.
- Configurer les paramètres de l'imprimante.
- Afficher les informations de dépannage.
- Afficher la documentation en ligne.

Lorsque l'imprimante est directement connectée à votre ordinateur ou à un réseau, vous pouvez afficher la boîte à outils HP. Pour pouvoir utiliser la boîte à outils HP, vous devez avoir effectué une installation intégrale des logiciels.

**Remarque** Il n'est pas nécessaire d'avoir accès à Internet pour ouvrir et utiliser la boîte à outils HP. Toutefois, si vous cliquez sur un lien dans la zone **Autres liens**, vous devez avoir accès à Internet pour atteindre le site associé au lien. Pour plus d'informations, reportez-vous à la section [Autres liens](#page-69-0).

### **Systèmes d'exploitation pris en charge**

La boîte à outils HP est prise en charge par les systèmes d'exploitation suivants :

- Windows 98, 2000, Me et XP
- Mac OS X versions 10.1 et 10.2

### **Navigateurs pris en charge**

Pour utiliser la boîte à outils HP, il vous faut l'un des navigateurs suivants :

- Microsoft Internet Explorer versions 5 et ultérieures
- Netscape Navigator versions 6 et ultérieures

Toutes les pages du navigateur sont imprimables.

### **Pour afficher la boîte à outils hp**

- **1** Dans le menu **Démarrer**, sélectionnez **Programmes**, puis **HP LaserJet 1150** ou **HP LaserJet 1300** et choisissez la **boîte à outils HP**.
- **2** La boîte à outils HP s'ouvre dans le navigateur Web.

**Remarque** Dès que l'URL est ouverte, placez un signet sur cette page pour pouvoir y accéder rapidement par la suite.

## **Sections de la boîte à outils hp**

Le logiciel de la boîte à outils HP contient les sections suivantes :

- **[Onglet Etat](#page-70-0)**
- **[Onglet Dépannage](#page-70-1)**
- **[Onglet Alertes](#page-71-0)**
- **[Onglet Documentation](#page-71-1)**
- [Fenêtre Paramètres avancés de l'imprimante](#page-72-0)
- [Fenêtre Réseau](#page-72-1) (disponible uniquement pour les imprimantes HP LaserJet série 1300 et uniquement lorsqu'une carte LIO est installée)

### <span id="page-69-0"></span>**Autres liens**

Toutes les pages de la boîte à outils HP contiennent des liens vers le site Web HP pour l'enregistrement des produits, l'assistance sur les produits et la commande de consommables. Pour utiliser ces liens, vous devez avoir accès à Internet. Si vous utilisez une connexion à distance et si vous n'êtes pas connecté lors de l'ouverture initiale de la boîte à outils HP, vous devez vous connecter pour pouvoir visiter ces sites Web.

# <span id="page-70-0"></span>**Onglet Etat**

L'onglet Etat contient des liens aux pages principales suivantes :

- **État du périphérique.** Affiche des informations sur l'état de l'imprimante. Cette page indique l'état de l'imprimante, par exemple en cas de bourrage papier ou lorsque le bac est vide. Après avoir corrigé le problème signalé, cliquez sur le bouton **Actualiser** pour mettre à jour l'état du périphérique.
- **État des consommables.** Cette page est uniquement disponible pour les imprimantes HP LaserJet série 1300. Affiche l'état détaillé des consommables, par exemple le pourcentage d'encre restant dans la cartouche d'impression et le nombre de pages imprimées par la cartouche d'impression en cours. Elle contient aussi des liens permettant de commander des consommables et de rechercher des informations sur leur recyclage.
- **Imprimer les pages d'infos.** Imprime la page de configuration et les diverses autres pages d'informations disponibles pour l'imprimante.

# <span id="page-70-1"></span>**Onglet Dépannage**

L'onglet Dépannage offre des liens à diverses informations de dépannage de l'imprimante. Par exemple, ces pages expliquent comment supprimer un bourrage, résoudre des problèmes de qualité d'impression, interpréter des voyants du panneau de commande et résoudre d'autres problèmes de l'imprimante.

## <span id="page-71-0"></span>**Onglet Alertes**

L'onglet Alertes permet de configurer l'imprimante afin qu'elle vous notifie automatiquement les alertes. L'onglet Alertes contient des liens aux pages principales suivantes :

- Configuration des alertes sur l'état
- Configuration des alertes de réception de courrier électronique
- Paramètres d'administration

### **Configuration des alertes sur l'état**

Sur la page de configuration des message d'alerte sur l'état, il est possible d'activer ou de désactiver les messages d'alerte, de définir le moment d'envoi d'un message d'alerte par l'imprimante et de choisir entre deux type d'alerte :

- Un message contextuel
- Une icône dans la barre des tâches

Pour activer les paramètres, cliquez sur **Appliquer**.

### **Configuration des alertes de réception de courrier électronique**

Cette page permet de définir jusqu'à deux adresses de courrier électronique de notification de messages d'alerte sur l'état de l'imprimante. Suivez les instructions à l'écran pour configurer les messages d'alerte de courrier électronique.

### **Paramètres d'administration**

Cette page permet de définir la fréquence de vérification des messages d'alerte de l'imprimante par la boîte à outils HP. Vous avez le choix entre trois paramètres :

- 1 fois par minute (toutes les 60 secondes)
- 2 fois par minute (toutes les 30 secondes)
- 20 fois par minute (toutes les 3 secondes)

Si vous voulez réduire le trafic E/S sur le réseau, diminuez la fréquence de vérification des messages d'alerte par l'imprimante.

## <span id="page-71-1"></span>**Onglet Documentation**

L'onglet Documentation contient des liens aux sources d'informations suivantes :

- **Guide de l'utilisateur.** Contient des informations sur l'utilisation de l'imprimante, la garantie, les spécifications et l'assistance que vous êtes en train de lire. Le guide de l'utilisateur est disponible aux formats .html et .pdf.
- **Lisezmoi.** Contient des informations postérieures à la publication d'un autre document tel que le guide de l'utilisateur.
- **Informations de dernière minute.** Contient des informations de dernière minute sur l'imprimante. Uniquement en anglais.
# **Fenêtre Paramètres avancés de l'imprimante**

Lorsque vous cliquez sur le lien **Paramètres avancés de l'imprimante**, une nouvelle fenêtre s'ouvre. La fenêtre Paramètres avancés de l'imprimante comporte deux onglets :

- Onglet Informations
- Onglet Paramètres

## **Onglet Informations**

L'onglet Informations fournit des liens rapides aux informations suivantes :

- Etat du périphérique
- **Configuration**
- État des consommables (imprimantes HP LaserJet série 1300 uniquement)
- Journal des événements
- Impression des pages d'infos

#### **Onglet Paramètres**

L'onglet Paramètres contient des liens à de nombreuses pages permettant d'afficher et de modifier la configuration de l'imprimante.

- **Remarque** Les paramètres du logiciel peuvent annuler les paramètres définis dans la boîte à outils HP.
	- **Informations sur le périphérique**. Affiche des informations de base relatives à l'imprimante.
	- Gestion du papier. Affiche et permet de modifier les paramètres du bac d'alimentation de l'imprimante.
	- **Impression**. Affiche et permet de modifier les paramètres par défaut des tâches d'impression.
	- **PCL**. Affiche et permet de modifier les informations sur les polices PCL.
	- PostScript. Cette page est disponible uniquement pour les imprimantes HP LaserJet série 1300. Affiche et permet de modifier les paramètres des erreurs et des délais PS.
	- **Qualité d'impression**. Affiche et permet de modifier les paramètres de qualité d'impression.
	- **Modes d'impression**. Affiche et permet de modifier les modes d'impression de différents types de support.
	- **Configuration système**. Affiche et permet de modifier les informations système.
	- **E/S**. Affiche et permet de modifier les paramètres des délais E/S.
	- **Réinitialisation**. Remplace tous les paramètres de l'imprimante par les paramètres d'usine par défaut.

## **Fenêtre Réseau**

**Remarque** Cette option est disponible uniquement pour les imprimantes HP LaserJet série 1300 et seulement lorsqu'une carte LIO est installée.

> Lorsque vous cliquez sur le lien **Réseau** de la page Paramètres avancés de l'imprimante, une nouvelle fenêtre s'ouvre. Utilisez cette section pour configurer les paramètres réseau.

# **Utilisation du serveur Web intégré**

Les imprimantes HP LaserJet 1300 dotées de connexions réseau LIO ont accès au serveur Web intégré. Le serveur Web intégré offre les mêmes fonctions que la section Paramètres avancés de l'imprimante de la boîte à outils HP. Les principales différences entre l'utilisation du serveur Web intégré et celle de la boîte à outils HP sont les suivantes :

- Il n'est pas nécessaire d'installer un logiciel sur l'ordinateur. Il suffit seulement de disposer d'un navigateur Web supporté. Pour utiliser le serveur Web intégré, il vous faut Microsoft Internet Explorer 5.0 ou supérieur ou bien Netscape Navigator 4.75 ou supérieur.
- Le serveur Web intégré n'est disponible qu'en anglais.
- Le serveur Web intégré n'envoie pas de messages d'alerte sur l'état ou à la réception d'un courrier électronique.
- Le serveur Web intégré est pris en charge par un plus grand nombre de systèmes d'exploitation que la boîte à outils HP, notamment par Windows 95, Windows NT, Linux et UNIX®.

Grâce au serveur Web intégré, vous pouvez voir l'état de l'imprimante et du réseau, et gérer les fonctions d'impression depuis votre ordinateur au lieu du panneau de commande de l'imprimante. Exemples de ce que vous pouvez faire à l'aide du serveur Web intégré :

- Afficher des informations sur l'état de l'imprimante
- Afficher et imprimer des pages internes
- Déterminer la durée de vie restante de tous les consommables et en commander de nouveaux
- Définir le type de papier chargé dans chaque bac
- Afficher et modifier la configuration des bacs
- Afficher et modifier les paramètres de configuration par défaut de l'imprimante
- Afficher et modifier la configuration du réseau

Le serveur Web intégré fonctionne lorsque l'imprimante est connectée à un réseau IP. Il ne prend pas en charge les connexions réseau IPX ou AppleTalk de l'imprimante.

**Remarque** Il n'est pas nécessaire d'avoir un accès à Internet pour ouvrir et utiliser le serveur Web intégré. Toutefois, si vous cliquez sur un lien dans la zone **Autres liens**, vous devez avoir accès à Internet pour atteindre le site associé au lien.

## **Pour ouvrir le serveur Web intégré**

**1** Dans un navigateur Web pris en charge, entrez l'adresse IP ou le nom d'hôte de l'imprimante. Pour rechercher l'adresse IP, imprimez une page de configuration en appuyant sur **Reprise** et en maintenant la pression pendant 5 secondes.

**Remarque** Dès que l'URL est ouverte, placez un signet sur cette page pour pouvoir y accéder rapidement par la suite.

> **2** Le serveur Web intégré présente trois onglets contenant des informations relatives à l'imprimante et à ses paramètres : l'onglet **Informations**, l'onglet **Paramètres** et l'onglet **Réseau**. Cliquez sur l'onglet à afficher.

# **Onglet Informations**

Le groupe des pages d'informations comprend les pages suivantes :

- **État du périphérique.** Cette page affiche l'état de l'imprimante et indique la durée de vie restante des consommables HP. Elle affiche aussi des informations sur les produits, comme le nom du réseau, l'adresse du réseau et les informations sur le modèle.
- **Configuration.** Affiche les informations contenues dans la page de configuration de l'imprimante.
- **État des consommables.** Affiche la durée de vie restante des consommables HP et leurs numéros de référence. Pour commander de nouveaux consommables, cliquez sur **Commander des consommables** dans la zone **Autres liens** située sur la gauche de la fenêtre. Pour visiter un site Web, vous devez avoir accès à Internet.
- **Journal des événements.** Affiche la liste complète des événements et des erreurs de l'imprimante.
- **Imprimer les pages d'infos.** Affiche des liens permettant d'imprimer les différentes pages d'informations qui se trouvent dans la mémoire de l'imprimante.

# **Onglet Paramètres**

Permet de configurer l'imprimante à partir de votre ordinateur. Si l'imprimante est connectée à un réseau, consultez toujours l'administrateur de l'imprimante avant de modifier les paramètres de cet onglet.

L'onglet **Paramètres** contient les pages suivantes :

- **Informations sur le périphérique**. Affiche et permet de modifier les informations de base relatives à l'imprimante.
- **Gestion du papier**. Affiche et permet de modifier les paramètres du bac d'alimentation de l'imprimante.
- **Impression**. Affiche et permet de modifier les paramètres par défaut des tâches d'impression.
- **PCL**. Affiche et permet de modifier les informations sur les polices PCL.
- PostScript. Affiche et permet de modifier les paramètres des erreurs et des délais PS.
- **Qualité d'impression**. Affiche et permet de modifier les paramètres de qualité d'impression.
- **Modes d'impression**. Affiche et permet de modifier les modes d'impression de différents types de support.
- **Configuration système**. Affiche et permet de modifier les informations système.
- **E/S**. Affiche et permet de modifier les paramètres des délais E/S.
- Service. Permet d'exécuter les tâches de maintenance dans l'imprimante, par exemple le rétablissement de tous les paramètres usine par défaut de l'imprimante.

# **Onglet Réseau**

Permet à l'administrateur réseau de contrôler les paramètres réseau de l'imprimante lorsqu'elle est connectée à un réseau IP.

# **Autres liens**

Cette section contient des liens vers Internet. Vous devez avoir accès à Internet pour utiliser ces liens. Si vous utilisez une connexion à distance et si vous n'êtes pas connecté lors de l'ouverture initiale du serveur Web intégré, connectez-vous pour pouvoir visiter les sites Web. La connexion peut nécessiter la fermeture puis la réouverture du serveur Web intégré.

- **Enregistrement du produit.** Permet de se connecter à la page d'enregistrement des produits du site Web HP.
- **Commander des consommables.** Cliquez sur ce lien pour vous connecter au site Web HP et commander des consommables HP, des cartouches d'impression et du papier, par exemple.
- **Assistance produit.** Permet de se connecter au site d'assistance pour les imprimantes HP LaserJet série 1300. Vous y trouverez l'aide relative aux sujets généraux.

# **Impression sans fil**

Les réseaux sans fil offrent une alternative sûre, sécurisée et économique aux connexions réseau par câble traditionnelles. Pour obtenir la liste des serveurs d'impression sans fil disponibles, reportez-vous à la section [Commande de fournitures et d'accessoires.](#page-140-0)

# **Norme IEEE 802.11b**

Avec les serveurs d'impression HP Jetdirect 802.11b sans fil, les périphériques HP peuvent être placés n'importe où au bureau ou à la maison et connectés à un réseau sans fil fonctionnant avec un système d'exploitation réseau Microsoft, Apple, Netware, UNIX ou Linux. La technologie sans fil offre des solutions d'impression haute qualité sans les contraintes physiques liées au câblage. Vous pouvez placer les périphériques n'importe où au bureau ou à la maison et les déplacer facilement sans avoir à changer les câbles réseau.

L'assistant d'installation d'imprimante réseau HP facilite l'installation.

Les serveurs d'impression HP Jetdirect 802.11b sont disponibles pour les connexions USB et parallèles.

# **Bluetooth**

La technologie sans fil Bluetooth™ est une technologie radio à économie d'énergie et de courte portée pouvant être utilisée sur des ordinateurs, des imprimantes, des assistants numériques personnels, des téléphones cellulaires et d'autres périphériques.

Contrairement à la technologie infra-rouge, Bluetooth utilise des signaux radio, ce qui signifie que les périphériques ne doivent pas nécessairement être placés dans la même pièce, le même bureau ou la même cabine, avec une ligne de visée non obstruée pour pouvoir communiquer. La technologie sans fil augmente la portabilité et l'efficacité des applications réseau professionnelles.

Les imprimantes HP LaserJet 1150 et 1300 sont dotées de la technologie sans fil Bluetooth. Des adaptateurs Bluetooth sont disponibles pour les connexions USB et parallèles.

# 6 Résolution des problèmes

#### Ce chapitre se divise comme suit :

- [Recherche de la solution](#page-79-0)
- **[État des voyants](#page-81-0)**
- **[Problèmes courants sous Macintosh](#page-83-0)**
- [Dépannage des erreurs PostScript \(PS\)](#page-88-0)
- [Problèmes de traitement du papier](#page-89-0)
- [La page imprimée est différente de la page affichée à l'écran](#page-91-0)
- [Problèmes de logiciel d'imprimante](#page-93-0)
- [Amélioration de la qualité d'impression](#page-94-0)
- [Élimination des bourrages](#page-99-0)
- [Remplacement du rouleau d'entraînement](#page-102-0)
- [Nettoyage du rouleau d'entraînement](#page-105-0)
- [Remplacement du tampon de séparation de l'imprimante](#page-106-0)

# <span id="page-79-0"></span>**Recherche de la solution**

Reportez-vous à cette section pour identifier la solution à apporter aux problèmes d'imprimante courants.

# **Étape 1 : L'imprimante est-elle correctement configurée ?**

- L'imprimante est-elle branchée sur une prise fonctionnant correctement ?
- L'interrupteur Marche/Arrêt est-il sur la position Marche ?
- La cartouche d'encre est-elle correctement installée dans l'imprimante ? Reportez-vous à la section [Remplacement de la cartouche d'impression](#page-60-0).
- Le papier est-il correctement chargé dans le bac d'alimentation ? Reportez-vous à la section [Chargement des supports dans les bacs d'alimentation.](#page-34-0)
- **Oui** : Si vous avez répondu par oui à toutes les questions ci-dessus, reportez-vous à l'*Étape 2 : Le voyant Prêt est-il allumé ?*

**Non** : Si l'imprimante ne s'allume pas, [Contactez l'assistance HP](#page-80-0).

# <span id="page-79-1"></span>**Étape 2 : Le voyant Prêt est-il allumé ?**

Les voyants du panneau de commande ressemblent-ils à l'illustration suivante ?

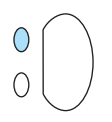

#### **Oui** : Reportez-vous

à l['Étape 3 : Est-ce que vous arrivez à imprimer une page de démonstration ?](#page-79-2)

**Non** : Si les voyants du panneau de commande ne ressemblent pas à l'illustration ci-dessus, reportez-vous à la section [État des voyants.](#page-81-0)

Si vous n'arrivez pas à résoudre le problème, [Contactez l'assistance HP](#page-80-0).

# <span id="page-79-2"></span>**Étape 3 : Est-ce que vous arrivez à imprimer une page de démonstration ?**

Pour imprimer une page de démonstration, appuyez sur le bouton **Reprise**.

- **Oui** : Si la page de démonstration s'imprime, reportez-vous à l['Étape 4 : La qualité de l'impression est-elle satisfaisante ?](#page-80-1)
- **Non** : Si la page ne s'imprime pas, reportez-vous à la section [Problèmes de traitement du papier.](#page-89-0) Si vous n'arrivez pas à résoudre le problème, [Contactez l'assistance HP](#page-80-0).

# <span id="page-80-1"></span>**Étape 4 : La qualité de l'impression est-elle satisfaisante ?**

- **Oui** : Si la qualité de l'impression est satisfaisante, reportez-vous à l'*Étape 5 : L'imprimante communique t-elle avec l'ordinateur ?*
- **Non** : Si la qualité de l'impression n'est pas satisfaisante, reportez-vous à la section [Amélioration de la qualité d'impression.](#page-94-0)

Vérifiez que les paramètres d'impression conviennent au support utilisé. Pour plus d'informations sur le réglage des paramètres en fonction des différents types de supports, reportez-vous au chapitre Traitement des supports.

Si vous n'arrivez pas à résoudre le problème, [Contactez l'assistance HP](#page-80-0).

# <span id="page-80-2"></span> **Étape 5 : L'imprimante communique t-elle avec l'ordinateur ?**

Essayez d'imprimer un document depuis une application.

- **Oui** : Si le document s'imprime, reportez-vous à l['Étape 6 : La page imprimée répond-elle à vos attentes ?](#page-80-3)
- **Non** : Si le document ne s'imprime pas, reportez-vous à la section [Problèmes de logiciel d'imprimante](#page-93-0)

Si vous utilisez un ordinateur Macintosh, reportez-vous à la section [Problèmes courants sous Macintosh.](#page-83-0)

Si vous utilisez un pilote PS, reportez-vous à la section [Dépannage des erreurs PostScript \(PS\).](#page-88-0)

Si vous n'arrivez pas à résoudre le problème, [Contactez l'assistance HP](#page-80-0).

# <span id="page-80-3"></span>**Étape 6 : La page imprimée répond-elle à vos attentes ?**

**Oui** : Le problème est résolu. S'il n'est pas résolu, [Contactez l'assistance HP](#page-80-0).

**Non** : Reportez-vous à la section [La page imprimée est différente de la page affichée à l'écran.](#page-91-0)

Si vous n'arrivez pas à résoudre le problème, [Contactez l'assistance HP](#page-80-0).

## <span id="page-80-4"></span><span id="page-80-0"></span>**Contactez l'assistance HP**

- Aux États-Unis, consultez le site suivant <http://www.hp.com/support/lj1150> pour l'imprimante HP LaserJet 1150 ou le site suivant<http://www.hp.com/supportlj/1300>pour les imprimantes HP LaserJet 1300.
- Pour les autres pays/régions, consultez le site <http://www.hp.com>

# <span id="page-81-0"></span>**État des voyants**

### **Légende de l'état des voyants**

- $\bigcirc$  Symbole de voyant éteint
- Symbole de voyant allumé
- Symbole de voyant clignotant

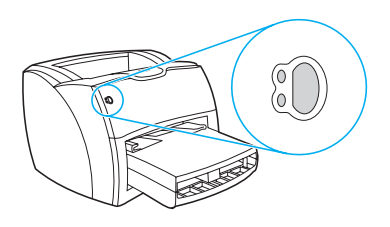

#### **Signification des voyants du panneau de commande**

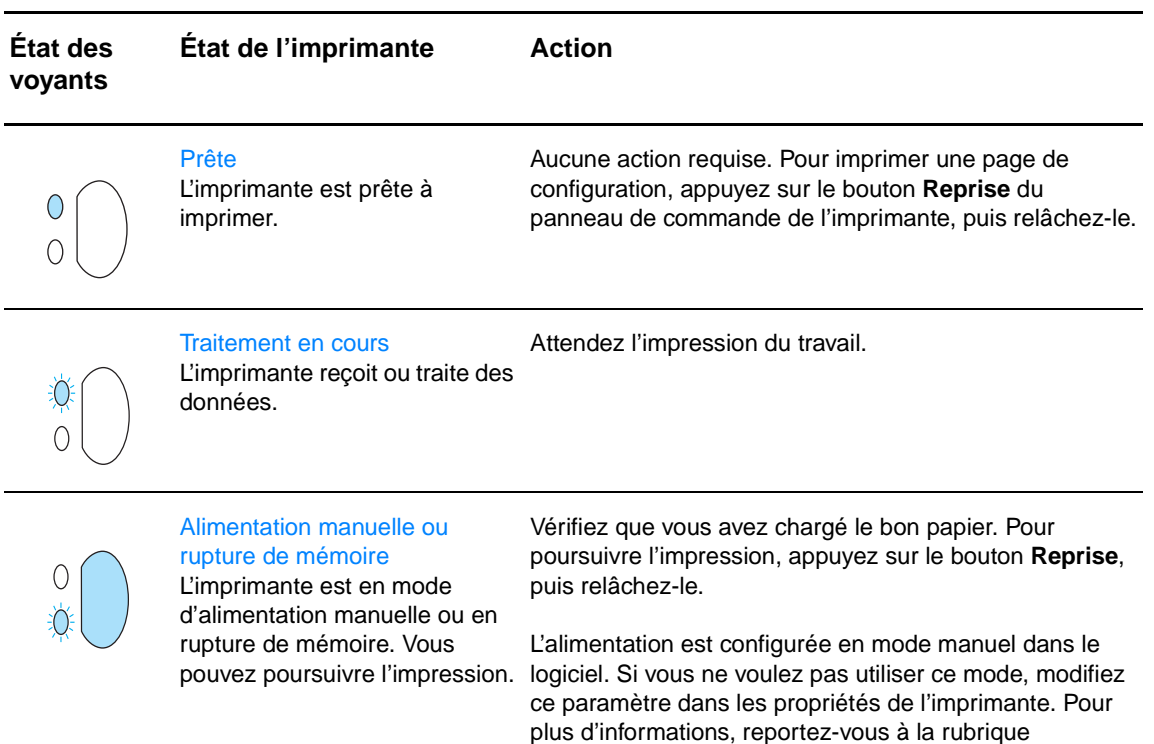

La page imprimée est sans doute trop complexe pour la capacité mémoire de l'imprimante.

[Propriétés de l'imprimante \(pilote\)](#page-20-0).

- Pour poursuivre l'impression, appuyez sur le bouton **Reprise**, puis relâchez-le.
- Diminuez la résolution. Pour plus d'informations, reportez-vous à la section [Présentation des](#page-52-0)  [paramètres de qualité d'impression.](#page-52-0)
- Ajoutez de la mémoire. Pour plus d'informations, reportez-vous à la section Installation d'une barrette [de mémoire DIMM \(imprimantes série 1300](#page-149-0)  [uniquement\).](#page-149-0)

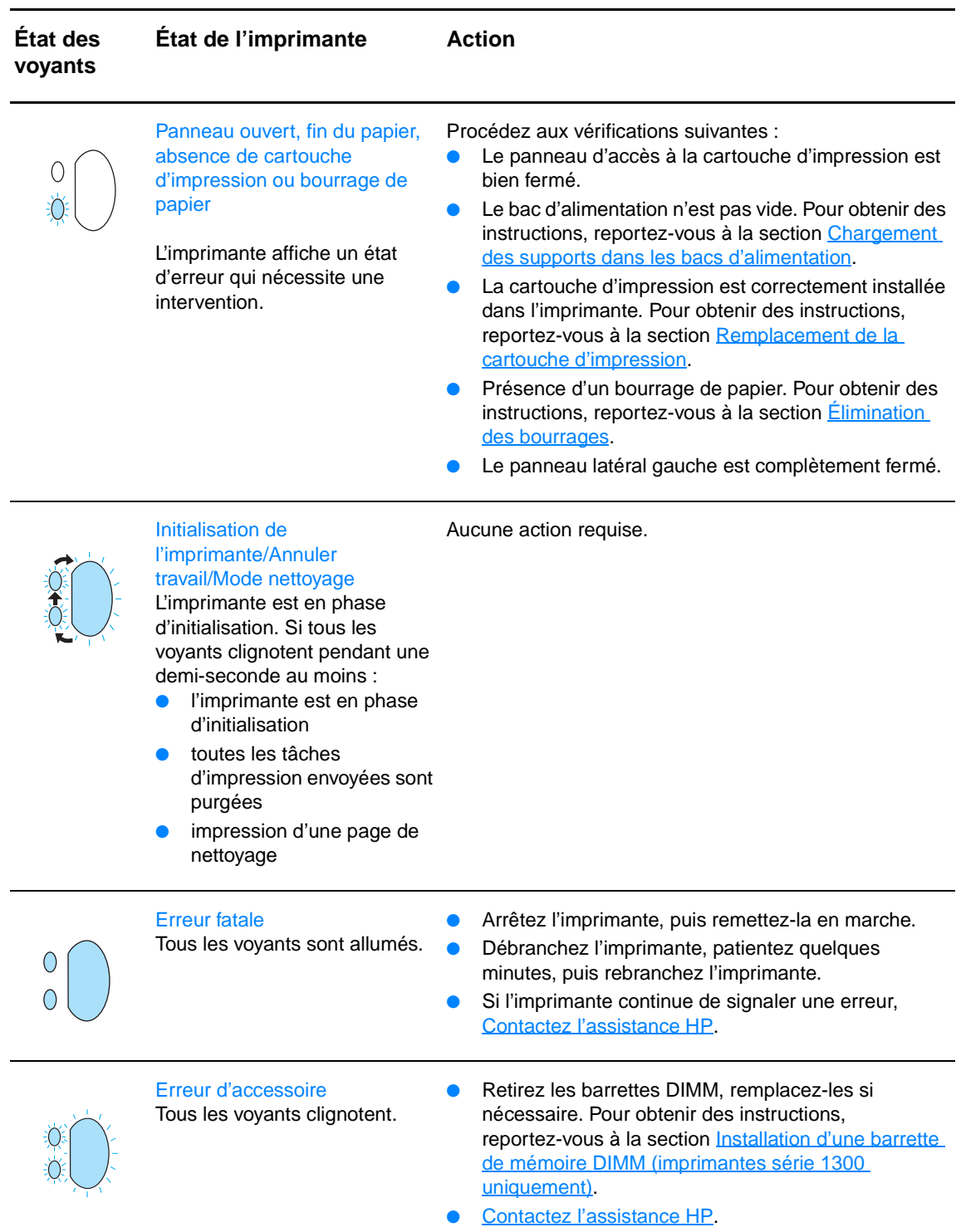

# <span id="page-83-0"></span>**Problèmes courants sous Macintosh**

Choisissez l'option qui décrit le mieux le problème :

- [Problèmes dans le Sélecteur](#page-83-1)
- **[Erreurs d'impression](#page-84-0)**
- [Problèmes liés aux connexions USB](#page-85-0)
- [Problèmes liés à OS X](#page-86-0)

<span id="page-83-1"></span>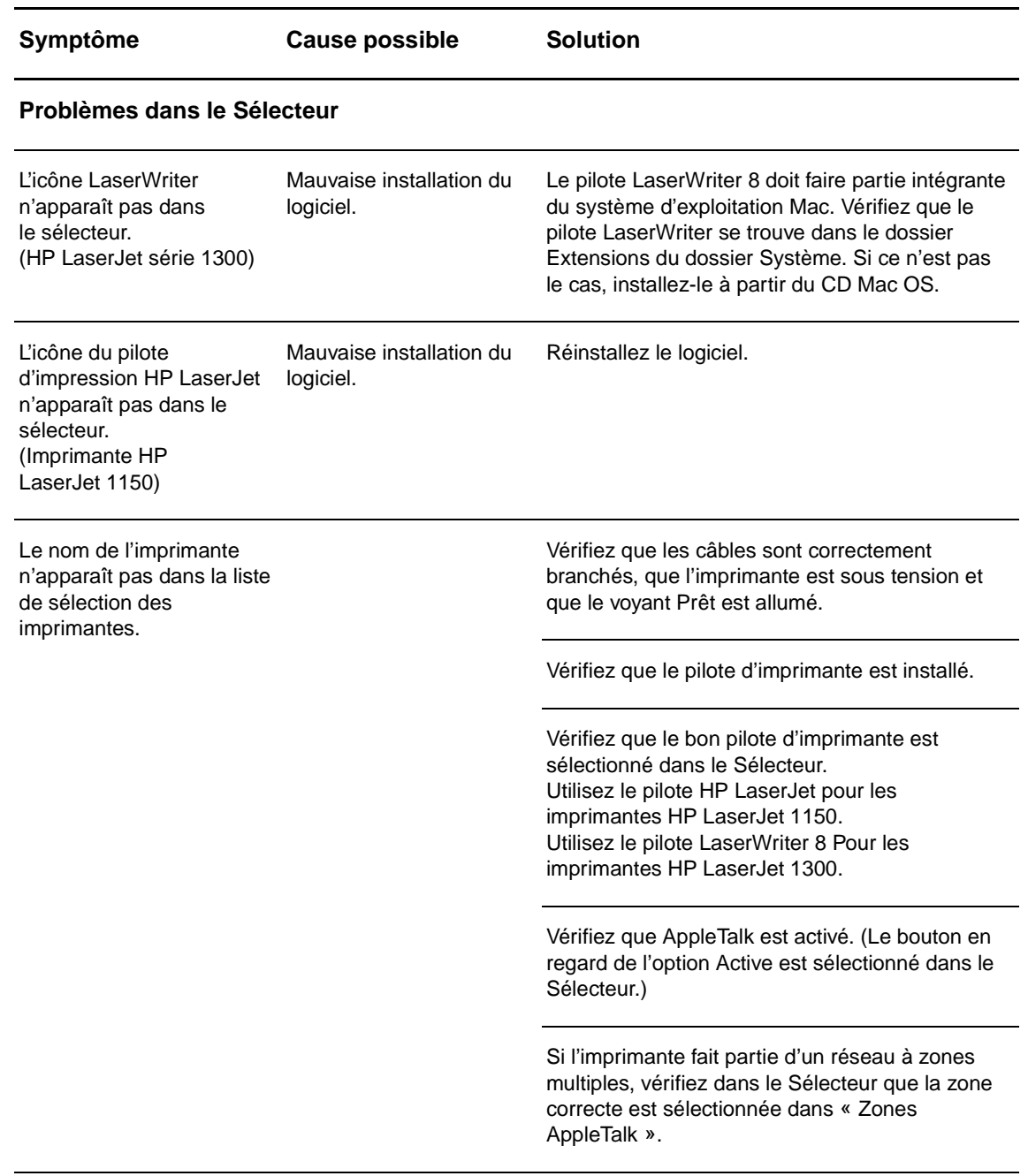

<span id="page-84-0"></span>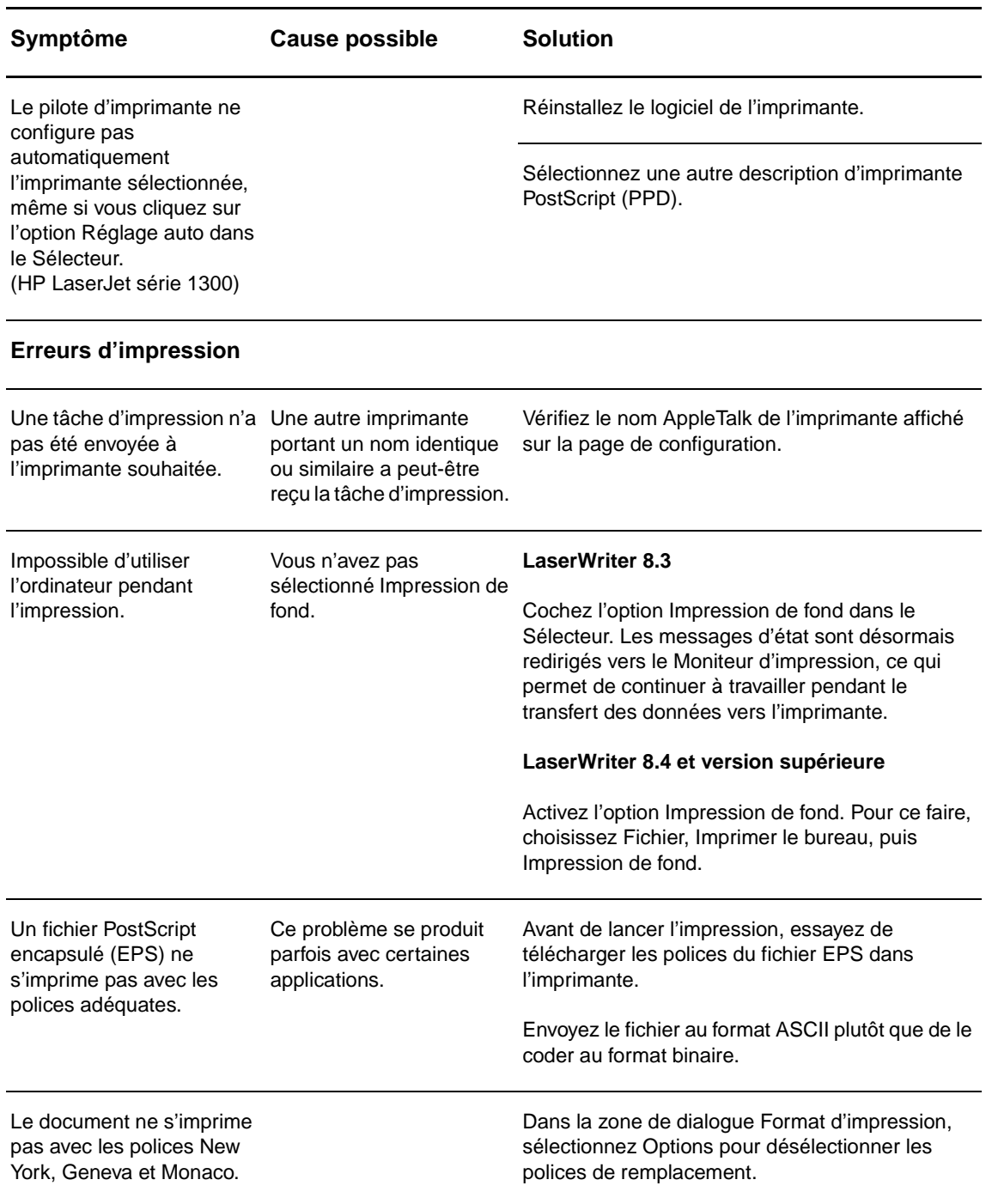

<span id="page-85-0"></span>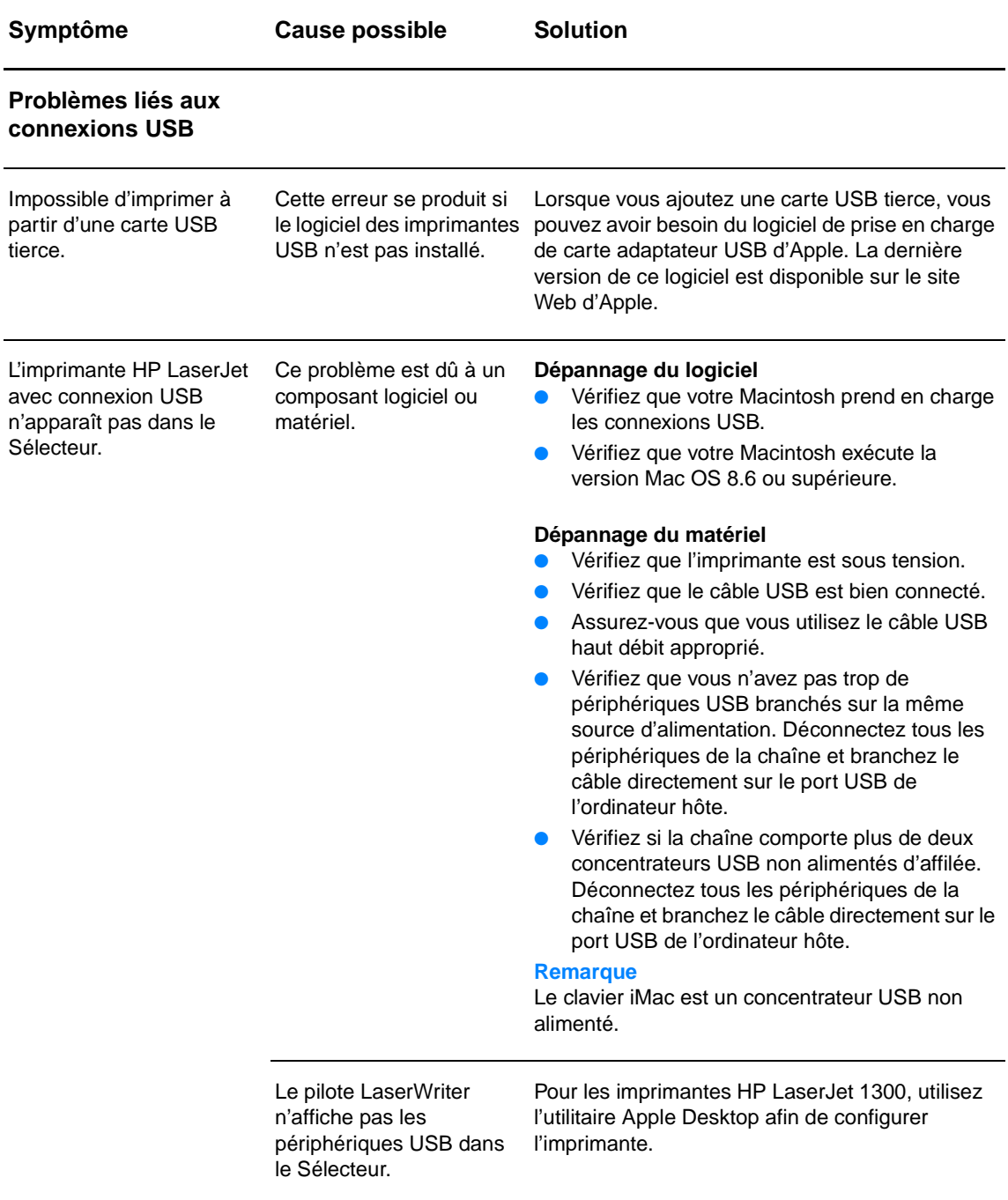

<span id="page-86-0"></span>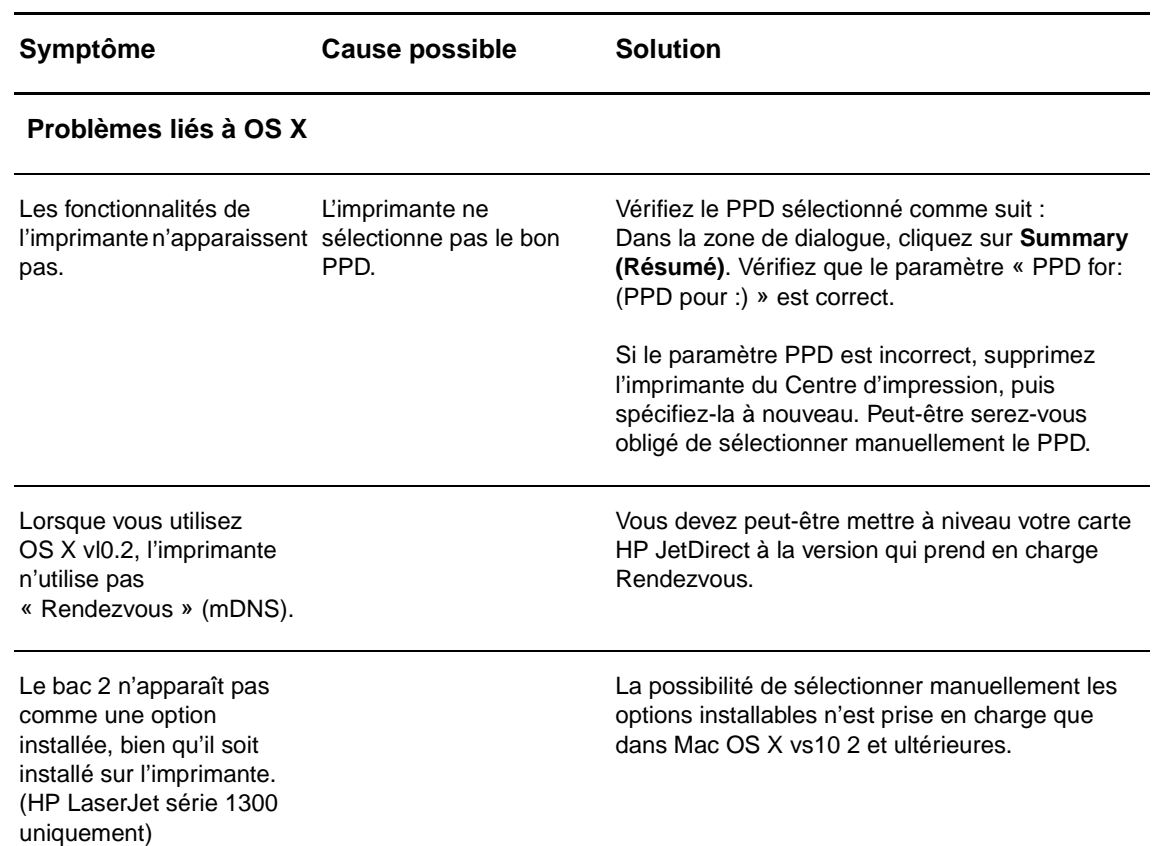

# **Sélection d'une autre description d'imprimante PostScript (PPD) pour les imprimantes hp LaserJet série 1300.**

## **Mac OS 9.x**

- **1** Ouvrez le Sélecteur dans le menu Pomme.
- **2** Cliquez sur l'icône **LaserWriter**.
- **3** Si vous utilisez un réseau couvrant plusieurs zones, sélectionnez la zone où se trouve l'imprimante dans le champ Zones AppleTalk.
- **4** Cliquez sur le nom de l'imprimante que vous voulez utiliser dans la zone Sélectionnez une imprimante PostScript. Si vous cliquez deux fois dessus, vous générez immédiatement les étapes suivantes.
- **5** Cliquez sur **Configurer…** (Ce bouton peut afficher Créer lors de la première configuration.)
- **6** Cliquez sur l'option **Select PPD... (Sélectionner PPD…)**.
- **7** Recherchez le fichier PPD souhaité dans la liste et cliquez sur **Sélectionner**. Si le PPD recherché ne figure pas dans la liste, sélectionnez l'une des options suivantes :
	- Sélectionnez un fichier PPD destiné à une imprimante offrant des fonctions similaires.
	- Sélectionnez un fichier PPD dans un autre dossier.
	- Sélectionnez la description générique en cliquant sur Standard. Le fichier PPD générique permet d'imprimer, mais il limite l'accès aux fonctions de l'imprimante.
- **8** Dans la zone de dialogue de Configuration, cliquez sur **Sélectionner**, puis cliquez sur **OK** pour revenir dans le Sélecteur.

**Remarque** Si vous choisissez manuellement une description PPD, une icône peut apparaître à côté de l'imprimante sélectionnée dans la zone Sélectionner une imprimante PostScript. Dans le Sélecteur, cliquez sur **Configurer**, puis sur les options **Informations sur l'imprimante** et **Mise à jour des informations** pour afficher l'icône.

**9** Fermez le Sélecteur.

## **Mac OS X**

- **1** Supprimez l'imprimante dans le Centre d'impression.
- **2** Spécifiez de nouveau l'imprimante à l'aide de l'option permettant de sélectionner manuellement le PPD.

# **Attribution d'un nouveau nom à l'imprimante (série hp LaserJet 1300 uniquement)**

Si vous envisagez de renommer l'imprimante, faites-le avant de la sélectionner dans le Sélecteur. Si vous renommez l'imprimante après l'avoir sélectionnée, vous devrez retourner dans le Sélecteur pour la sélectionner de nouveau.

Utilisez l'option Établir le nom de l'imprimante de l'utilitaire HP LaserJet pour renommer l'imprimante.

# <span id="page-88-0"></span>**Dépannage des erreurs PostScript (PS)**

Les problèmes suivants sont spécifiques au langage PS et risquent de se produire lorsque plusieurs langages d'impression sont utilisés.

Remarque Pour obtenir un message imprimé ou s'affichant à l'écran lorsque des erreurs PS se produisent, ouvrez la boîte de dialogue Options d'impression, puis cliquez sur l'option de votre choix correspondant à la section Erreurs PS. Vous pouvez également y accéder depuis le serveur Web intégré.

#### **Erreurs PS**

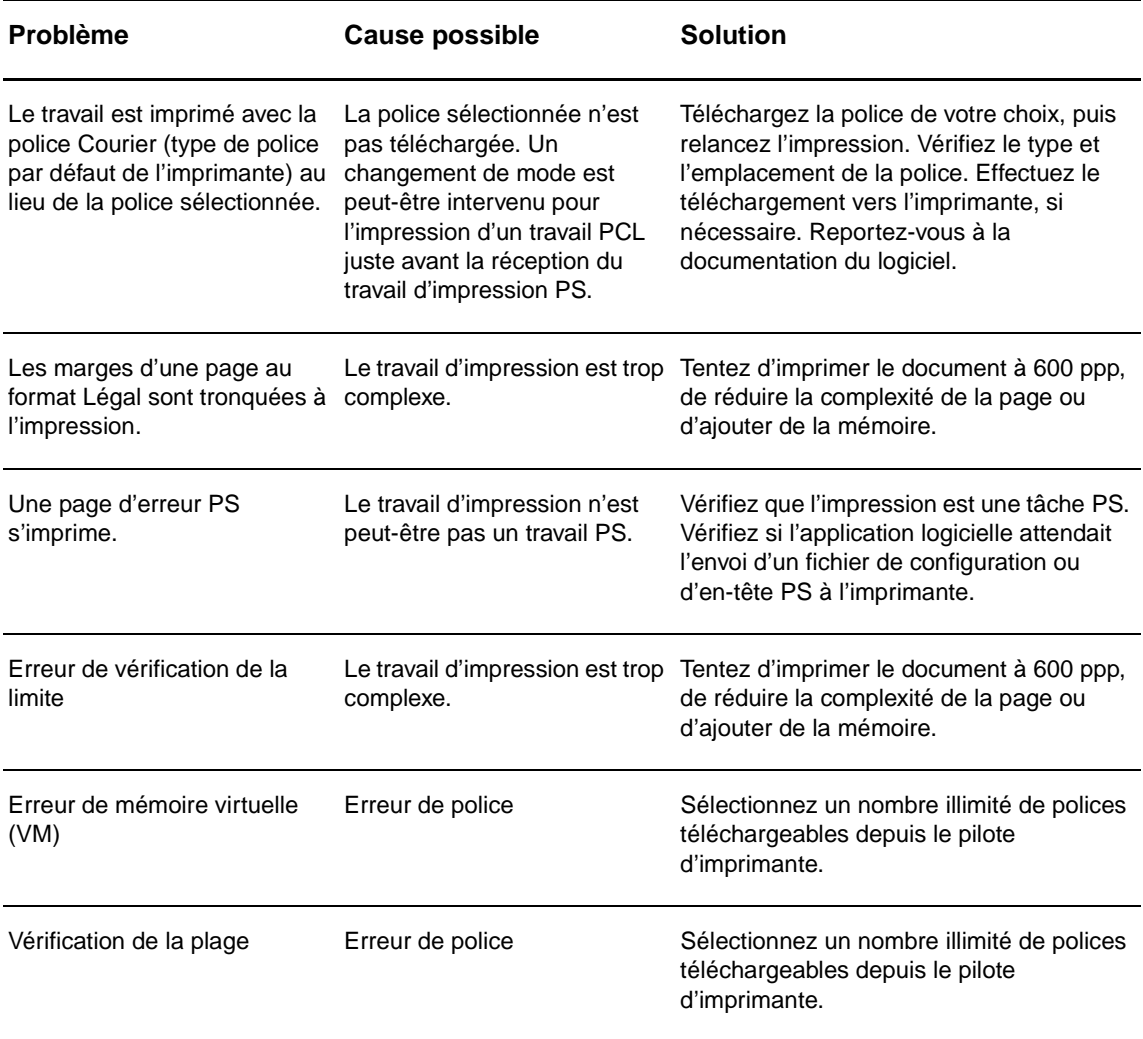

# <span id="page-89-0"></span>**Problèmes de traitement du papier**

Choisissez l'option qui décrit le mieux le problème :

- [Bourrage de papier](#page-89-1)
- [L'impression est de travers.](#page-89-2)
- [Plusieurs feuilles sont entraînées dans l'imprimante en même temps.](#page-89-3)
- [L'imprimante ne prend pas le papier dans le bac d'alimentation.](#page-89-4)
- [L'imprimante fait gondoler le papier.](#page-90-0)
- [L'imprimante n'utilise pas le bon circuit de sortie du papier.](#page-90-1)
- [La tâche d'impression est vraiment très lente.](#page-90-2)

#### **Problèmes de traitement des supports**

<span id="page-89-4"></span><span id="page-89-3"></span><span id="page-89-2"></span><span id="page-89-1"></span>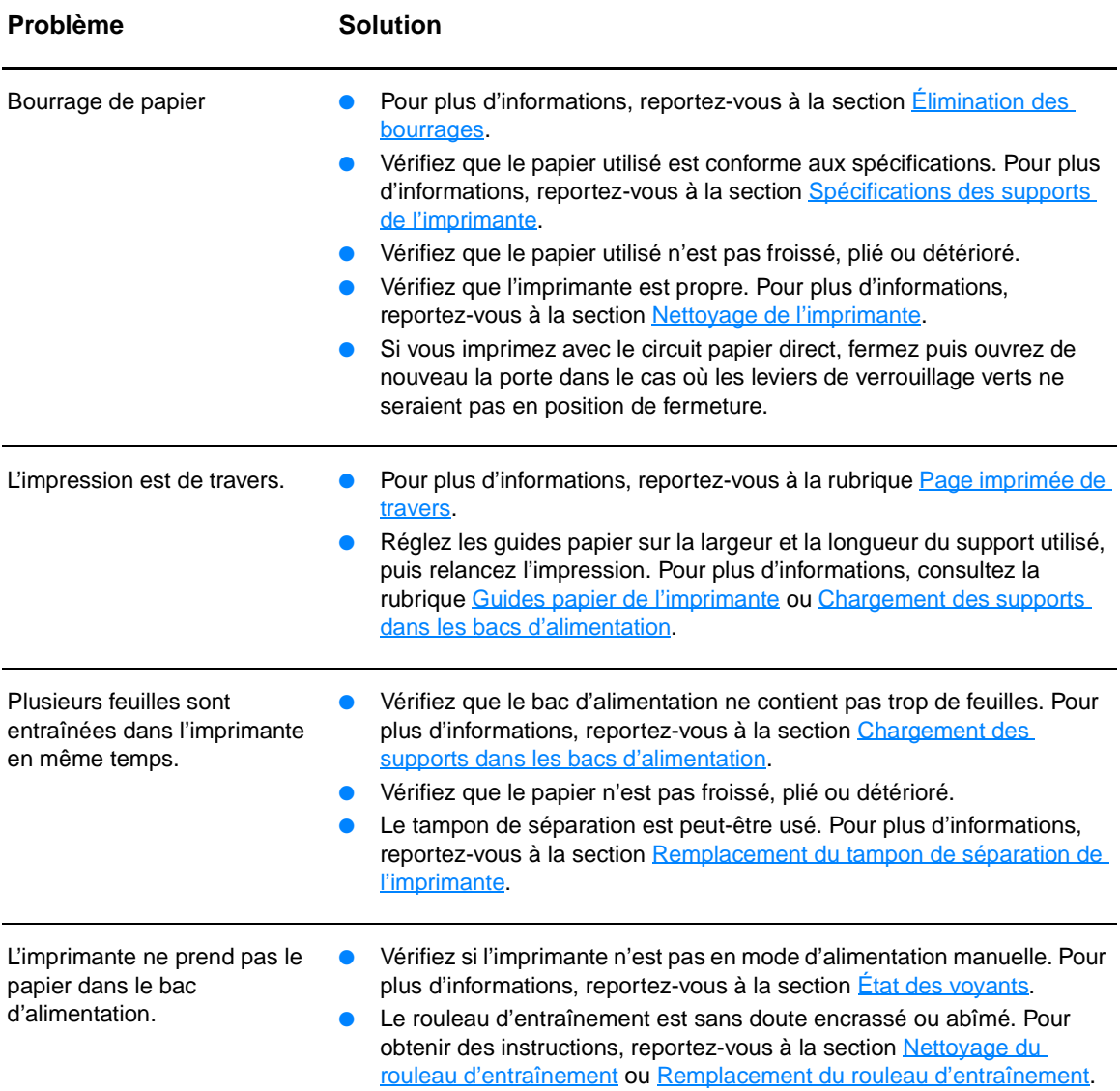

## **Problèmes de traitement des supports (suite)**

<span id="page-90-2"></span><span id="page-90-1"></span><span id="page-90-0"></span>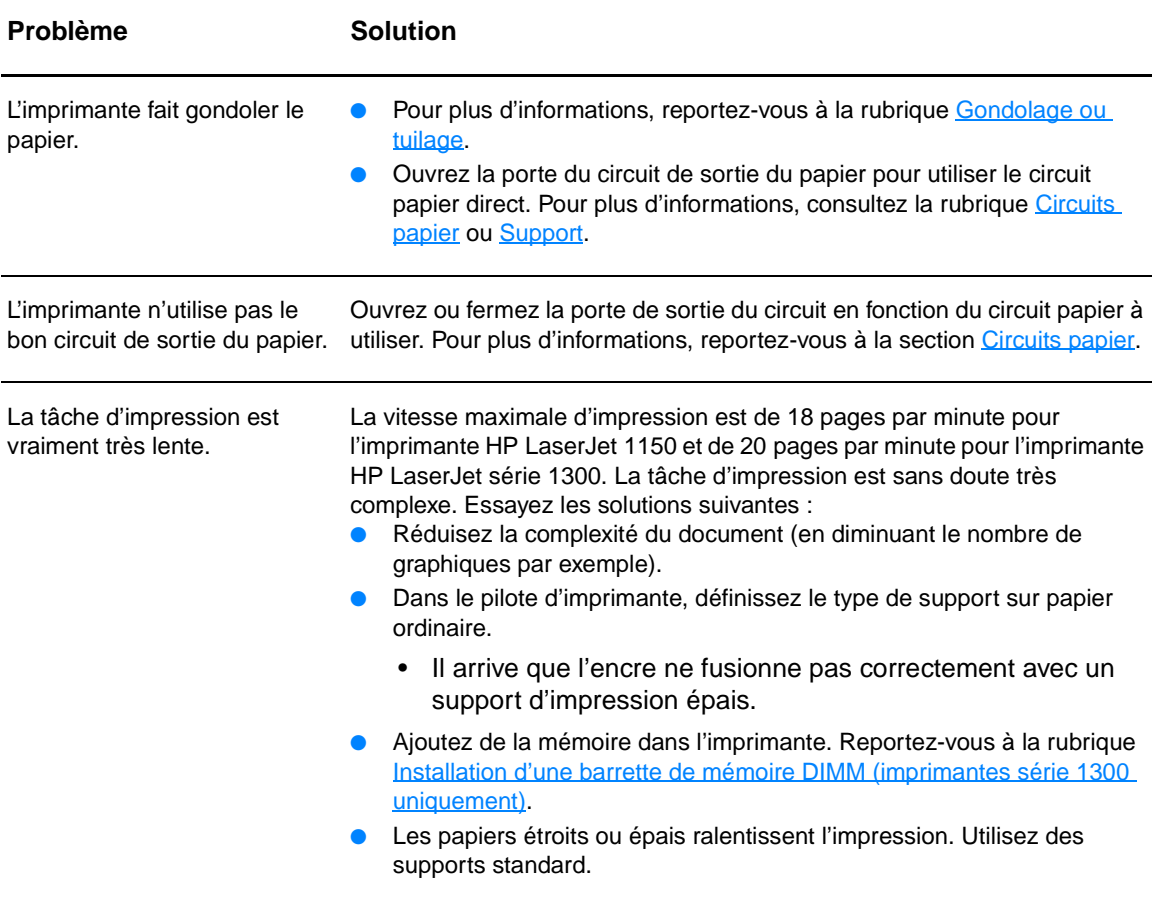

# <span id="page-91-0"></span>**La page imprimée est différente de la page affichée à l'écran**

Choisissez l'option qui décrit le mieux le problème :

- [Texte illisible, incorrect ou incomplet](#page-91-1)
- [Graphiques ou texte manquants, ou pages blanches](#page-92-0)
- [Format de page différent d'une autre imprimante](#page-92-1)
- [Qualité des graphiques](#page-92-2)

#### **Problèmes à l'impression des pages**

<span id="page-91-1"></span>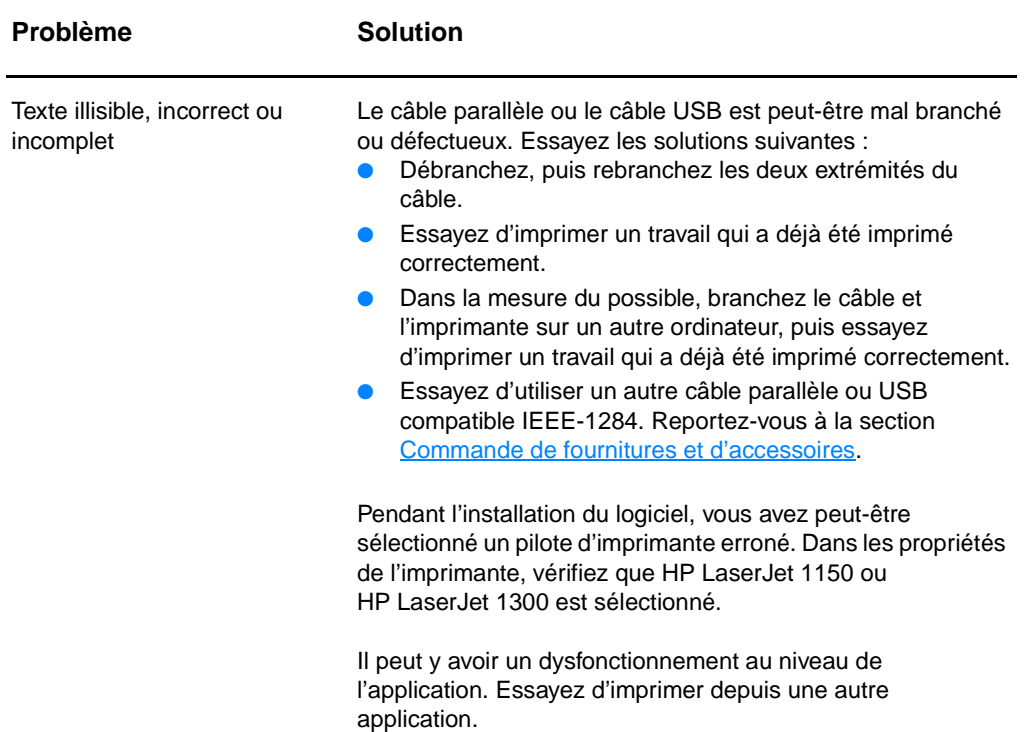

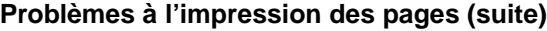

<span id="page-92-1"></span><span id="page-92-0"></span>

| <b>Problème</b>                                     | <b>Solution</b>                                                                                                    |
|-----------------------------------------------------|----------------------------------------------------------------------------------------------------|
| Graphiques ou texte<br>manquants, ou pages blanches | Vérifiez que le fichier ne contient pas de pages blanches.<br>Vous avez peut-être oublié d'enlever le ruban de scellage<br>de la cartouche d'impression. Retirez la cartouche<br>d'impression, puis le ruban de scellage. Réinstallez la<br>cartouche d'impression. Pour obtenir des instructions,<br>reportez-vous à la section Remplacement de la cartouche<br>d'impression. Pour vérifier le bon fonctionnement de<br>l'imprimante, imprimez une page de démonstration en<br>appuyant sur le bouton Reprise.<br>Les paramètres graphiques des propriétés de<br>l'imprimante ne conviennent sans doute pas à la tâche<br>d'impression demandée. Essayez un autre paramètre<br>graphique dans les propriétés de l'imprimante. Pour plus<br>d'informations, reportez-vous à la rubrique Propriétés de<br>l'imprimante (pilote).<br>Le pilote d'imprimante n'est peut-être pas adapté à la<br>tâche d'impression demandée. Utilisez un autre pilote<br>d'imprimante (logiciel) comme le pilote de l'imprimante<br>HP LaserJet III.<br><b>Remarque</b><br>L'utilisation d'un autre pilote ne permet pas toujours<br>d'accéder à toutes les fonctions du produit. |
| Format de page différent d'une<br>autre imprimante  | Si le document a été créé avec un pilote d'imprimante plus<br>ancien ou différent (logiciel d'imprimante) ou si les propriétés<br>de l'imprimante sont différentes, il se peut que le format de<br>page diffère lorsque vous essayez d'imprimer avec le nouveau<br>pilote d'imprimante ou les nouveaux paramètres. Pour<br>remédier à ce problème, essayez les solutions suivantes :<br>Créez et imprimez vos documents avec le même pilote<br>d'imprimante (logiciel d'imprimante) et les mêmes<br>paramètres de propriétés de l'imprimante quelle que soit<br>l'imprimante HP LaserJet utilisée.<br>Modifiez les paramètres de résolution, le format du papier,<br>les polices, etc. Pour plus d'informations, reportez-vous à<br>la rubrique Propriétés de l'imprimante (pilote).                                                                                                    |
| Qualité des graphiques                              | Les paramètres graphiques peuvent ne pas convenir à la<br>tâche d'impression demandée. Essayez les solutions<br>suivantes:<br>Vérifiez les paramètres graphiques (comme la résolution)<br>des propriétés de l'imprimante, puis apportez les<br>modifications nécessaires. Pour plus d'informations,<br>reportez-vous à la rubrique Propriétés de l'imprimante<br>(pilote).<br>Utilisez un autre pilote d'imprimante (logiciel) comme le<br>pilote de l'imprimante HP LaserJet III.<br><b>Remarque</b><br>L'utilisation d'un autre pilote ne permet pas toujours<br>d'accéder à toutes les fonctions du produit.                                                                                                    |

<span id="page-92-2"></span>Revenez à la section [Recherche de la solution](#page-79-0).

# <span id="page-93-0"></span>**Problèmes de logiciel d'imprimante**

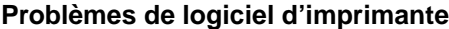

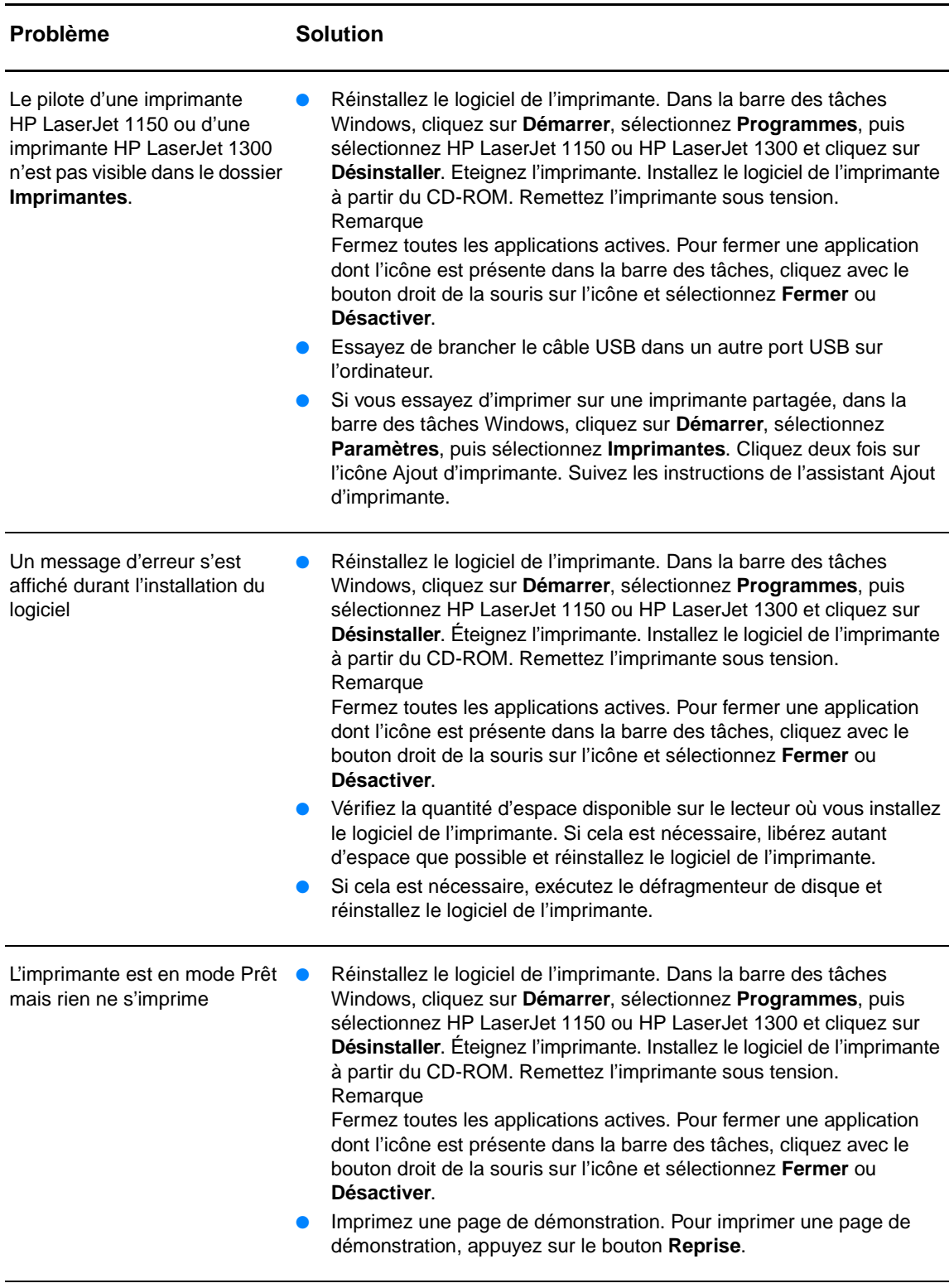

# <span id="page-94-0"></span>**Amélioration de la qualité d'impression**

Vous trouverez dans cette section toutes les informations nécessaires pour identifier et corriger les défauts d'impression.

# **Impression claire ou décolorée**

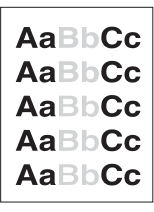

- La cartouche ne contient plus beaucoup d'encre. Pour obtenir des d'informations, reportez-vous à la section Répartition de [l'encre.](#page-59-0)
- Le support d'impression n'est peut-être pas conforme aux spécifications de Hewlett-Packard (par exemple trop humide ou trop rugueux). Pour obtenir des d'informations, reportez-vous à la section [Spécifications des supports de l'imprimante.](#page-125-0)
- Si toute la page est trop claire, le réglage de la densité est trop faible ou l'option EconoMode est activée. Dans les propriétés de l'imprimante, réglez la densité de l'impression et désactivez l'option EconoMode. Pour obtenir des informations, reportez-vous à la section [Économie d'encre.](#page-58-0)

# **Traces d'encre**

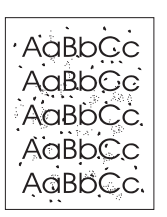

- Le support d'impression n'est peut-être pas conforme aux spécifications de Hewlett-Packard (par exemple, trop humide ou trop rugueux). Pour plus d'informations, reportez-vous à la section [Spécifications des supports de l'imprimante](#page-125-0).
- L'imprimante a peut-être besoin d'un nettoyage. Pour obtenir des instructions, reportez-vous aux sections Nettoyage de [l'imprimante](#page-62-0) et [Nettoyage du circuit papier de l'imprimante.](#page-63-0)

# **Caractères manquants**

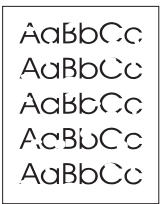

- Il se peut qu'une seule feuille de papier soit défectueuse. Essayez de réimprimer le document.
- La teneur en humidité du papier n'est pas homogène ou le support présente des plaques d'humidité disséminées sur sa surface. Essayez d'imprimer sur un nouveau support. Pour plus d'informations, reportez-vous à la section Spécifications des [supports de l'imprimante](#page-125-0).
- Tout le lot de papier est défectueux. Les procédés de fabrication de certains papiers les rendent par endroits réfractaires à l'encre. Essayez un autre modèle ou une autre marque de papier.
- La cartouche d'impression est peut-être défectueuse. Pour plus d'informations, reportez-vous à la section [Remplacement de la](#page-60-0)  [cartouche d'impression.](#page-60-0)

**Remarque** Si vous n'avez pas réussi à résoudre le problème, contactez un revendeur ou un centre de réparation agréé HP.

# **Lignes verticales**

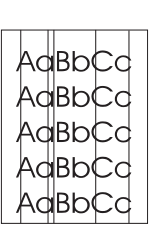

# **Arrière-plan gris**

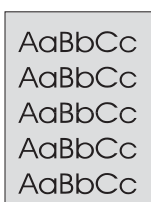

# **Maculage**

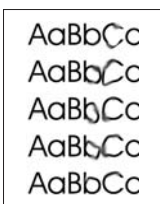

- Vérifiez que le bac d'alimentation prioritaire est en place.
- Le tambour photosensible qui se trouve à l'intérieur de la cartouche d'impression est probablement rayé. Installez une cartouche d'impression HP neuve. Pour obtenir des instructions, reportez-vous à la section Remplacement de la cartouche [d'impression](#page-60-0).
- Vérifiez que le bac d'alimentation prioritaire est en place.
- Diminuez la densité d'impression via l'utilitaire Boîte à outils HP ou le serveur Web intégré. Vous réduisez ainsi le niveau de gris de l'arrière-plan. Reportez-vous à la section Utilisation de la [boîte à outils hp](#page-68-0).
- Utilisez un papier de plus faible grammage. Pour plus d'informations, reportez-vous à la section [Spécifications des](#page-125-0)  [supports de l'imprimante](#page-125-0).
- Vérifiez les conditions ambiantes de l'imprimante. Un environnement trop sec (à faible degré d'hygrométrie) augmente parfois le niveau de gris du fond de page.
- Installez une cartouche d'impression HP neuve. Pour obtenir des instructions, reportez-vous à la section Remplacement de la [cartouche d'impression.](#page-60-0)
- Si le bord du papier introduit en premier est maculé d'encre, cela peut indiquer que les guides papier sont encrassés. Nettoyez-les à l'aide d'un chiffon sec non pelucheux. Pour plus d'informations, reportez-vous à la section [Nettoyage de l'imprimante.](#page-62-0)
- Vérifiez le type et la qualité du support utilisé.
- Essayez d'installer une cartouche d'impression HP neuve. Pour obtenir des instructions, reportez-vous à la section [Remplacement de la cartouche d'impression.](#page-60-0)
- La température de fusion n'est peut-être pas assez élevée. Assurez-vous que le type de support approprié est sélectionné dans le pilote d'imprimante.

# **Mauvaise fixation de l'encre**

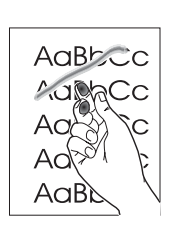

- Nettoyez l'intérieur de l'imprimante. Pour obtenir des instructions, reportez-vous à la section [Nettoyage de](#page-62-0)  [l'imprimante.](#page-62-0)
- Vérifiez le type et la qualité du support utilisé. Pour plus d'informations, reportez-vous à la section Spécifications des [supports de l'imprimante](#page-125-0).
- Essayez d'installer une cartouche d'impression HP neuve. Pour obtenir des instructions, reportez-vous à la section [Remplacement de la cartouche d'impression.](#page-60-0)
- Assurez-vous que le type de support approprié est sélectionné dans le pilote d'imprimante.
- Branchez directement l'imprimante sur une prise murale sans utiliser de rallonge.

# **Défauts verticaux répétitifs**

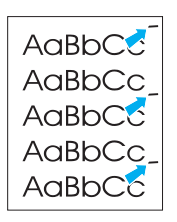

- La cartouche d'impression est peut-être endommagée. Si le même défaut se reproduit toujours au même endroit, installez une cartouche d'impression HP neuve. Pour obtenir des instructions, reportez-vous à la section [Remplacement de la](#page-60-0)  [cartouche d'impression.](#page-60-0)
- Certaines pièces internes peuvent avoir reçu des projections d'encre. Pour plus d'informations, reportez-vous à la section [Nettoyage de l'imprimante.](#page-62-0) Si le défaut se situe au verso de la page, il doit en principe disparaître de lui-même après l'impression de quelques pages.
- Dans le pilote d'imprimante, vérifiez si le type de support approprié est sélectionné.

# **Caractères mal formés**

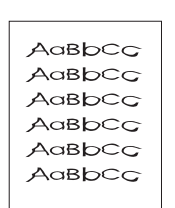

- Si les caractères sont mal formés, donnant une impression d'image en creux, il se peut que le papier soit trop lisse. Essayez un autre support d'impression. Pour plus d'informations, reportez-vous à la section [Spécifications des supports de](#page-125-0)  [l'imprimante.](#page-125-0)
- Si les caractères sont mal formés, donnant une impression d'ondulation, l'imprimante a sans doute besoin d'être révisée. Imprimez une page de configuration. Si les caractères sont mal formés, contactez un revendeur agréé HP ou un centre de réparation. Pour plus d'informations, reportez-vous à la section [Comment contacter le service après-vente HP](#page-139-0).

# <span id="page-97-0"></span>**Page imprimée de travers**

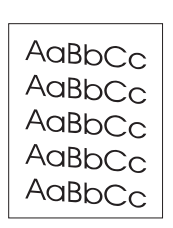

# <span id="page-97-1"></span>**Gondolage ou tuilage**

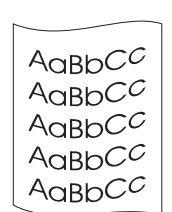

● Vérifiez le type et la qualité du support utilisé. Une température et un taux d'hygrométrie trop élevés peuvent faire gondoler le papier. Pour plus d'informations, reportez-vous à la section [Spécifications des supports de l'imprimante](#page-125-0).

d'informations, reportez-vous à la section Spécifications des

Vérifiez que le support est correctement chargé et que les guides papier ne sont pas trop serrés contre la pile de papier ou au contraire trop lâches. Pour plus d'informations, reportez-vous

à la section Chargement des supports dans les bacs

● Le bac d'alimentation est peut-être trop plein. Pour plus d'informations, reportez-vous à la section Chargement des

● Vérifiez le type et la qualité du support utilisé. Pour plus

[supports dans les bacs d'alimentation](#page-34-0).

[supports de l'imprimante](#page-125-0).

[d'alimentation](#page-34-0).

- Le papier se trouve peut-être depuis trop longtemps dans le bac d'alimentation. Retournez la pile de papier dans le bac d'alimentation. Vous pouvez également la faire pivoter de 180°.
- Ouvrez la porte du circuit de sortie pour imprimer en utilisant le circuit papier direct. Pour plus d'informations, reportez-vous à la section [Circuits papier](#page-16-1).
- La température de fusion est peut-être trop élevée. Dans le pilote d'imprimante, vérifiez si le type de support approprié est sélectionné. Si le problème persiste, choisissez un type de support adapté à une température de fusion inférieure (transparents ou supports légers).

# **Froissures ou pliures**

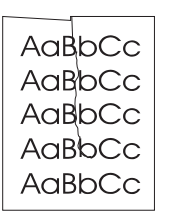

- Vérifiez que le support d'impression est chargé correctement. Pour plus d'informations, reportez-vous à la section Chargement [des supports dans les bacs d'alimentation](#page-34-0).
- Vérifiez le type et la qualité du support utilisé. Pour plus d'informations, reportez-vous à la section Spécifications des [supports de l'imprimante](#page-125-0).
- Ouvrez la porte du circuit de sortie pour imprimer en utilisant le circuit papier direct. Pour plus d'informations, reportez-vous à la section [Circuits papier](#page-16-1).
- Retournez la pile dans le bac d'alimentation. Vous pouvez également la faire pivoter de 180 °.

# **Débordement**

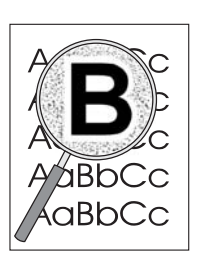

- Si de l'encre s'étale en grande quantité autour des caractères, cela indique probablement que le support utilisé est réfractaire à l'encre (un léger débordement est un phénomène normal pour une impression laser). Essayez un type de support différent. Pour plus d'informations, reportez-vous à la section [Spécifications des supports de l'imprimante](#page-125-0).
- Retournez la pile dans le bac d'alimentation.
- Utilisez les supports d'impression conçus pour les imprimantes laser. Pour plus d'informations, reportez-vous à la section [Spécifications des supports de l'imprimante](#page-125-0).

# <span id="page-99-0"></span>**Élimination des bourrages**

Pendant l'impression, il se produit parfois un bourrage de papier. Les raisons de ces bourrages peuvent être les suivantes :

- Les bacs d'alimentation sont mal chargés ou trop remplis. Pour plus d'informations, reportez-vous à la section [Chargement des supports dans les bacs d'alimentation](#page-34-0).
- Le support utilisé n'est pas conforme aux spécifications HP. Pour plus d'informations, reportez-vous à la section [Spécifications des supports de l'imprimante](#page-125-0).

**Remarque** Lorsque vous ajoutez du papier dans le bac d'alimentation, retirez systématiquement le contenu du bac pour égaliser la pile. Vous éviterez ainsi que plusieurs feuilles ne s'introduisent en même temps dans l'imprimante et diminuerez d'autant les risques de bourrage.

> Vous êtes informé d'un bourrage à la fois par un message d'erreur du logiciel et par l'état des voyants du panneau de commande de l'imprimante. Pour plus d'informations, reportez-vous à la section *[État des voyants](#page-81-0)*.

## **Emplacements courants des bourrages de papier**

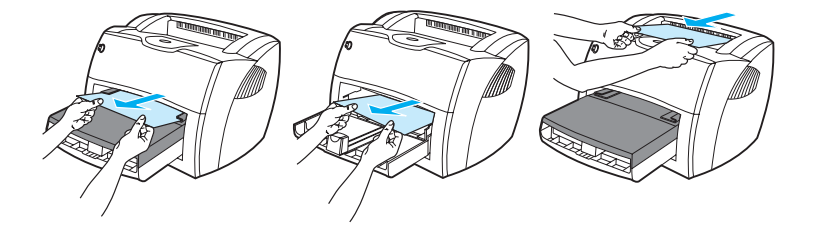

- Zone de la cartouche d'impression : Pour obtenir des instructions, reportez-vous à la rubrique [Dégagement d'une page coincée.](#page-100-0)
- **Zones des bacs d'alimentation :** Si la page dépasse du bac, tirez-la délicatement pour la dégager en veillant à ne pas la déchirer. Si vous ne parvenez pas à la dégager, reportez-vous à la rubrique [Dégagement d'une page coincée.](#page-100-0)
- **Circuits de sortie :** Si la page dépasse du bac de sortie, essayez de la dégager en veillant à ne pas la déchirer. Si vous ne parvenez pas à la dégager, reportez-vous à la rubrique [Dégagement d'une page coincée](#page-100-0).

Remarque Après un bourrage, il reste parfois un peu d'encre dans l'imprimante. Ces traces disparaissent d'elles-mêmes après l'impression de quelques pages.

# <span id="page-100-0"></span>**Dégagement d'une page coincée**

- **ATTENTION** Lorsque des bourrages se produisent dans cette zone, il reste souvent de l'encre sur la page. En cas de projection d'encre sur vos vêtements, nettoyez ces derniers à l'eau froide. En effet, l'eau chaude fixe l'encre dans le tissu.
	- **1** Ouvrez le panneau d'accès à la cartouche d'impression et la porte du circuit papier direct.

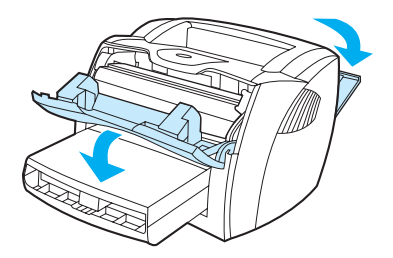

**2** Abaissez les leviers de verrouillage verts. Si vous pensez pouvoir éliminer le bourrage sans retirer la cartouche d'impression, procédez de la sorte, puis passez à l'étape 4.

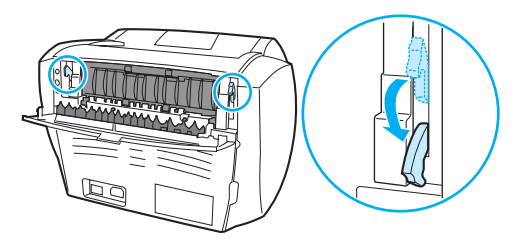

**ATTENTION** Pour ne pas risquer d'endommager la cartouche, ne l'exposez pas directement à la lumière.

**3** Retirez la cartouche d'impression et mettez-la de côté.

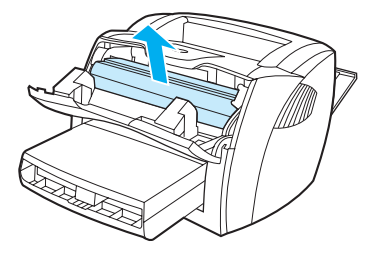

**4** Saisissez à deux mains la partie du papier la plus visible (même s'il s'agit du milieu), puis dégagez-la doucement de l'imprimante.

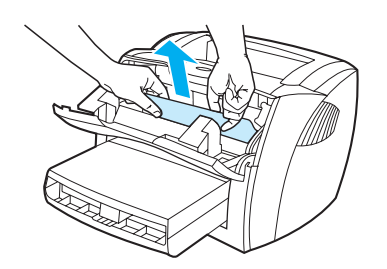

**5** Si aucun papier n'est visible, tirez vers vous la languette située à droite du guide de support supérieur. Retirez doucement le papier de l'imprimante en le tirant vers le haut.

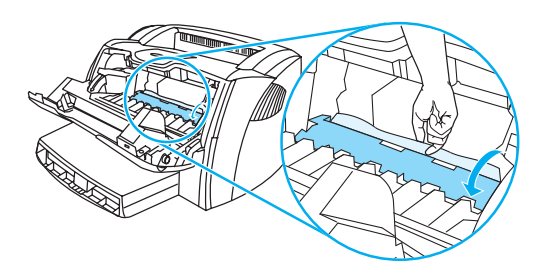

**6** Lorsque vous avez éliminé le bourrage, remettez la cartouche d'impression en place, fermez le panneau d'accès et la porte du circuit papier direct.

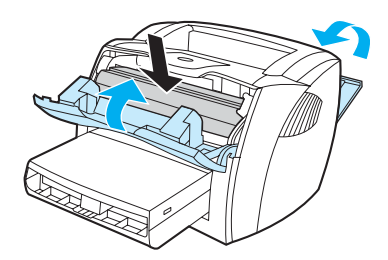

**Remarque** Les leviers de verrouillage se mettent automatiquement en position de fermeture lorsque vous fermez la porte du circuit papier direct.

Après avoir éliminé un bourrage, il peut être nécessaire d'éteindre puis de rallumer l'imprimante.

**Remarque** Lorsque vous ajoutez du papier dans le bac d'alimentation, retirez systématiquement le contenu du bac pour égaliser la pile.

# <span id="page-102-0"></span>**Remplacement du rouleau d'entraînement**

Si l'imprimante affiche régulièrement des problèmes d'alimentation (aucun papier ne s'engage dans l'imprimante ou plusieurs feuilles s'engagent en même temps), il est peut-être temps de nettoyer ou de remplacer le rouleau d'entraînement. Pour commander un nouveau rouleau d'entraînement, consultez la rubrique [Commande de fournitures et d'accessoires.](#page-140-0)

**ATTENTION** Vous risquez d'endommager l'imprimante si vous ne menez pas cette procédure jusqu'à la fin.

**1** Débranchez le cordon d'alimentation de l'imprimante, puis attendez qu'elle refroidisse.

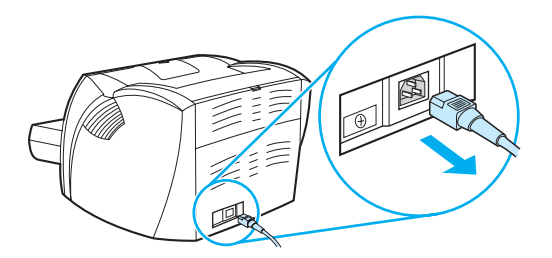

**2** Ouvrez le panneau d'accès à la cartouche d'impression et retirez cette dernière.

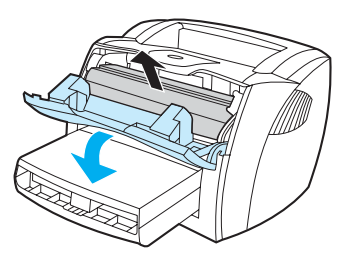

**3** Repérez le rouleau d'entraînement.

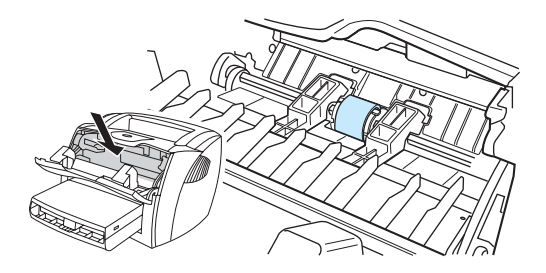

**4** Dégagez les petits taquets blancs situés de part et d'autre du rouleau d'entraînement, puis faites pivoter le rouleau vers le haut.

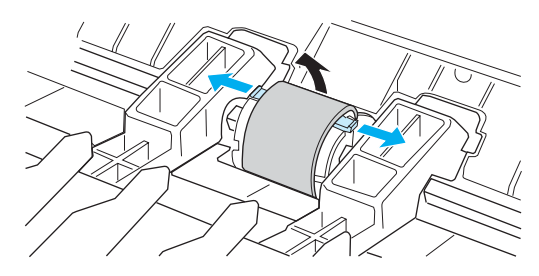

**5** Dégagez le rouleau d'entraînement en tirant doucement dessus et vers vous.

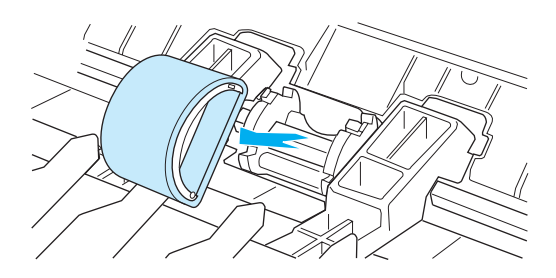

**6** Mettez en place le nouveau rouleau ou le rouleau nettoyé dans le logement laissé libre. Pour obtenir des instructions, reportez-vous à la section [Nettoyage du rouleau d'entraînement](#page-105-0).

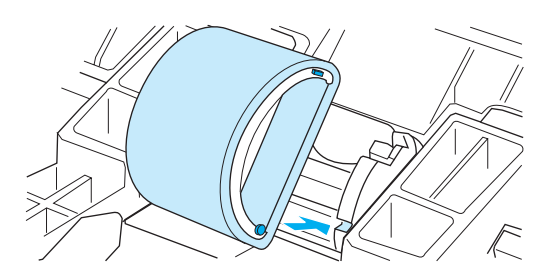

**Remarque** Les ergots rectangulaires et circulaires situés de part et d'autre du logement vous aident à positionner correctement le rouleau d'entraînement.

**7** Faites pivoter la partie supérieure du nouveau rouleau d'entraînement vers l'intérieur de l'imprimante jusqu'au verrouillage complet.

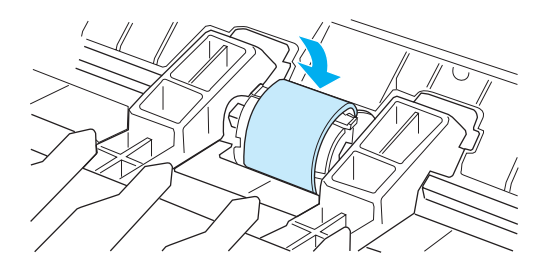

**8** Réinstallez la cartouche d'impression et fermez le panneau d'accès.

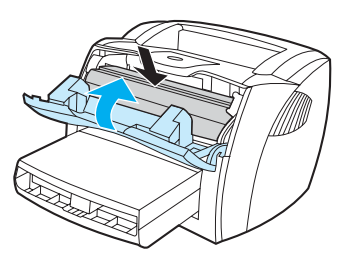

**9** Branchez l'imprimante pour la remettre sous tension.

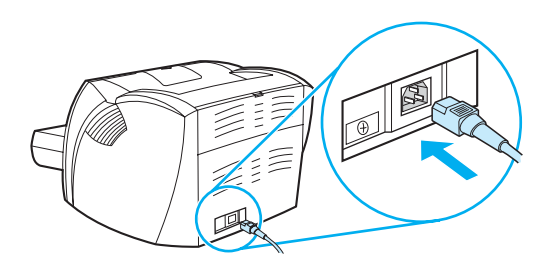

# <span id="page-105-0"></span>**Nettoyage du rouleau d'entraînement**

Si vous préférez nettoyer le rouleau d'entraînement plutôt que de le remplacer, procédez comme suit :

- **1** Retirez le rouleau d'entraînement en respectant les étapes 1 à 5 de la procédure [Remplacement du rouleau d'entraînement](#page-102-0).
- **2** Imbibez un chiffon non pelucheux d'alcool isopropylique, puis frottez le rouleau avec ce chiffon.

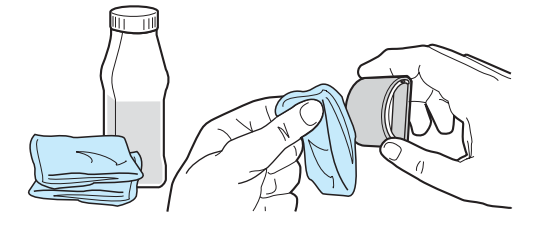

**AVERTISSEMENT !** L'alcool est un produit inflammable. Ne laissez pas l'alcool et le chiffon à proximité d'une flamme. Attendez que l'alcool se soit complètement évaporé avant de refermer l'imprimante et de rebrancher le cordon d'alimentation.

> **3** À l'aide d'un chiffon sec, non pelucheux, nettoyez le rouleau d'entraînement pour éliminer la saleté qui se détache.

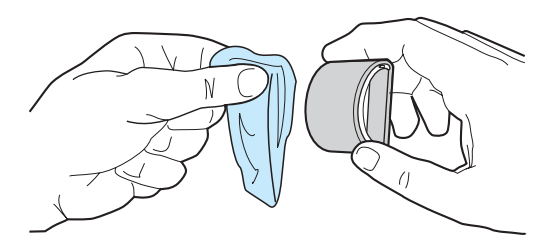

**4** Attendez que le rouleau d'entraînement soit complètement sec avant de le réinstaller dans l'imprimante (reportez-vous aux étapes 6 à 9 de la procédure Remplacement du rouleau [d'entraînement](#page-102-0)).

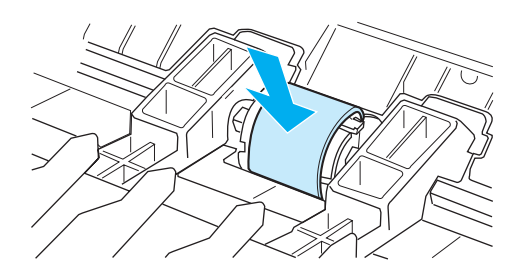

# <span id="page-106-0"></span>**Remplacement du tampon de séparation de l'imprimante**

**Remarque** Avant de changer le tampon de séparation, nettoyez le rouleau d'entraînement. Laissez le rouleau d'entraînement hors de l'imprimante pendant le changement du tampon de séparation. Pour obtenir des instructions, reportez-vous à la section [Nettoyage du rouleau d'entraînement](#page-105-0).

> Si l'imprimante entraîne plusieurs pages à la fois, cela indique que le tampon de séparation a besoin d'être changé. En général, les problèmes récurrents d'alimentation sont symptomatiques de l'usure du tampon de séparation. Pour commander un nouveau tampon de séparation, reportez-vous à la rubrique [Commande de fournitures et d'accessoires](#page-140-0).

**1** Débranchez le cordon d'alimentation de l'imprimante, puis attendez qu'elle refroidisse.

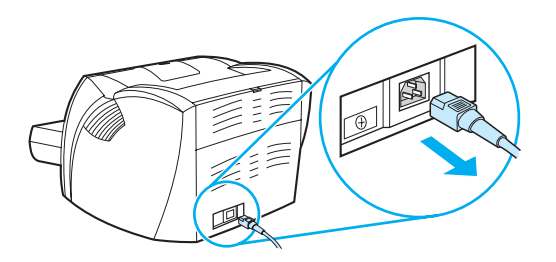

**2** Retirez les bacs d'alimentation.

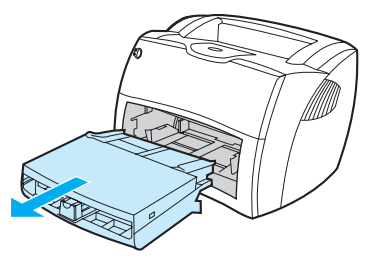

**3** Repérez le tampon de séparation bleu.

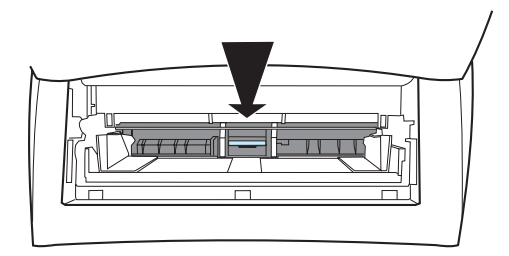

**4** Pour dégager le tampon de séparation de son socle, insérez un tournevis plat dans la fente au-dessous du tampon de séparation, puis tournez le tournevis pour dégager les clips de fermeture.

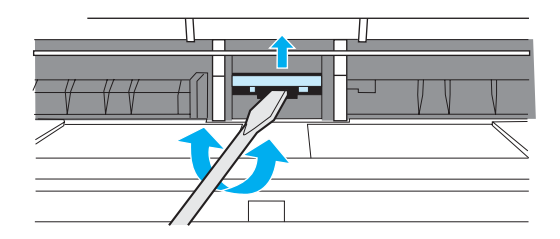

**5** Introduisez une main dans l'ouverture du bac d'alimentation, puis appuyez sur le socle à ressort. Avec votre main libre, soulevez le tampon de séparation.

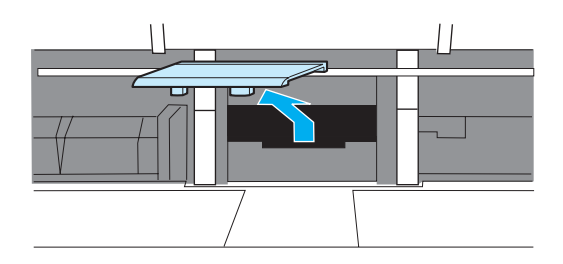

**6** Placez le nouveau tampon de séparation dans le logement désormais vide (A). Introduisez votre main libre par l'ouverture du bac d'alimentation, puis appuyez sur le socle à ressort (B).

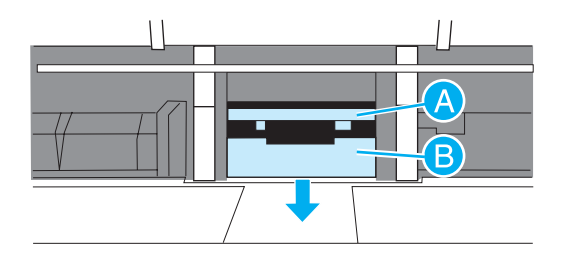

Remarque Pour éviter toute inversion, le taquet de fermeture de droite est plus grand que celui de gauche.
**7** Appuyez fermement sur les côtés du tampon de séparation pour le mettre en place.

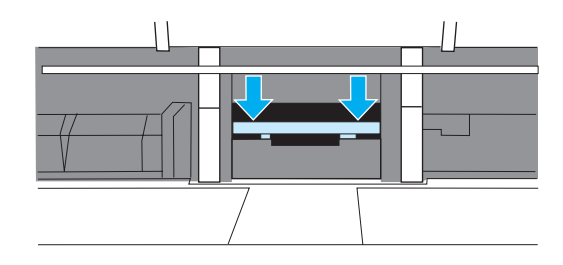

**ATTENTION** Vérifiez que le tampon de séparation est bien droit et qu'il n'y a aucun interstice entre le tampon et le socle à ressort. Si le tambour de séparation n'est pas droit ou si vous voyez un vide sur un côté, retirez le tampon de séparation, vérifiez la position, taquet le plus grand à droite, remettez le tampon en place, puis appuyez sur les deux côtés pour le mettre en place.

> **8** Remettez en place le rouleau d'entraînement, la cartouche d'impression et les bacs d'alimentation. Branchez l'imprimante pour la remettre sous tension.

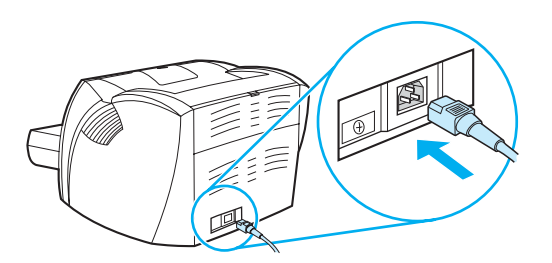

# A Spécifications de l'imprimante

#### Cette annexe se divise comme suit :

- [Spécifications](#page-111-0)
- [Conformité FCC](#page-115-0)
- [Programme de gestion écologique des produits](#page-116-0)
- [Normes de sécurité du matériel](#page-118-0)
- [Réglementations](#page-119-0)

## <span id="page-111-0"></span>**Spécifications**

#### **Spécifications de l'imprimante**

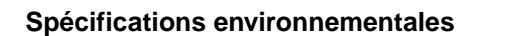

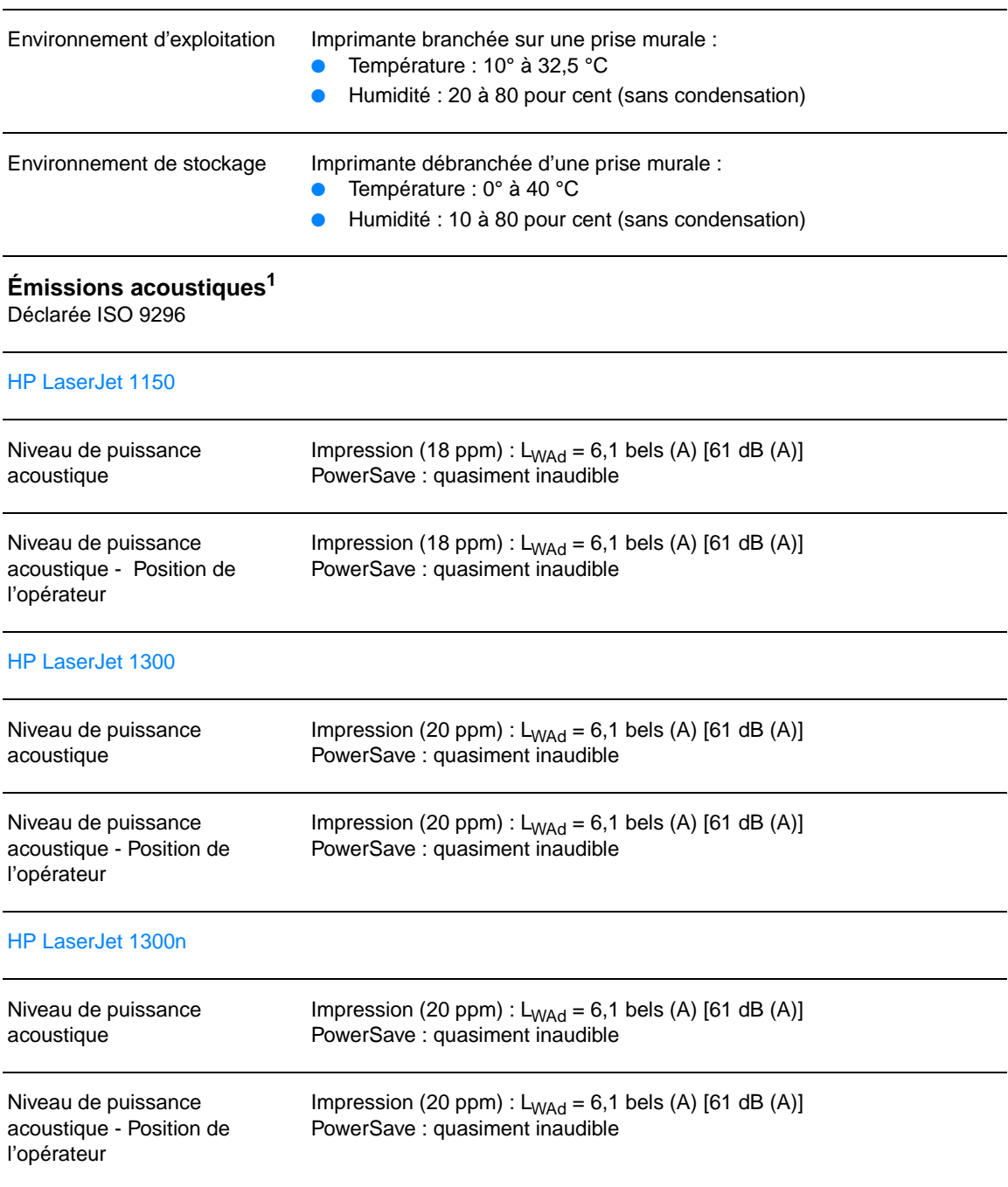

## **Spécifications électriques1**

**Avertissement !** Les spécifications électriques dépendent du pays/région de commercialisation de l'imprimante. Ne convertissez pas les tensions de fonctionnement. Ceci peut endommager l'imprimante et annuler la garantie du produit.

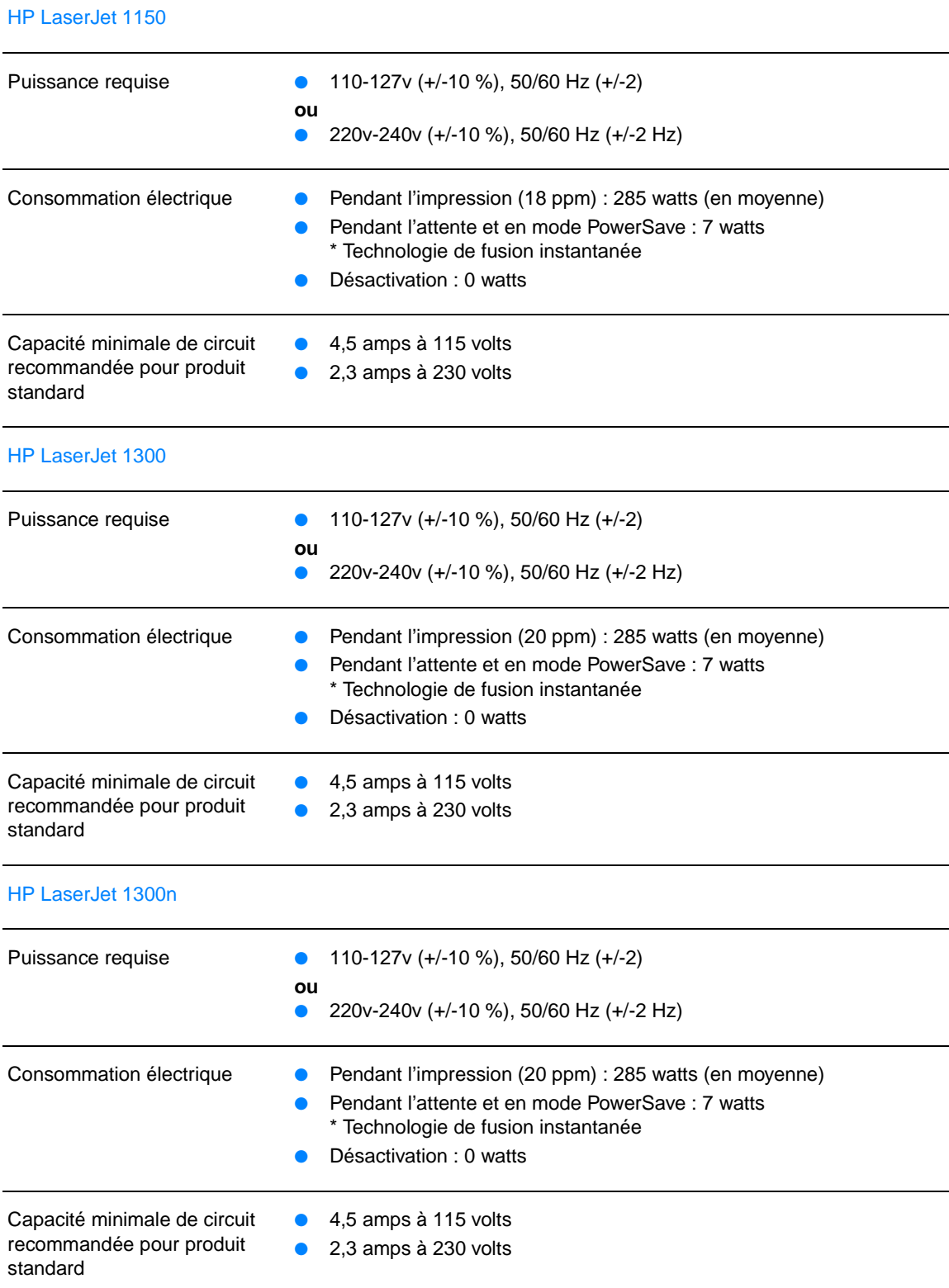

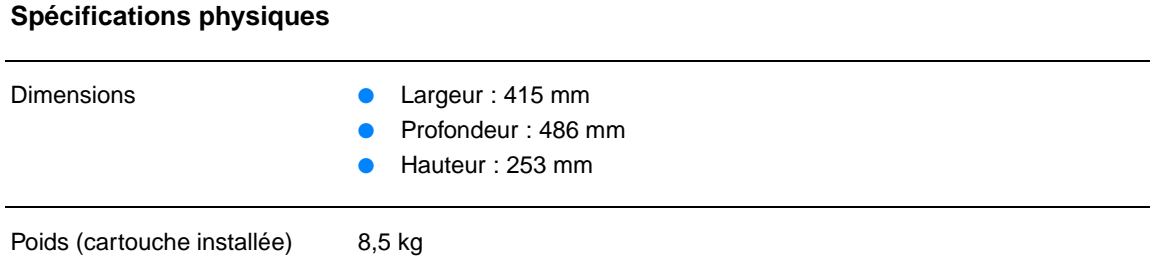

### **Capacités de l'imprimante et caractéristiques générales**

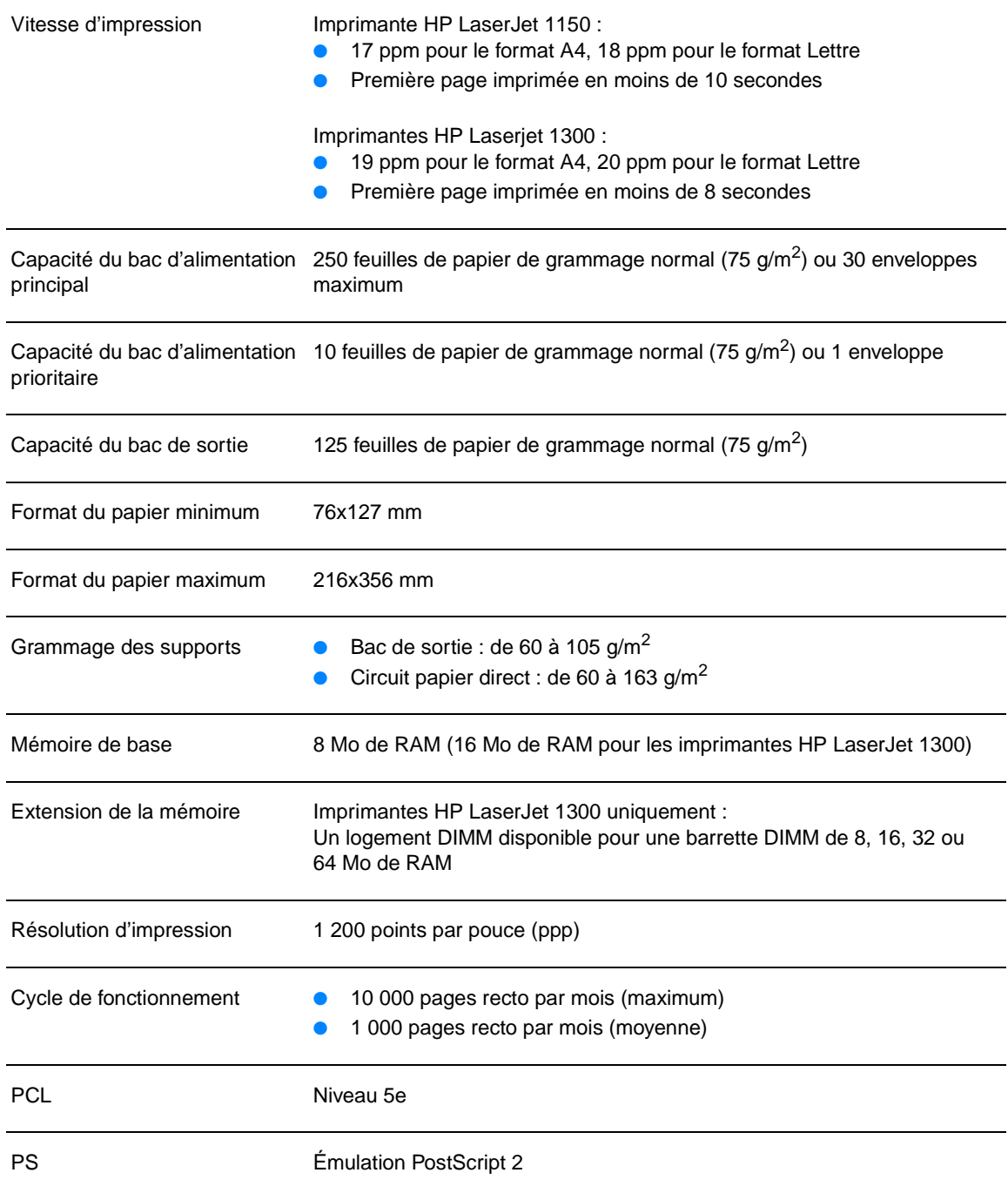

#### **Spécifications de la mémoire**

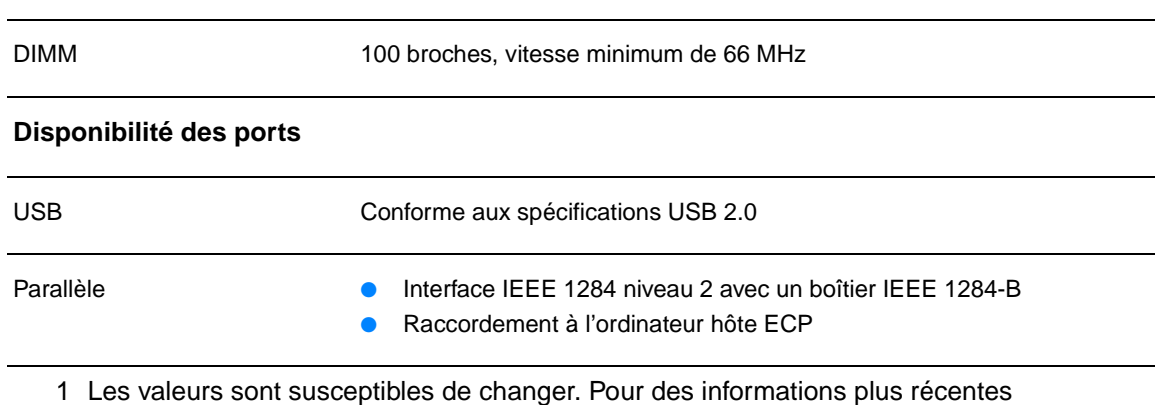

consultez<http://www.hp.com/support/lj1150> ou [http://www.hp.com/support/lj1300.](http://www.hp.com/support/lj1300)

## <span id="page-115-0"></span>**Conformité FCC**

Cet équipement a été testé et trouvé conforme aux limites d'un appareil de classe B, conformément à la section 15 de la notice FCC relative aux interférences radioélectriques. Ces limites sont destinées à assurer une protection suffisante contre les interférences parasites produites dans une installation résidentielle. Ce matériel génère, utilise et peut émettre de l'énergie haute fréquence. En cas d'installation et d'utilisation non conformes aux instructions, celles-ci peuvent être à l'origine d'interférences nuisant aux communications radio. Cependant, l'absence d'interférences ne peut pas être garantie dans une installation particulière. Si cet équipement produit des interférences nuisibles à la réception radio ou télévision, ce que vous pouvez déterminer en éteignant puis en rallumant l'appareil, essayez de résoudre le problème de l'une des manières suivantes :

- Réorientez l'antenne de réception ou déplacez-la.
- Augmentez la distance séparant l'équipement du récepteur.
- Branchez l'équipement sur une prise murale sur un autre circuit que celui du récepteur.
- Demandez conseil à votre revendeur ou à un spécialiste radio/TV.

**Remarque** Toute modification apportée à l'imprimante et non approuvée par Hewlett-Packard peut annuler l'autorisation donnée à l'utilisateur de se servir de ce matériel.

> L'utilisation d'un câble d'interface blindé est nécessaire pour se conformer aux limites de la classe B de la section 15 de la notice FCC relative aux interférences radioélectriques.

## <span id="page-116-0"></span>**Programme de gestion écologique des produits**

## **Protection de l'environnement**

La société Hewlett-Packard s'engage à fournir des produits de qualité en respectant l'environnement. Ce produit a été doté de plusieurs caractéristiques minimisant les impacts sur l'environnement.

### **Production d'ozone**

Ce produit ne génère pas de quantité significative d'ozone  $(O_3)$ .

#### **Consommation d'énergie**

L'utilisation d'énergie baisse de manière significative en mode d'économie d'énergie (PowerSave), ce qui permet d'économiser de l'argent sans nuire pour autant à la haute performance du produit. Ce produit est labellisé ENERGY STAR, un programme auquel les entreprises participent librement, qui vise à encourager le développement de produits de bureau à bon rendement énergétique.

ENERGY STAR est une marque déposée de U.S. EPA. En tant que partenaire ENERGY STAR, la société Hewlett-Packard a déterminé que ce produit est conforme aux spécifications ENERGY STAR en matière de rendement énergétique. Pour plus d'informations, visitez le site Web à l'adresse [http://www.energystar.gov.](http://www.energystar.gov)

#### **Consommation d'encre**

EconoMode permet d'utiliser considérablement moins d'encre, ce qui prolonge la durée de vie de la cartouche.

#### **Consommation de papier**

Grâce à ses fonctions recto-verso manuel (impression sur les deux côtés) et n feuilles/page (impression de plusieurs feuilles par page), ce produit permet de réduire la quantité de papier utilisé et de limiter l'épuisement de ressources naturelles qui en découle.

#### **Matières plastiques**

Les pièces en plastique de plus de 25 grammes portent une marque aux normes internationales permettant de les identifier à des fins de recyclage une fois le produit devenu inutilisable.

#### **Fournitures d'impression HP LaserJet**

Dans de nombreux pays/régions, il est possible de renvoyer les consommables (notamment la cartouche d'impression, le tambour et l'unité de fusion) à Hewlett-Packard grâce au programme HP Printing Supplies Returns and Recycling Program. Ce programme, gratuit et facile à utiliser est disponible dans plus de 48 pays/régions. Tous les emballages et cartouches d'impression HP contiennent des informations en plusieurs langues sur ce programme.

#### **Informations sur le programme HP Printing Supplies Returns and Recycling Program**

Depuis 1990, ce programme permet de recueillir des millions de cartouches qui devaient être déversées dans les décharges du monde entier. Les cartouches d'impression et consommables HP LaserJet sont rassemblés et renvoyés sous forme de lots à nos partenaires de recyclage des ressources qui sont chargés de les démonter. Après une inspection rigoureuse de la qualité, les pièces sélectionnées sont récupérées et utilisées pour produire des cartouches neuves. Les autres matériaux sont alors triés, puis traités pour être utilisés comme matière première dans d'autres industries fabriquant divers produits utiles.

#### **Renvois pour le recyclage aux États-Unis**

Afin de contribuer davantage à la protection de l'environnement, Hewlett-Packard vous invite à regrouper vos cartouches d'impression et vos consommables usagés plutôt que de les envoyer séparément. Il suffit pour cela d'emballer deux ou plusieurs cartouches d'impression ensemble et d'utiliser en franchise postale l'étiquette qui se trouve à l'intérieur du carton. Pour plus d'informations, appelez le (800) (340-2445) aux États-Unis ou visitez notre site Web HP LaserJet Supplies à l'adresse suivante : [http://www.hp.com/recycle.](http://www.hp.com/recycle)

#### **Renvois pour le recyclage en dehors des États-Unis**

Pour plus d'informations sur la disponibilité du programme HP Supplies Returns and Recycling Program, les personnes résidant hors des États-Unis doivent contacter le bureau de ventes et de services HP ou visiter le site à l'adresse [www.hp.com/recycle](http://www.hp.com/recycle).

#### **Papier**

Cette imprimante convient à l'utilisation de papier recyclé, si ce dernier est conforme aux spécifications indiquées dans le manuel HP LaserJet printer family print media guide. Veuillez-vous reporter à [Commande de fournitures et d'accessoires](#page-140-0) pour des informations sur la passation de commande. Ce produit accepte le papier recyclé conformément à la norme DIN 19309.

#### **Restrictions matérielles**

Ce produit ne contient pas de mercure ajouté, à l'exception des lampes qui contiennent moins de 10 mg.

Ce produit ne contient pas de plomb ajouté.

Ce produit ne contient pas de pile.

#### **Disponibilité des consommables et pièces de rechange**

Les consommables et les pièces de rechange pour ce produit seront disponibles pendant au moins cinq ans après l'arrêt de la production du produit.

#### **Pour plus d'informations**

Pour plus d'informations sur les programmes de protection de l'environnement HP, visitez le site HP à l'adresse<http://www.hp.com/go/environment>.

- Fiche de profil écologique de ce produit HP entre autres
- Engagement HP par rapport à l'environnement
- Système HP de gestion de l'environnement
- Programme HP de renvoi et de recyclage des produits usagés
- Fiche technique de sécurité des produits

## <span id="page-118-0"></span>**Normes de sécurité du matériel**

Vous pouvez vous procurer les fiches techniques de sécurité des produits (MSDS) en visitant le site Web relatif aux fournitures HP LaserJet à l'adresse [www.hp.com/go/msds](http://www.hp.com/go/msds).

# <span id="page-119-0"></span>**Réglementations**

## **Déclaration de conformité**

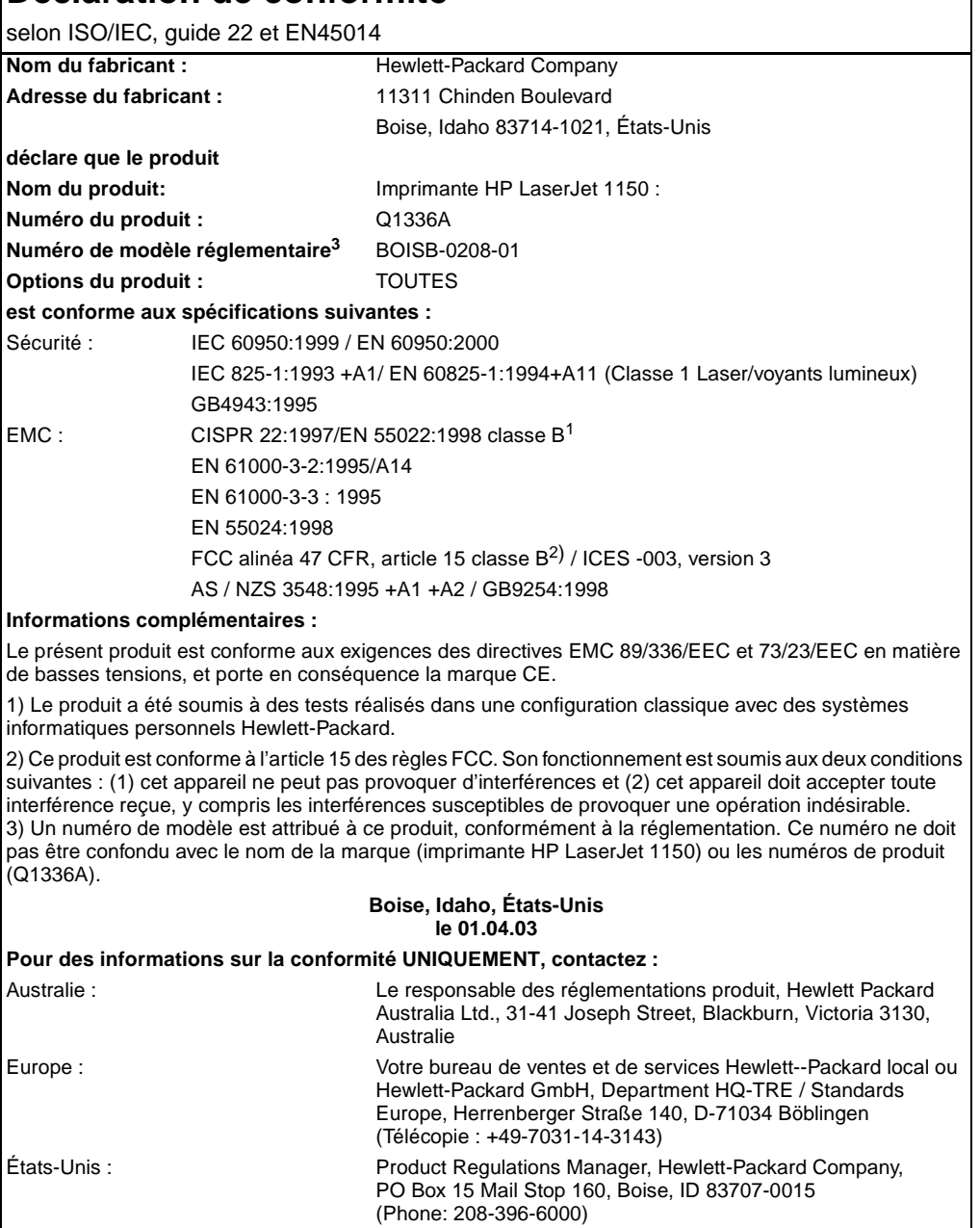

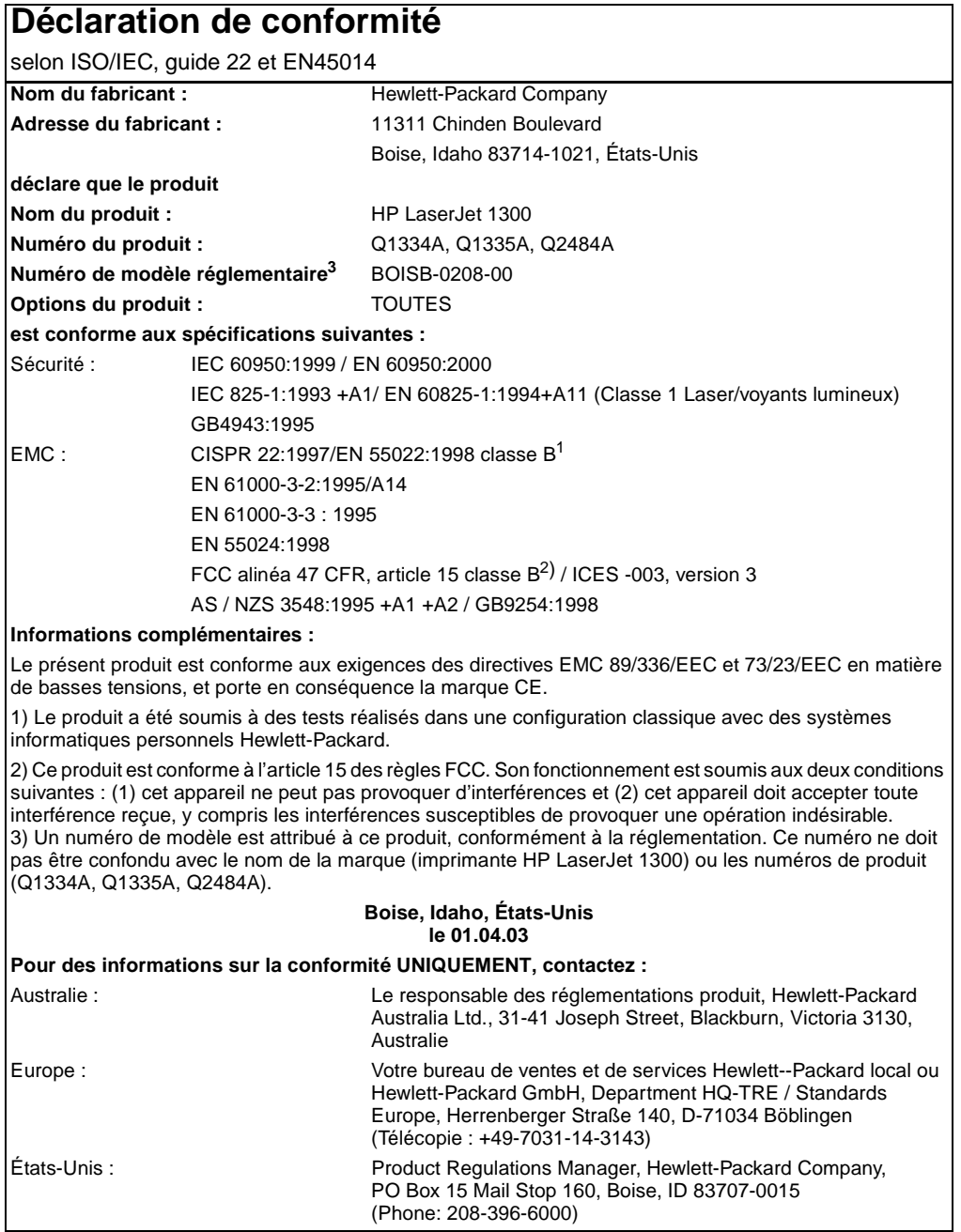

## **Déclaration relative à la sécurité des produits laser**

Le Center for Devices and Radiological Health (CDRH) de la U.S. Food and Drug Administration a mis en application des réglementations pour les produits laser fabriqués depuis le 1er août 1976. La conformité à ces réglementations est obligatoire pour les produits commercialisés aux États-Unis. L'imprimante est homologuée produit laser « Classe 1 » selon le Radiation Performance Standard du U.S. Department of Health and Human Services (DHHS) conformément au Radiation Control for Health and Safety Act de 1968.

Les rayons émis à l'intérieur de l'imprimante étant confinés dans des boîtiers protecteurs et des couvercles extérieurs, le rayon laser ne peut s'échapper en phase de fonctionnement normal.

**AVERTISSEMENT !** L'utilisation de paramètres, la modification des réglages ou l'exécution de procédures autres que celles spécifiées dans ce guide d'utilisation peuvent se traduire par une exposition à des rayons dangereux.

#### **Réglementation pour la déclaration de conformité au Canada**

Conforme aux limites EMC canadiennes des équipements de classe B.

« Conforme à la classe B des normes canadiennes de compatibilité électromagnétiques. » « CEM ».

## **Déclaration coréenne sur les interférences électromagnétiques**

```
사용자 인내분 (B금 기기)
```

```
이 기기는 비업무용으로 전자파장해검정을 받은
가키로서, 주거지역에서는 물론 모든 지역에서
사용할 수 있습니다.
```
## **Déclaration VCCI (Japon)**

この装置は,情報処理装置等電波障害自主規制協議会( VCCI )の基準 に基づく クラスB情報技術装置です。この装置は、家庭環境で使用すること を目的としていますが,この装置がラジオやテレビジョン受信機に近接して 使用されると、受信障害を引き起こすことがあります。 取り扱い説明書に従って正しい取り扱いをして下さい。

## **Déclarations relatives au laser en Finlande**

#### **LASERTURVALLISUUS**

#### **LUOKAN 1 LASERLAITE**

#### **KLASS 1 LASER APPARAT**

HP LaserJet 1150, 1300 -laserkirjoitin on käyttäjän kannalta turvallinen luokan 1 laserlaite. Normaalissa käytössä kirjoittimen suojakotelointi estää lasersäteen pääsyn laitteen ulkopuolelle.

Laitteen turvallisuusluokka on määritetty standardin EN 60825-1 (1993) mukaisesti.

#### **VAROITUS !**

Laitteen käyttäminen muulla kuin käyttöohjeessa mainitulla tavalla saattaa altistaa käyttäjän turvallisuusluokan 1 ylittävälle näkymättömälle lasersäteilylle.

#### **VARNING !**

Om apparaten används på annat sätt än i bruksanvisning specificerats, kan användaren utsättas för osynlig laserstrålning, som överskrider gränsen för laserklass 1.

#### **HUOLTO**

HP LaserJet 1150, 1300 -kirjoittimen sisällä ei ole käyttäjän huollettavissa olevia kohteita. Laitteen saa avata ja huoltaa ainoastaan sen huoltamiseen koulutettu henkilö. Tällaiseksi huoltotoimenpiteeksi ei katsota väriainekasetin vaihtamista, paperiradan puhdistusta tai muita käyttäjän käsikirjassa lueteltuja, käyttäjän tehtäväksi tarkoitettuja ylläpitotoimia, jotka voidaan suorittaa ilman erikoistyökaluja.

#### **VARO !**

Mikäli kirjoittimen suojakotelo avataan, olet alttiina näkymättömälle lasersäteilylle laitteen ollessa toiminnassa. Älä katso säteeseen.

#### **VARNING !**

Om laserprinterns skyddshölje öppnas då apparaten är i funktion, utsättas användaren för osynlig laserstrålning. Betrakta ej strålen.

Tiedot laitteessa käytettävän laserdiodin säteilyominaisuuksista:

Aallonpituus 770-795 nm

Teho 5 mW

Luokan 3B laser

# B<br /> **B** Spécifications des supports

Cette annexe se divise comme suit :

- [Spécifications des supports de l'imprimante](#page-125-0)
- [Formats des supports pris en charge](#page-126-0)
- [Recommandations d'utilisation des supports](#page-127-0)

## <span id="page-125-0"></span>**Spécifications des supports de l'imprimante**

Les imprimantes HP LaserJet donnent une excellente qualité d'impression. Elles acceptent une grande variété de supports comme le papier en feuilles (y compris le papier recyclé), les enveloppes, étiquettes, transparents, le papier vélin et les papiers de format non standard. Les propriétés telles que le grammage, le sens des fibres et la teneur en eau sont des facteurs importants dans les performances de l'imprimante et la qualité de l'impression.

L'imprimante peut utiliser toute une gamme de papiers et d'autres supports qui répondent aux recommandations données dans ce guide d'utilisation. Les supports ne satisfaisant pas à ces recommandations risquent de provoquer les problèmes suivants :

- Mauvaise qualité d'impression
- Bourrages de papier plus nombreux
- Usure prématurée de l'imprimante exigeant des réparations

Pour d'excellents résultats, n'utilisez que le papier et les supports d'impression de la marque HP. La société Hewlett-Packard Company ne peut pas recommander l'utilisation d'autres marques. Dans la mesure où il ne s'agit pas de produits HP, HP ne peut ni influer ni contrôler leur qualité.

Il est possible que certains supports répondant à toutes les recommandations décrites dans ce guide d'utilisation ne donnent pas de résultats satisfaisants. Cela peut être dû à une mauvaise manipulation, des niveaux de température et d'humidité inacceptables ou d'autres facteurs que Hewlett-Packard ne peut pas maîtriser.

Avant d'acheter des supports en grandes quantités, assurez-vous qu'ils répondent aux exigences spécifiées dans ce guide et dans le document Guidelines for Paper and Other Print Media (Pour plus d'informations sur la procédure de commande, reportez-vous à la rubrique [Commande de](#page-140-0)  [fournitures et d'accessoires](#page-140-0)). Essayez toujours le support avant d'en acheter en grandes quantités.

**ATTENTION** L'utilisation de supports ne répondant pas aux spécifications définies par Hewlett-Packard peut provoquer des problèmes d'imprimante nécessitant des réparations. Ce type de réparations n'est pas couvert par les contrats de garantie et de maintenance de Hewlett-Packard.

## <span id="page-126-0"></span>**Formats des supports pris en charge**

Les formats des supports pris en charge sont les suivants :

- **Minimum :** 76x127 mm
- **Maximum :** 216x356 mm

## <span id="page-127-0"></span>**Recommandations d'utilisation des supports**

## **Papier**

Pour obtenir les meilleurs résultats possibles, utilisez du papier standard, d'un grammage de  $75 \text{ g/m}^2$ . Assurez-vous qu'il est de bonne qualité et qu'il ne présente ni coupures, entailles, déchirures, taches, particules libres, poussière, plis, vides, ni bords froissés ou pliés.

Si vous n'êtes pas sûr du type de papier que vous mettez dans l'imprimante (papier de luxe ou papier recyclé), vérifiez l'étiquette sur l'emballage.

Certains papiers entraînent des problèmes de qualité d'impression, des bourrages ou abîment l'imprimante.

#### **Utilisation du papier**

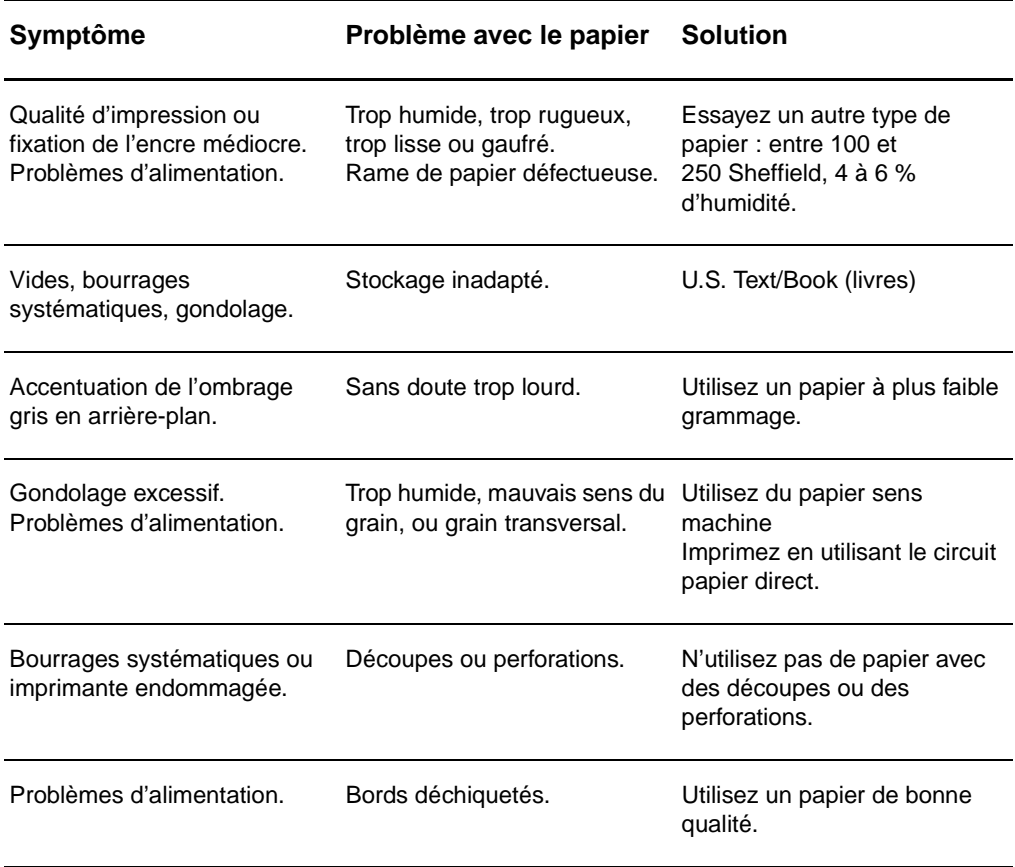

**Remarque** L'imprimante fait appel à la chaleur et à la pression pour fixer l'encre sur le papier. Assurez-vous que les papiers couleur et les formulaires pré-imprimés utilisent des encres supportées par la température de l'imprimante (200 °C ou 392 °F pendant 0,1 seconde).

> N'utilisez pas du papier à en-tête imprimé avec des encres à basse température, comme cela arrive parfois dans certains types de thermographie.

N'utilisez pas de papier à en-tête en relief.

N' utilisez pas les transparents destinés aux imprimantes jet d'encre ou autres imprimantes de basse température. N'utilisez que les transparents qui sont spécifiés pour les imprimantes HP LaserJet.

## **Étiquettes**

### **Conception des étiquettes**

Lorsque vous sélectionnez des étiquettes, prenez en considération la qualité de chaque composant :

- **Partie adhésive :** Cette bande de fermeture autocollante doit rester stable à 200 °C, la température maximale de l'imprimante.
- **Disposition des étiquettes :** Utilisez uniquement des feuilles ne comportant pas de zone exposée entre les étiquettes. En effet, les étiquettes séparées par des espaces peuvent se détacher des planches et provoquer de graves bourrages.
- **Gondolage :** Avant l'impression, les étiquettes doivent être posées à plat avec moins de 13 mm de tuilage des deux côtés.
- **État des étiquettes :** N'utilisez pas d'étiquettes qui présentent des froissures, des bulles ou tout autre signe de séparation.

## **Transparents**

Les transparents utilisés doivent être capables de résister à une température de 200 °C, la température maximale de l'imprimante.

## **Enveloppes**

#### **Conception des enveloppes**

La conception des enveloppes est très importante. Les lignes de pliures des enveloppes présentent des variations extrêmes, non seulement d'un fabricant à l'autre, mais également dans la même boîte. Pour une impression de qualité, il convient de choisir des enveloppes de qualité. Lors de votre choix, prenez en compte les caractéristiques suivantes :

- Grammage : Le grammage du papier des enveloppes ne doit jamais dépasser 105 g/m<sup>2</sup>, car sinon des bourrages systématiques peuvent se produire.
- **Conception :** Avant l'impression, les enveloppes doivent être posées à plat avec moins de 6 mm de tuilage et ne doivent pas contenir d'air. Les enveloppes qui contiennent de l'air peuvent provoquer de nombreux problèmes.
- **État des enveloppes :** Assurez-vous que les enveloppes ne sont pas pliées, entaillées ou encore endommagées.
- **Spécifications :** Entre 90 x 160 mm (3,5 x 6,3 pouces) et 178 x 254 mm (7 x 10 pouces).

#### **Enveloppes à collures latérales**

Les enveloppes à collures latérales ont des collures verticales aux deux extrémités au lieu de collures diagonales. Ce type d'enveloppe a davantage tendance à se froisser. Assurez-vous que les collures vont jusqu'au coin de l'enveloppe comme illustré ci-dessous :

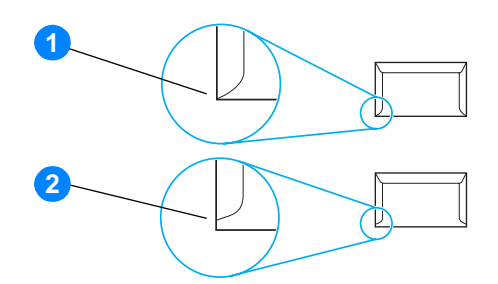

- **1** Conception des enveloppes acceptable
- **2** Conception des enveloppes inacceptable

#### **Enveloppes à bandes adhésives ou volets**

Les enveloppes à bande autocollante à support détachable ou à un ou plusieurs volets autocollants doivent utiliser des adhésifs capables de résister à la chaleur et à la pression de l'imprimante : 200° C. Les bandes adhésives et les volets peuvent provoquer des froissages, pliures ou bourrages.

#### **Stockage des enveloppes**

De bonnes conditions de stockage favorisent une bonne qualité d'impression. Les enveloppes doivent être stockées à plat. Si de l'air se trouve piégé dans une enveloppe et crée une bulle d'air, elle risque de se froisser pendant l'impression.

## **Papier cartonné et supports lourds**

De nombreux types de papier cartonné peuvent être imprimés à partir du bac d'alimentation, y compris les fiches et les cartes postales. Certains papiers cartonnés donnent de meilleurs résultats que d'autres parce que leur conception se prête mieux à leur passage dans une imprimante laser.

Pour une performance optimale de l'imprimante, n'utilisez pas de papier de grammage supérieur à 157  $g/m^2$ . Le papier à grammage trop fort risque de fausser l'alimentation, de créer des problèmes d'empilage, des bourrages papier, une fixation médiocre de l'encre, une mauvaise qualité d'impression ou une usure mécanique excessive.

**Remarque** Vous pouvez éventuellement imprimer sur du papier plus lourd si le bac d'alimentation n'est pas plein et si vous utilisez du papier lissé de 100 à 180 Sheffield.

#### **Conception du papier cartonné**

- **Plage de lisse :** Le papier cartonné de 135 à 157 g/m<sup>2</sup> de grammage doit avoir un lissé de 100 à 180 Sheffield. Le papier cartonné de 60 à 135 g/m<sup>2</sup> de grammage doit avoir un lissé de 100 à 250 Sheffield.
- **Conception :** Le papier cartonné doit être posé à plat avec moins de 5 mm de tuilage.
- **État des enveloppes :** Assurez-vous que le papier cartonné n'est pas plié, entaillé, ni endommagé.
- **Spécifications :** N'utilisez que du papier cartonné dont le format se situe dans les limites suivantes :
	- **Minimum :** 76 x 127 mm (3 x 5 pouces)
	- **Maximum :** 216 x 356 mm (8,5 x 14 pouces)

#### **Recommandations pour le papier cartonné**

Définissez des marges de 2 mm au moins à partir des bords du papier.

# C Garantie et licence d'utilisation

#### Cette annexe se divise comme suit :

- [Accord de licence d'utilisation du logiciel Hewlett-Packard](#page-133-0)
- [Déclaration de garantie limitée Hewlett-Packard](#page-134-0)
- [Garantie limitée pour la durée de vie de la cartouche d'impression](#page-135-0)
- [Réparation du matériel](#page-136-0)
- [Garantie étendue](#page-137-0)
- [Consignes relatives à l'emballage de l'imprimante](#page-138-0)
- [Comment contacter le service après-vente HP](#page-139-0)

## <span id="page-133-0"></span>**Accord de licence d'utilisation du logiciel Hewlett-Packard**

ATTENTION : L'UTILISATION DU LOGICIEL EST SOUMISE AUX TERMES DE LA LICENCE D'UTILISATION DU LOGICIEL HP ÉNONCÉS CI-DESSOUS. L'UTILISATION DU LOGICIEL IMPLIQUE VOTRE ACCEPTATION DES TERMES DE CETTE LICENCE.

#### TERMES DE LA LICENCE D'UTILISATION DU LOGICIEL HP

Les termes de la licence d'utilisation suivants régissent votre utilisation du logiciel qui accompagne l'imprimante, sauf signature d'un contrat distinct avec Hewlett-Packard.

Accord de licence. Hewlett-Packard vous accorde une licence d'utilisation pour une copie du logiciel. Par « utilisation », HP entend le stockage, le chargement, l'installation, l'exécution ou l'affichage du Logiciel. Il est interdit de modifier le Logiciel ou de désactiver toute fonction de licence ou de contrôle du Logiciel. Si votre disposez d'une licence « d'utilisation simultanée » du logiciel, vous ne pouvez pas permettre à un nombre d'utilisateurs supérieur au nombre maximum autorisé d'utiliser le logiciel simultanément.

Propriété. Hewlett-Packard ou ses fournisseurs tiers détiennent la propriété ainsi que les copyrights du logiciel. Votre licence ne vous confère aucune habilitation sur le Logiciel, ni aucune propriété du Logiciel et n'est un acte de vente d'aucun droit sur le Logiciel. Les fournisseurs tiers de Hewlett-Packard peuvent protéger leurs droits en cas de violation de ces termes de licence.

Copies et adaptations. Il est permis de faire des copies ou des adaptations de ce Logiciel uniquement à des fins d'archivage ou lorsque la copie ou l'adaptation est une étape essentielle dans l'Utilisation autorisée du Logiciel. Vous devez reproduire tous les avis de copyright du Logiciel original sur toutes les copies ou adaptations. Il est interdit de copier le Logiciel sur tout réseau public.

Désassemblage et décryptage interdits. Il est interdit de désassembler ou de décompiler le Logiciel sans l'accord écrit préalable de HP. Dans certaines juridictions, l'autorisation de HP peut ne pas être indispensable pour une décompilation ou un désassemblage partiel. Vous fournirez sur demande à HP des informations détaillées sur tout désassemblage ou toute décompilation. Il est interdit de décrypter le Logiciel sauf si ce décryptage est un élément essentiel à l'exécution du Logiciel.

Transfert. Votre licence sera automatiquement résiliée lors de tout transfert de ce Logiciel. En cas de transfert, vous devez fournir le Logiciel, y compris les copies éventuelles et la documentation connexe au bénéficiaire du transfert. Le bénéficiaire du transfert doit accepter les Termes de la Licence comme condition du transfert.

Résiliation. HP peut mettre fin à votre licence sur notification pour non respect de l'un des termes de la licence. Après résiliation, vous devez immédiatement détruire le Logiciel ainsi que toutes les éventuelles copies, adaptations et parties fusionnées de toute sorte.

Conditions d'exportation. Vous ne pouvez ni exporter ni réexporter le logiciel ou toute copie ou adaptation en contravention de lois ou règlements en vigueur.

Restrictions des droits du gouvernement américain. Le Logiciel et la Documentation ont été produits entièrement sous capitaux privés. Ils sont fournis et cédés sous licence, selon le cas en tant que « logiciels informatiques commerciaux » tels que définis dans le document DFARS 252.227-7013 (oct 1988), DFARS 252.211-7015 (mai 1991) ou DFARS 252.227-7014 (juin 1995), en tant « qu'articles commerciaux » dans le document FAR 2.101(a) (juin 1987), ou en tant que « logiciels informatiques restreints » tels que définis dans le document FAR 52.227-19 (juin 1987) (ou tout règlement d'agence ou clause contractuelle équivalent) conformément la réglementation applicable. Seuls la clause DFAR ou FAR correspondante ou l'accord d'utilisation du logiciel HP standard relatif au produit en question vous accordent ces droits pour ces logiciels et toute documentation les accompagnant.

## <span id="page-134-0"></span>**Déclaration de garantie limitée Hewlett-Packard**

DURÉE DE GARANTIE : Un an à partir de la date d'achat.

- 1. HP vous garantit à vous, le consommateur final, que le matériel, les accessoires et les consommables HP, sont exempts de vices de matériau et de fabrication après la date d'achat et pendant la durée spécifiée ci-dessus. Si HP reçoit communication de tels vices pendant la durée de la garantie, HP réparera ou remplacera à son choix les produits se révélant défectueux. Les périphériques de remplacement peuvent être neufs ou comme-neufs.
- 2. HP garantit que le logiciel HP est exempt de tout défaut d'exécution des programmes dû à un matériel ou une fabrication défectueux, dans le cadre d'une installation et d'une utilisation normales, à compter de la date d'achat et durant la période mentionnée ci-dessus. Pendant la période de garantie, HP remplacera tout support logiciel qui se révèlerait défectueux.
- 3. HP ne garantit pas un fonctionnement ininterrompu ou sans erreur de ses produits. Si HP n'est pas en mesure de remplacer un produit défectueux dans un délai raisonnable, selon les termes définis dans la garantie, le prix d'achat sera remboursé sur retour rapide du produit.
- 4. Les produits HP peuvent renfermer des pièces refaites équivalant à des pièces neuves au niveau de la performance ou peuvent avoir été soumis à une utilisation fortuite.
- 5. La garantie ne couvre pas les défaillances résultant (a) d'un mauvais entretien ou d'un étalonnage inadéquat, (b) de l'utilisation d'un logiciel, d'une interface, de pièces détachées ou de consommables non fournis par HP, (c) d'une modification ou d'une utilisation non autorisée, (d) de l'exploitation dans un environnement non conforme aux spécifications du produit ou (e) de l'installation ou de l'entretien incorrect du site.
- 6. **HP NE DONNE AUCUNE AUTRE GARANTIE EXPRESSE ET NE FAIT AUCUNE DÉCLARATION, ÉCRITE OU**  TACITE DE COMMERCIALIȘATION OU D'ADAPTATION À UN USAGE PARTICULIER SE LIMITE À LA DURÉE DE GARANTIE EXPLICITE ÉNONCÉE CI-DESSUS. Certains pays/régions, états ou provinces n'autorisant pas de limitations de la durée d'une garantie tacite, la limitation ou l'exclusion ci-dessus peut ne pas vous concerner. Cette garantie vous donne des droits juridiques spécifiques qui varient en fonction de l'état, de la province, du pays/de la région où vous résidez.
- 7. DANS LA LIMITE AUTORISÉE PAR LA LÉGISLATION EN VIGUEUR, LES RECOURS ÉNONCÉS DANS LA PRÉSENTE GARANTIE CONSTITUENT VOS SEULS ET UNIQUES RECOURS. SAUF INDICATION CONTRAIRE CI-DESSUS, HP OU SES FOURNISSEURS NE PEUVENT EN AUCUN CAS ÊTRE TENUS POUR RESPONSABLES DE LA PERTE DE DONNÉES OU DE DOMMAGES DIRECTS, SPÉCIAUX, FORTUITS OU CONSÉCUTIFS (Y COMPRIS MANQUE À GAGNER OU PERTE DE DONNÉES), OU DE TOUT AUTRE DOMMAGE, QU'IL SOIT BASÉ SUR UN CONTRAT, UN ACTE DÉLICTUEL OU AUTRE. Certains pays/régions, états ou provinces n'autorisant pas l'exclusion ni la limitation des dommages indirects ou consécutifs, la limitation ou l'exclusion ci-dessus peut ne pas vous concerner.

POUR LES TRANSACTIONS DE CONSOMMATION EN AUSTRALIE ET EN NOUVELLE-ZÉLANDE, LES TERMES DE GARANTIE ÉNONCÉS DANS CETTE CLAUSE, À L'EXCEPTION DE LA MESURE PERMISE PAR LA LOI, N'EXCLUENT, NE RESTREIGNENT ET NE MODIFIENT PAS LES DROITS STATUTAIRES OBLIGATOIRES APPLICABLES À LA VENTE DE CE PRODUIT AU CONSOMMATEUR FINAL, MAIS S'Y AJOUTENT.

## <span id="page-135-0"></span>**Garantie limitée pour la durée de vie de la cartouche d'impression**

**Remarque** La garantie ci-dessous s'applique à la cartouche d'impression fournie avec cette imprimante.

Les cartouches d'impression HP sont garanties exemptes de vices de matériau et de fabrication jusqu'à épuisement de l'encre HP. La garantie couvre les vices et défaillances d'une nouvelle cartouche d'encre d'impression HP.

#### **Questions fréquemment posées**

#### **Quelle est la durée de la garantie ?**

La garantie expire une fois l'encre HP épuisée.

#### **Comment déterminer le moment où l'encre HP commence à s'épuiser ?**

L'encre HP commence à s'épuiser lorsque des caractères décolorés ou trop clairs apparaissent sur la page imprimée ou encore lorsqu'un message apparaît sur l'écran de l'ordinateur pour indiquer la fin de vie de la cartouche.

#### **Que fait Hewlett-Packard dans ce cas ?**

Hewlett-Packard remplace les produits qui s'avèrent défectueux ou rembourse le prix d'achat, selon son choix. Joignez-y si possible un exemple illustrant les résultats obtenus avec la cartouche défectueuse.

#### **Quelles sont les limites de cette garantie ?**

La garantie ne couvre pas les cartouches rechargées, vidées, altérées, ou soumises à une utilisation impropre ou abusive.

#### **Comment renvoyer la cartouche d'impression défectueuse ?**

Dans le cas où la cartouche d'impression s'avère défectueuse, remplissez le formulaire d'informations pour une réparation puis joignez-y un exemple illustrant le défaut. Renvoyez le formulaire et la cartouche au lieu d'achat, où cette dernière sera remplacée.

#### **Comment s'applique le droit de l'état, de la province, du pays/de la région de résidence ?**

Cette garantie limitée vous donne des droits juridiques spécifiques qui varient en fonction de l'état, de la province, du pays/de la région où vous résidez. Il s'agit de votre seule garantie pour la cartouche d'impression HP et elle remplace toute autre garantie liée à ce produit.

#### **HEWLETT-PACKARD NE PEUT EN AUCUN CAS ETRE TENU POUR RESPONSABLE DE DOMMAGES FORTUITS, CONSECUTIFS, SPECIAUX, INDIRECTS, PUNITIFS OU EXEMPLAIRES OU D'UN MANQUE A GAGNER RESULTANT D'UNE VIOLATION QUELCONQUE DE CETTE GARANTIE OU AUTRE.**

CONCERNANT LES TRANSACTIONS EN AUSTRALIE ET EN NOUVELLE-ZELANDE, LES TERMES DE CETTE GARANTIE, EXCEPTE DANS LA MESURE PERMISE PAR LA LEGISLATION EN VIGUEUR, N'EXCLUENT PAS, NE LIMITENT PAS, NE MODIFIENT PAS ET VIENNENT EN COMPLEMENT DES DROITS STATUTAIRES OBLIGATOIRES APPLICABLES A LA VENTE DE CE PRODUIT A VOTRE INTENTION.

## <span id="page-136-0"></span>**Réparation du matériel**

En cas de panne de votre matériel durant la période de garantie, Hewlett-Packard propose les options d'assistance suivantes :

- **Services de réparation Hewlett-Packard :** Hewlett-Packard organisera le prélèvement de votre appareil, sa réparation et sa réexpédition dans les 5 à 10 jours, selon votre situation géographique.
- **Fournisseur de services Hewlett-Packard agréé :** Vous pouvez renvoyer l'appareil à un fournisseur de services agréé local.

## <span id="page-137-0"></span>**Garantie étendue**

HP SupportPack garantit le matériel HP et tous ses composants internes HP. L'équipement matériel est couvert pendant trois ans à compter de la date d'achat du produit HP. Le client doit souscrire un contrat d'assistance HP SupportPack dans les 180 jours suivant l'achat du produit HP. Pour plus d'informations, contactez le groupe d'assistance clientèle HP. Reportez-vous à la section [Accès rapide aux informations supplémentaires](#page-9-0).

## <span id="page-138-0"></span>**Consignes relatives à l'emballage de l'imprimante**

Lors de l'emballage de l'imprimante, respectez les instructions suivantes :

- Si possible, incluez des exemples d'impression et 5 à 10 feuilles de papier ou d'un autre support n'ayant pas été imprimés correctement.
- Retirez et conservez toute barrette DIMM (mémoire) installée dans l'imprimante. Pour plus d'informations, reportez-vous à la section [Installation d'une barrette de mémoire DIMM](#page-149-0)  [\(imprimantes série 1300 uniquement\).](#page-149-0)
- **ATTENTION** L'électricité statique peut endommager les barrettes DIMM. Lors de la manipulation d'une barrette DIMM, portez un bracelet antistatique raccordé à la terre ou touchez fréquemment la surface de l'emballage antistatique de la barrette avant de toucher une pièce métallique nue de l'imprimante.
	- Retirez et conservez les câbles, bacs et accessoires en option installés dans l'imprimante.
	- Retirez et conservez la cartouche d'impression.

**ATTENTION** Pour éviter d'endommager la cartouche d'impression, remettez-la dans son emballage d'origine ou placez-la à l'abri de la lumière.

- Si possible, utilisez l'emballage et les composants de protection d'origine fournis avec l'imprimante. Les dommages durant l'expédition résultant d'un emballage inadéquat relèvent de votre responsabilité. Si vous n'avez pas conservé l'emballage de l'imprimante, adressez-vous à un transporteur local pour obtenir des informations sur le réemballage de l'imprimante.
- Incluez une copie renseignée du formulaire d'informations pour réparation.
- Hewlett-Packard recommande que vous assuriez l'équipement pour l'expédition.

## <span id="page-139-0"></span>**Comment contacter le service après-vente HP**

Si vous avez besoin de contacter le bureau de service ou d'assistance HP, utilisez l'un des liens suivants :

- Aux États-Unis, consultez le site suivant :<http://www.hp.com/support/lj1150> pour l'imprimante HP LaserJet 1150 ou<http://www.hp.com/supportlj1300> pour l'imprimante HP LaserJet 1300.
- Pour les autres pays/régions, consultez le site <http://www.hp.com>

# <span id="page-140-0"></span>DCommande de fournitures et d'accessoires

## **Commande de fournitures et d'accessoires**

Vous pouvez étendre les capacités de l'imprimante en ajoutant des accessoires et consommables fournis en option. Pour garantir des performances optimales, utilisez les accessoires et les fournitures spécialement conçus pour les imprimantes HP LaserJet 1150 et 1300.

Pour commander des fournitures, consultez :<http://www.hp.com/support/lj1150> ou <http://www.hp.com/support/lj1300>.

Les imprimantes HP LaserJet 1300 disposent d'une fonction Smart Printing Supplies. Lorsque vous imprimez une page de configuration en maintenant le bouton **Reprise** appuyé pendant 5 secondes, une page d'état des fournitures s'imprime après la page de configuration. Cette page d'état des fournitures contient les informations sur la quantité de l'encre restante dans la cartouche d'impression, les numéros de référence pour la commande de fournitures, en indiquant si la cartouche installée est bien un article HP authentique

### **Fournitures et accessoires**

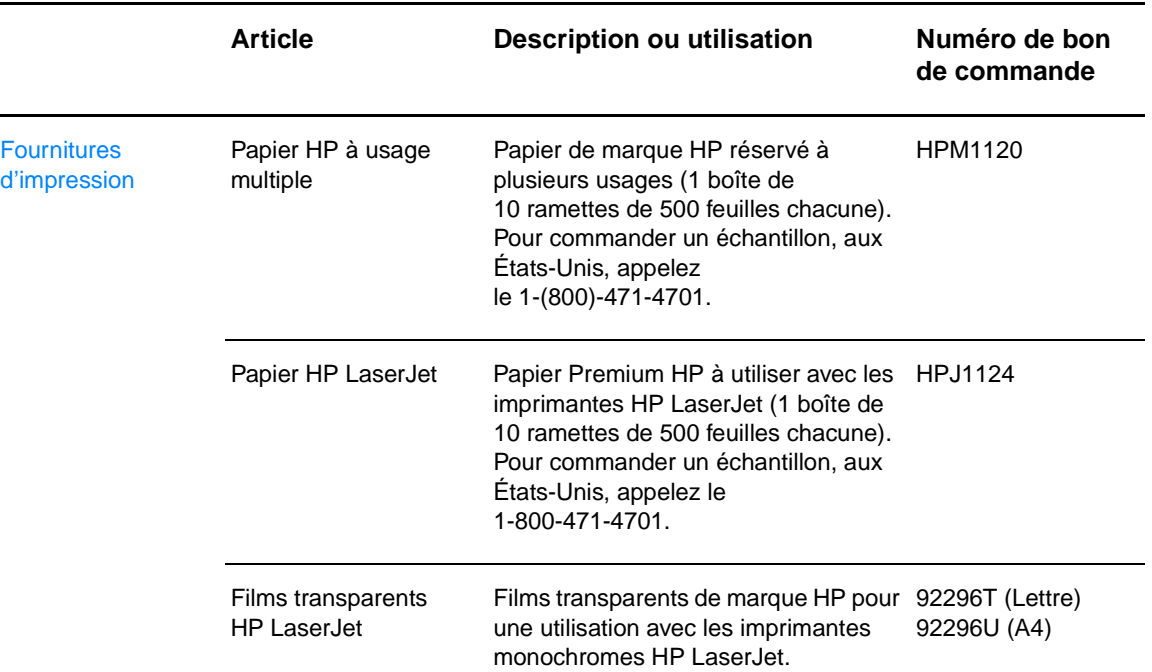

#### **Informations sur la commande**

#### **Informations sur la commande (suite)**

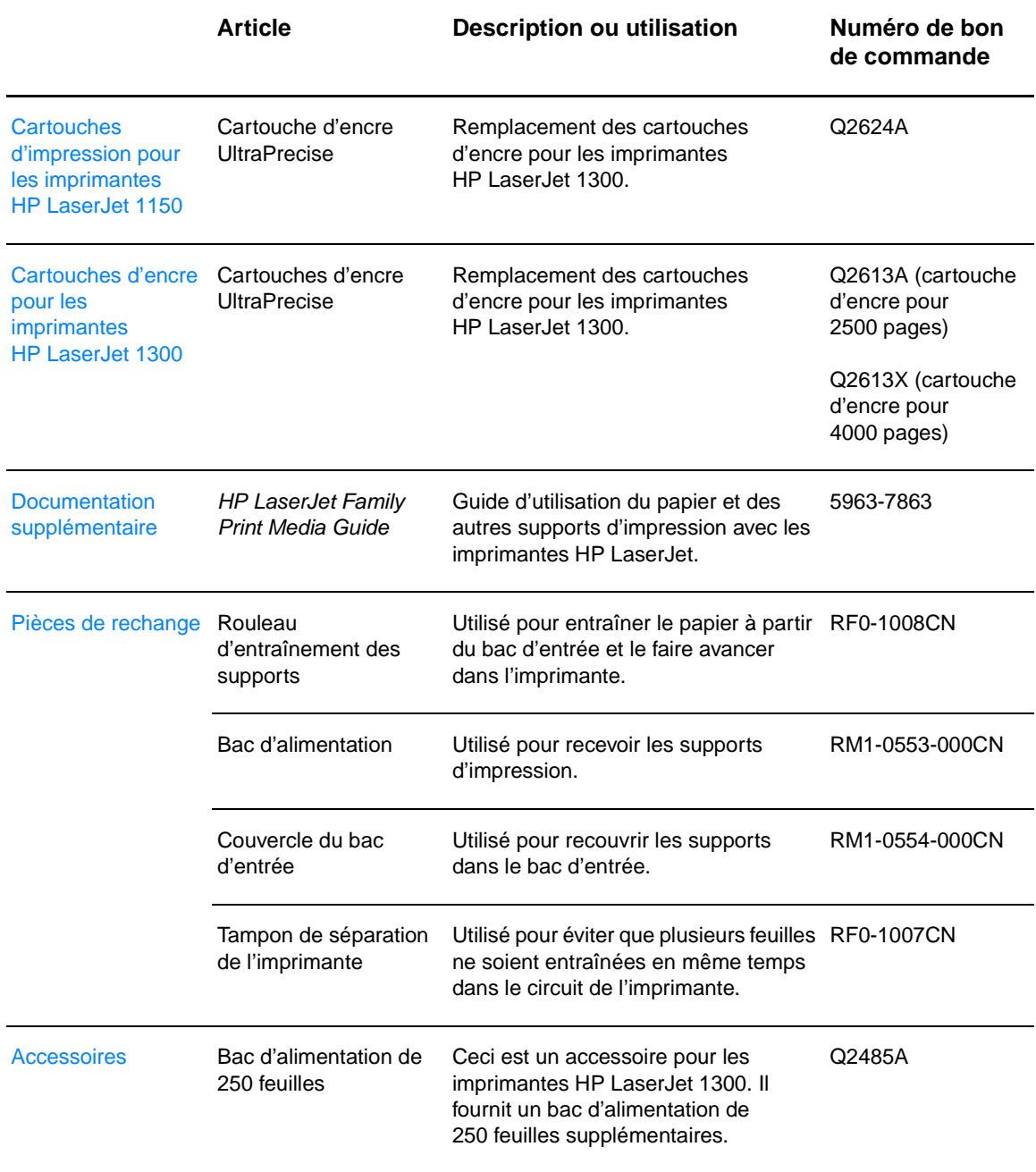

## **Serveurs d'impression sans fil et réseau 10/100**

#### **Informations sur la commande**

## **Imprimante hp LaserJet 1150 Article et description and article et description and article et description and article et description and article state bon**  $\blacksquare$ **de commande** Serveur d'impression HP Jetdirect 175x fast-ethernet externe (ligne de valeur, port USB) J6035B Serveur d'impression HP Jetdirect 310x fast-ethernet externe (complet, port USB) J6038A Serveur d'impression HP Jetdirect 380x 802.11b sans fil externe (complet, port USB) J6061A Serveur d'impression HP Jetdirect WP110 802.11b sans fil (ligne de valeur, port parallèle) J6062A Adaptateur d'imprimante sans fil Bluetooth pour imprimantes pour port parallèle MPIPA330 **Imprimante hp LaserJet 1300 Article et description and article et description and article et description and article et description and article state bon**  $\blacksquare$ **de commande** Serveur d'impression HP Jetdirect 200m fast-ethernet pour périphériques LIO (ligne de valeur) J6039B Serveur d'impression HP Jetdirect 250m fast-ethernet LIO (complet) J6042B Serveur d'impression LIO HP Jetdirect 280m 802.11b sans fil (complet) J6044A Serveur d'impression HP Jetdirect 175x fast-ethernet externe (ligne de valeur, port USB) J6035B Serveur d'impression HP Jetdirect 310x fast-ethernet externe (complet, port USB) J6038A Serveur d'impression HP Jetdirect 380x 802.11b sans fil externe (complet, port USB) J6061A Serveur d'impression HP Jetdirect WP110 802.11b sans fil (ligne de valeur, port parallèle) J6062A Adaptateur d'imprimante sans fil Bluetooth pour imprimantes pour port parallèle MPIPA330
# **E Configuration du réseau**

# <span id="page-144-1"></span><span id="page-144-0"></span>**Installation d'une imprimante partagée sous Windows 98 et Millennium**

- **1** Fermez tous les programmes.
- **2** Dans la barre des tâches Windows, cliquez sur **Démarrer**, sélectionnez **Paramètres**, puis cliquez sur **Imprimantes**.
- **3** Cliquez deux fois sur l'icône **Ajout d'imprimante**.
- **4** Dans l'assistant Ajout d'imprimante, cliquez sur **Suivant**.
- **5** Sélectionnez **Imprimante réseau**, puis cliquez sur **Suivant**.
- **6** Entrez le nom de partage sur le réseau dans le champ **Chemin réseau ou nom de file d'attente** (par exemple, \\nom\_ordinateur\nom\_imprimante\_partage), puis cliquez sur **Suivant**.
- **7** Cliquez sur **Disquette fournie**.
- **8** Cliquez sur **Parcourir**.
- **9** Dans la boîte de dialogue Ouvrir, sélectionnez le lecteur de CD-ROM, choisissez le fichier .inf approprié, puis cliquez sur **OK**.
- **10** Sélectionnez le pilote de l'imprimante HP LaserJet 1150 ou HP LaserJet 1300 dans la liste, puis cliquez sur **Suivant**.
- **11** Si vous souhaitez modifier le nom d'imprimante par défaut, entrez le nouveau nom dans le champ **Nom de l'imprimante**.
- **12** Cliquez sur **Suivant**.
- **13** Sélectionnez **Oui**, puis cliquez sur **Terminer**. La page de test qui s'imprime permet de vérifier que l'imprimante est correctement configurée.

# <span id="page-145-0"></span>**Installation d'une imprimante partagée sous Windows 2000**

- Fermez tous les programmes.
- Dans la barre des tâches Windows, cliquez sur **Démarrer**, sélectionnez **Paramètres**, puis cliquez sur **Imprimantes**.
- Cliquez deux fois sur l'icône **Ajout d'imprimante**.
- Dans l'assistant Ajout d'imprimante, cliquez sur **Suivant**.
- Sélectionnez **Imprimante locale**, décochez la case **Détection automatique et installation de l'imprimante Plug-and-Play**, puis cliquez sur **Suivant**.
- Sélectionnez **Ajouter un port**, sélectionnez **Port local** dans la liste déroulante **Type**, puis cliquez sur **Suivant**.
- Dans la boîte de dialogue affichée, entrez le nom du nouveau port (par exemple, \\nom\_ordinateur\nom\_imprimante\_partage), puis cliquez sur **OK**.
- Sélectionnez **Utiliser le port suivant**, sélectionnez le nom du port que vous venez de créer dans la liste, puis cliquez sur **Suivant**.
- Cliquez sur **Disquette fournie**.
- Cliquez sur **Parcourir**.
- Dans la boîte de dialogue Ouvrir, sélectionnez le lecteur de CD-ROM, choisissez le fichier .inf approprié, puis cliquez sur **Ouvrir**.
- Cliquez sur **OK**.
- Sélectionnez le pilote de l'imprimante HP LaserJet 1150 ou HP LaserJet 1300 dans la liste, puis cliquez sur **Suivant**.
- Si vous souhaitez modifier le nom d'imprimante par défaut, entrez le nouveau nom dans le champ **Nom de l'imprimante**.
- Cliquez sur **Suivant**.
- Cliquez sur **Suivant**.
- Sélectionnez **Oui**, puis cliquez sur **Suivant**.
- Cliquez sur **Terminer**. La page de test qui s'imprime permet de vérifier que l'imprimante est correctement configurée.

# <span id="page-146-0"></span>**Installation d'une imprimante partagée sous Windows XP**

- Fermez tous les programmes.
- Dans la barre des tâches Windows, cliquez sur **Démarrer**, puis sélectionnez **Panneau de configuration**.
- Cliquez deux fois sur **Imprimantes et autre matériel**.
- Cliquez sur **Ajouter une imprimante**.
- Dans l'assistant Ajout d'imprimante, cliquez sur **Suivant**.
- Sélectionnez **Imprimante locale**, décochez la case **Détection automatique et installation de l'imprimante Plug-and-Play**, puis cliquez sur **Suivant**.
- Sélectionnez **Ajouter un port**, sélectionnez **Port local** dans la liste déroulante **Type**, puis cliquez sur **Suivant**.
- Dans la boîte de dialogue affichée, entrez le nom du nouveau port (par exemple, \\nom\_ordinateur\nom\_imprimante\_partage), puis cliquez sur **OK**.
- Sélectionnez **Utiliser le port suivant**, sélectionnez le nom du port que vous venez de créer dans la liste, puis cliquez sur **Suivant**.
- Cliquez sur **Disquette fournie**.
- Cliquez sur **Parcourir**.
- Dans la boîte de dialogue Ouvrir, sélectionnez le lecteur de CD-ROM, choisissez le fichier .inf approprié, puis cliquez sur **Ouvrir**.
- Cliquez sur **OK**.
- Sélectionnez le pilote de l'imprimante HP LaserJet 1150 ou HP LaserJet 1300 dans la liste, puis cliquez sur **Suivant**.
- Si vous souhaitez modifier le nom d'imprimante par défaut, entrez le nouveau nom dans le champ **Nom de l'imprimante**.
- Cliquez sur **Suivant**.
- Cliquez sur **Suivant**.
- Sélectionnez **Oui**, puis cliquez sur **Suivant**.
- Cliquez sur **Terminer**. La page de test qui s'imprime permet de vérifier que l'imprimante est correctement configurée.

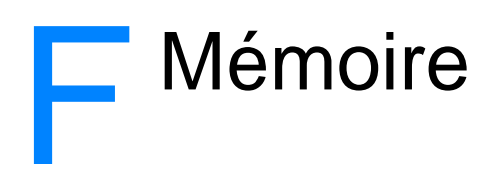

Cette annexe se divise comme suit :

- [Installation d'une barrette de mémoire DIMM \(imprimantes série 1300 uniquement\)](#page-149-0)
- [Test d'installation des barrettes DIMM](#page-151-0)
- [Retrait d'une barrette DIMM](#page-152-0)

# <span id="page-149-0"></span>**Installation d'une barrette de mémoire DIMM (imprimantes série 1300 uniquement)**

<span id="page-149-1"></span>Le fait d'ajouter de la mémoire (RAM uniquement) à l'imprimante HP LaserJet 1300 permet de réaliser des tâches d'impression plus complexes.

Pour installer une barrette DIMM, conformez-vous aux instructions suivantes :

- **ATTENTION** Pour ne pas les endommager, évitez de manipuler les barrettes DIMM (mémoire) sans dispositif antistatique relié à la terre. Touchez l'imprimante ou une pièce de métal avant de toucher la barrette DIMM.
	- **1** Mettez l'imprimante hors tension et débranchez-la.

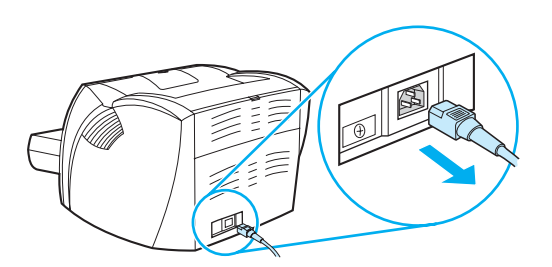

**2** Débranchez l'adaptateur parallèle ou le serveur d'impression de la prise de connexion.

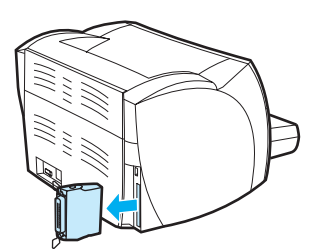

**3** Ouvrez le panneau d'accès à la cartouche d'impression. Pour ouvrir le panneau latéral gauche, tirez-le délicatement vers vous.

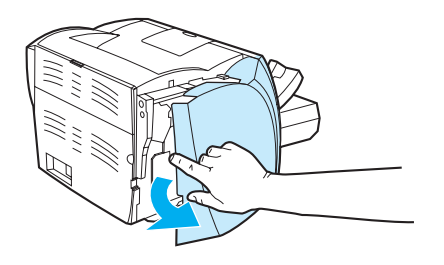

**4** Saisissez la barrette DIMM par le bord supérieur puis dégagez-la de son emballage antistatique.

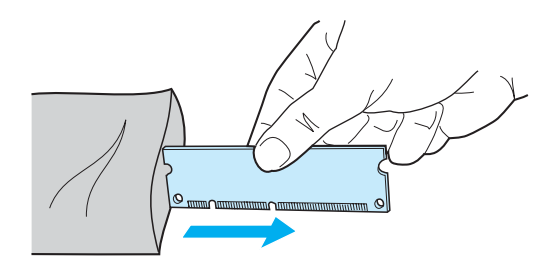

**5** Placez la barrette DIMM devant le logement situé à l'intérieur de la porte d'accès. Le côté des contacts dorés doit se trouver face à l'imprimante, une découpe en haut et une autre en bas.

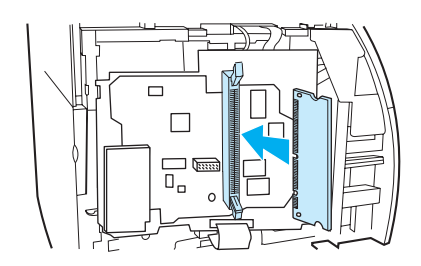

**6** Enfoncez soigneusement la barrette DIMM dans le logement en veillant à ce qu'elle reste droite même une fois complètement enfoncée dans (A). Les loquets de la came, situés de part et d'autre, doivent pivoter vers l'intérieur. Verrouillez les loquets de la came en poussant les poignées vers l'intérieur. (B).

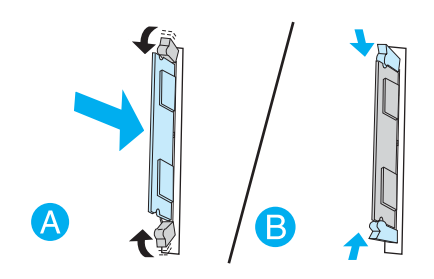

**7** Fermez le panneau latéral gauche et le panneau d'accès à la cartouche d'impression. Réinstallez l'adaptateur parallèle ou le serveur d'impression.

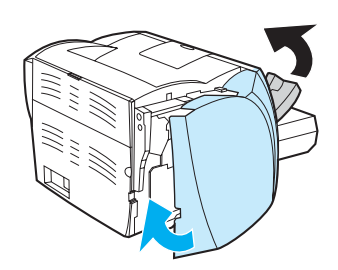

**8** Branchez à nouveau l'imprimante et mettez-la sous tension.

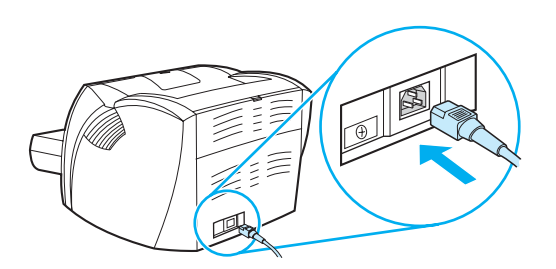

# <span id="page-151-0"></span>**Test d'installation des barrettes DIMM**

<span id="page-151-1"></span>Pour tester l'installation des barrettes DIMM, imprimez une page de configuration. Cette impression indique la quantité de mémoire disponible de la page. Pour plus d'informations, reportez-vous à la section [Pages d'informations sur l'imprimante.](#page-67-0)

Si tous les voyants du panneau de commande clignotent, cela signifie que l'installation de la barrette DIMM n'est pas effective. Retirez la barrette de son emplacement, puis réinstallez-la.

# <span id="page-152-0"></span>**Retrait d'une barrette DIMM**

<span id="page-152-1"></span>Pour retirer une barrette DIMM, procédez comme suit :

**ATTENTION** Pour ne pas les endommager, évitez de manipuler les barrettes DIMM (mémoire) sans dispositif antistatique relié à la terre. Touchez l'imprimante ou une pièce de métal avant de toucher la barrette DIMM.

**1** Mettez l'imprimante hors tension et débranchez-la.

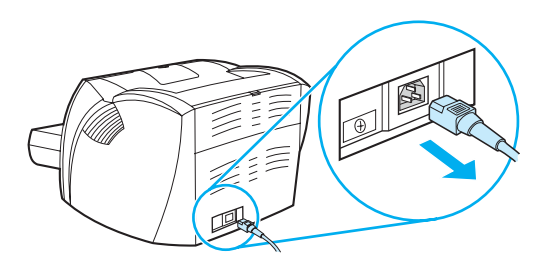

**2** Débranchez l'adaptateur parallèle ou le serveur d'impression de la prise de connexion LIO.

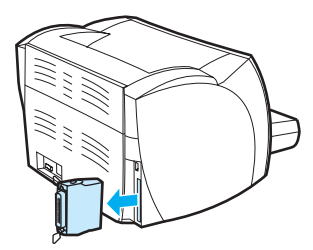

**3** Ouvrez le panneau d'accès à la cartouche d'impression. Pour ouvrir le panneau latéral gauche, tirez-le délicatement vers vous.

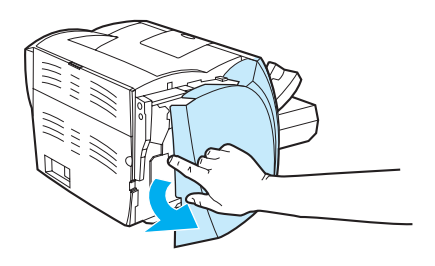

**4** Pour déverrouiller les loquets de la came, appuyez légèrement dessus pour les dégager vers la direction (A). Prenez la barrette DIMM par le côté, retirez-la doucement de son logement puis de l'imprimante (B).

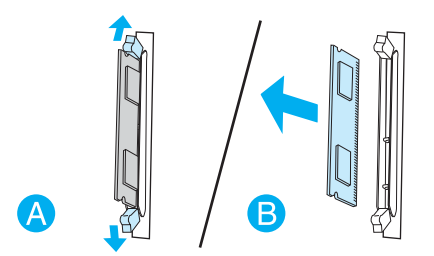

**Remarque** Placez la barrette DIMM dans un sac antistatique.

**5** Fermez le panneau latéral gauche et le panneau d'accès à la cartouche d'impression. Réinstallez l'adaptateur parallèle ou le serveur d'impression.

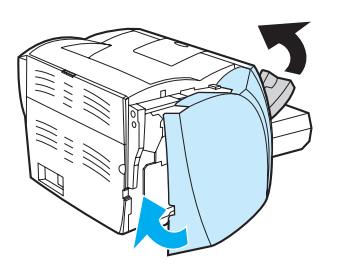

**6** Branchez à nouveau l'imprimante et mettez-la sous tension.

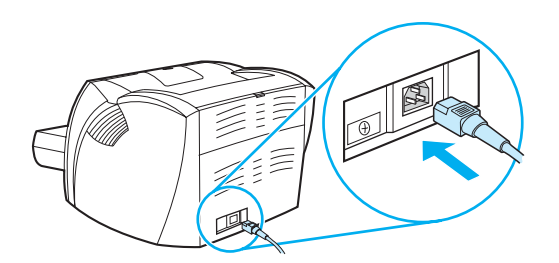

# C Utilisation du serveur<br>C d'impression

L'imprimante HP LaserJet 1300 est fournie avec le serveur d'impression HP Jetdirect 200m. Si vous disposez d'une imprimante HP LaserJet 1150 ou d'une imprimante LaserJet 1300, vous pouvez commander une variété de serveurs d'impression chez HP. Pour plus d'informations, reportez-vous à la section [Commande de fournitures et d'accessoires.](#page-140-0)

Les informations de cette annexe concernent les serveurs d'impression HP JetDirect 200m. Notez que les informations suivantes ne sont pas applicables si vous commandez un autre serveur d'impression.

Cette annexe se divise comme suit :

- [Installation du serveur d'impression](#page-155-0)
- [Impression d'une page de configuration](#page-155-1)
- [Utilisation du serveur Web intégré du serveur d'impression](#page-156-0)
- [Modification de l'adresse IP](#page-156-1)
- [Dépannage du serveur d'impression](#page-157-0)
- [Restauration des paramètres usine par défaut](#page-159-0)

# <span id="page-155-0"></span>**Installation du serveur d'impression**

<span id="page-155-3"></span>Branchez le serveur d'impression HP Jetdirect 200m à la prise de connexion de l'adaptateur LIO située à l'arrière de l'imprimante. Poussez le serveur d'impression dans le logement jusqu'à ce qu'il soit bien installé et que les loquets se remettent automatiquement en place. Pour plus d'informations, reportez-vous à la section [Connexions réseau.](#page-29-0)

Le logiciel du serveur d'impression se trouve sur le CD-ROM fourni avec l'imprimante HP LaserJet 1300. Si vous commandez un serveur d'impression indépendamment de l'imprimante, le CD-ROM contenant le logiciel vous est automatiquement fourni.

## **Pour installer le logiciel du serveur d'impression, procédez comme suit :**

- **1** Insérez le CD dans le lecteur de CD-ROM de l'ordinateur.
- **2** Le programme d'installation doit démarrer automatiquement. Si le programme d'installation ne démarre pas, accédez au lecteur de CD-ROM et cliquez deux fois sur **SETUP.EXE**
- **3** Cliquez sur **Installer** pour commencer l'installation et suivez les instructions à l'écran.

# <span id="page-155-1"></span>**Impression d'une page de configuration**

La page de configuration du serveur d'impression contient les messages, les statistiques du réseau et l'état du serveur d'impression. La page de configuration fournit aussi l'adresse IP du serveur d'impression.

Vous pouvez imprimer la page de configuration en appuyant sur le bouton Test situé à l'arrière du serveur d'impression.

<span id="page-155-4"></span><span id="page-155-2"></span>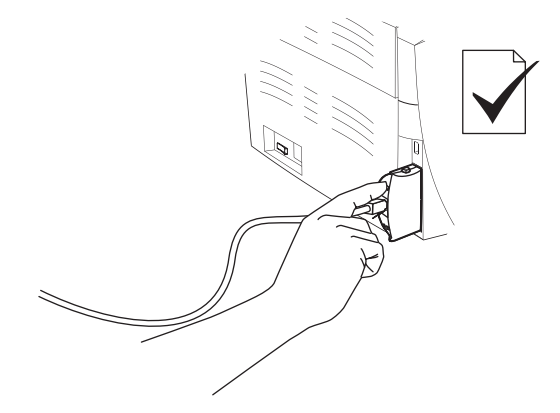

Vous pouvez également visualiser la page de configuration à l'aide du serveur Web intégré du serveur d'impression. Pour plus d'informations, reportez-vous à la section Utilisation du serveur [Web intégré du serveur d'impression](#page-156-0).

# <span id="page-156-0"></span>**Utilisation du serveur Web intégré du serveur d'impression**

<span id="page-156-5"></span><span id="page-156-4"></span>Le serveur d'impression HP JetDirect 200m est doté d'un serveur Web intégré permettant de configurer les différents paramètres du serveur d'impression dans un navigateur Web standard. Les navigateurs Web pris en charge du serveur d'impression sont Internet Explorer version 5.0 et Netscape Navigator version 4.75 ou supérieure.

<span id="page-156-3"></span><span id="page-156-2"></span>Pour utiliser le serveur Web intégré du serveur d'impression, ouvrez votre navigateur et saisissez l'adresse IP du serveur d'impression dans le champ d'URL. Imprimez la page de configuration pour rechercher l'adresse IP. Pour plus d'informations, reportez-vous à la section *Impression* [d'une page de configuration.](#page-155-1)

# <span id="page-156-1"></span>**Modification de l'adresse IP**

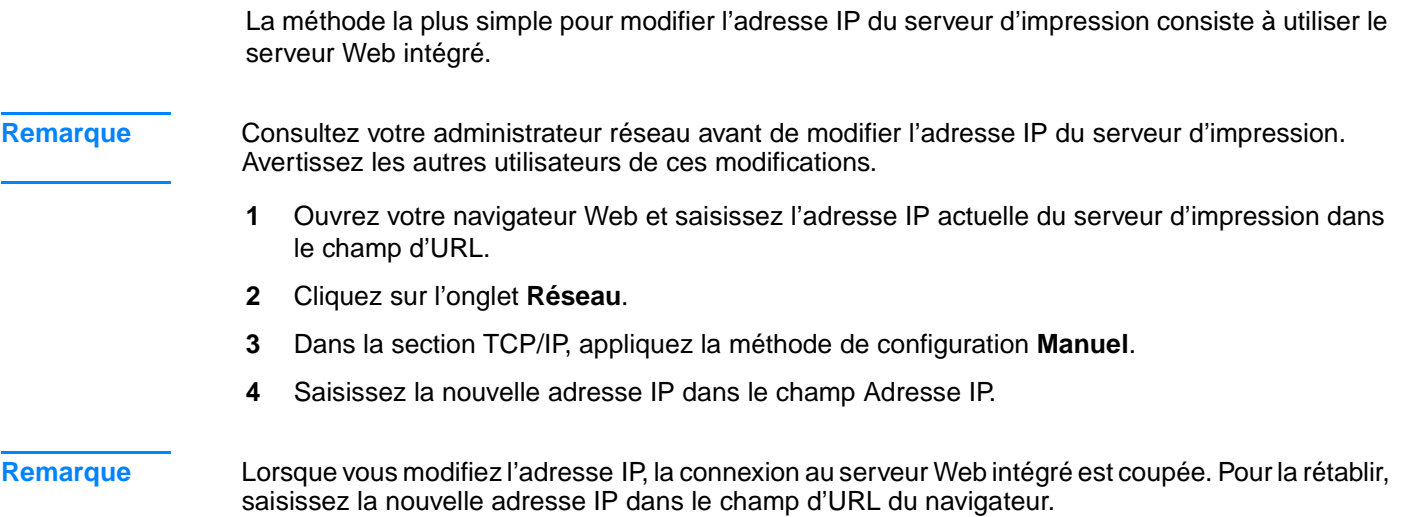

# <span id="page-157-0"></span>**Dépannage du serveur d'impression**

# <span id="page-157-2"></span>**Le serveur d'impression installé ne fonctionne pas**

Si vous disposez d'une imprimante réseau parfaitement configurée et que vous ne parvenez plus à imprimer, dans ce cas, le problème peut être lié au protocole DHCP (Dynamic Host Configuration Protocol).

Dans un environnement DHCP, le serveur DHCP alloue les adresses IP nécessaires aux ordinateurs et aux imprimantes sur le réseau. Les adresses fournies par DHCP sont dynamiques et peuvent engendrer des problèmes pour les ordinateurs et imprimantes qui s'attendent à ce que les adresses IP soient statiques.

Si votre serveur d'impression a obtenu son adresse IP via DHCP, cette adresse doit être modifiée après la configuration de l'imprimante. Dans ce cas, l'imprimante n'est plus disponible sur le réseau. HP recommande la configuration du serveur d'impression à l'aide d'une adresse IP statique.

# <span id="page-157-1"></span>**Pour affecter une adresse IP statique**

**Remarque** Consultez votre administrateur réseau avant de modifier l'adresse IP du serveur d'impression. Avertissez les autres utilisateurs de ces modifications.

- **1** Ouvrez votre navigateur Web et saisissez l'adresse IP actuelle du serveur d'impression dans le champ d'URL.
- **2** Cliquez sur l'onglet **Réseau**.
- **3** Dans la section TCP/IP, appliquez la méthode de configuration **Manuel**.
- **4** Saisissez la nouvelle adresse IP dans le champ Adresse IP.

**Remarque** Lorsque vous modifiez l'adresse IP, la connexion au serveur Web intégré est coupée. Pour la rétablir, saisissez la nouvelle adresse IP dans le champ d'URL du navigateur.

# <span id="page-158-0"></span>**Voyant d'état du serveur d'impression**

Le voyant d'état situé à l'arrière du serveur d'impression peut indiquer des problèmes liés au serveur d'impression. Utilisez le tableau suivant pour interpréter le voyant d'état du serveur d'impression.

### **Voyant d'état du serveur d'impression**

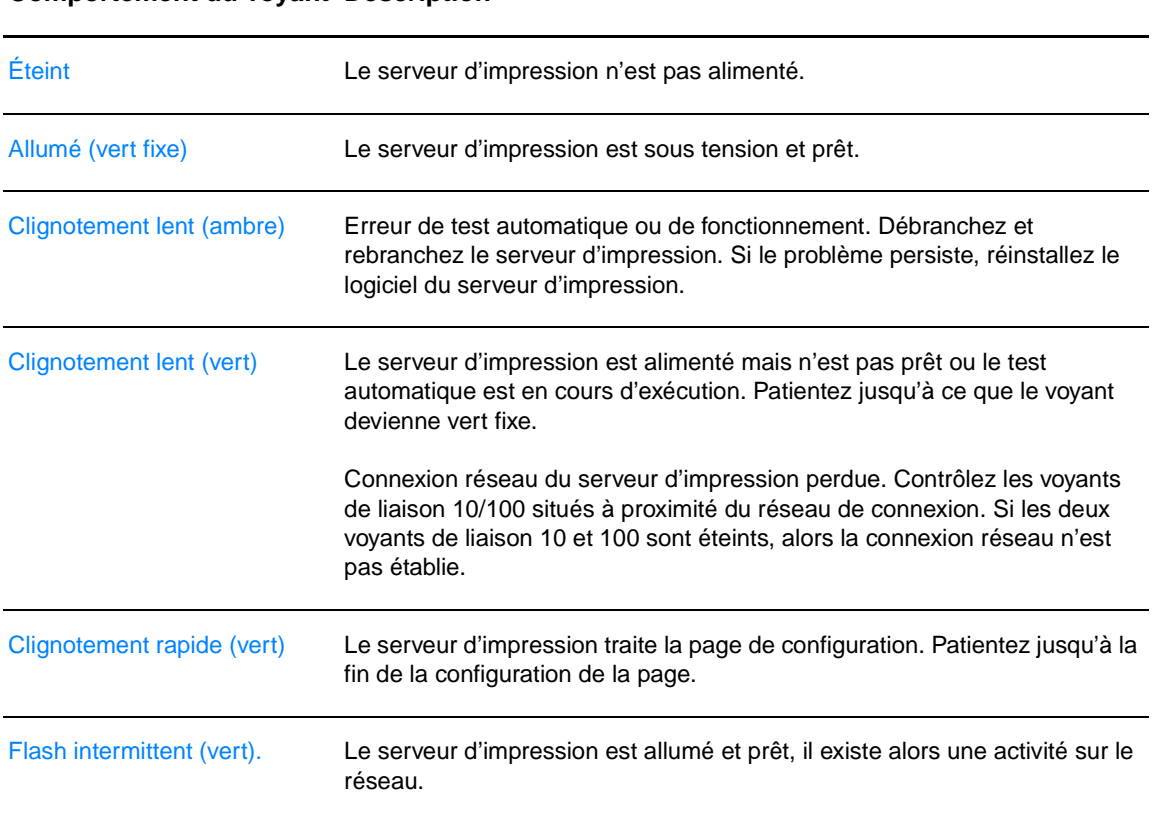

#### **Comportement du voyant Description**

# <span id="page-159-0"></span>**Restauration des paramètres usine par défaut**

<span id="page-159-1"></span>Une fois le serveur d'impression HP configuré, les paramètres de configuration sont conservés en mémoire à moins que vous ne les réinitialisiez manuellement sur les réglages par défaut à l'aide de la procédure suivante.

- **1** Vérifiez si l'imprimante est sous tension.
- **2** Débranchez le serveur d'impression de l'imprimante.
- **3** Branchez le serveur d'impression à l'arrière de l'imprimante tout en appuyant sur le bouton Test. Maintenez le bouton Test appuyé pendant environ 3 secondes.

# Index

# **A**

[Accès, cartouche d'impression 11](#page-18-0) [Accessoires, commande 133](#page-140-1) Adresse IP [Serveur d'impression 149](#page-156-2) [Aide en ligne, propriétés de l'imprimante 14](#page-21-0) [Amélioration de la qualité d'impression 87](#page-94-0) [Annulation d'une tâche d'impression 44](#page-51-0) [Assistance via Internet 2](#page-9-0) [Assistance, sites Web 2](#page-9-0) [Attribution d'un nouveau nom à l'imprimante 80](#page-87-0)

# **B**

Bac [Alimentation principale 6](#page-13-0) [Alimentation prioritaire 6](#page-13-1) Bac d'alimentation [Chargement du bac d'alimentation principal 27](#page-34-0) [Chargement du bac d'alimentation prioritaire 27](#page-34-1) [Principal 6,](#page-13-0) [9](#page-16-0) [Prioritaire 6,](#page-13-1) [9](#page-16-1) [Bac d'alimentation principal 6,](#page-13-0) [9](#page-16-0) [Chargement 27](#page-34-0) [Bac d'alimentation prioritaire 6,](#page-13-1) [9](#page-16-1) [Chargement 27](#page-34-1) [Bac de sortie 6,](#page-13-2) [10](#page-17-0) [Boîte à outils 16](#page-23-0) Boîte à outils HP [Affichage 61](#page-68-0) [Fenêtre Réseau 65](#page-72-0) [Onglet Alertes 64](#page-71-0) [Onglet Dépannage 63](#page-70-0) [Onglet Documentation 64](#page-71-1) [Onglet État 63](#page-70-1) [Paramètres de l'imprimante 65](#page-72-1) Bourrages [Dégagement d'une page coincée 93](#page-100-0) [Élimination 92](#page-99-0) [Emplacements courants des bourrages de papier 92](#page-99-1) [Bouton Reprise 6](#page-13-3)

# **C**

Câble [Parallèle 21](#page-28-0) [USB 20](#page-27-0) [Câble parallèle, connexion 21](#page-28-0) Cartouche d'impression [Accès 11](#page-18-0) [Adresse de renvoi pour le recyclage 110](#page-117-0) [Durée de vie 50](#page-57-0) [Garantie 128](#page-135-0) [Nettoyage de la zone de la cartouche d'impression 55](#page-62-0) [Panneau 6,](#page-13-4) [11](#page-18-1) [Remplacement 53](#page-60-0) [Répartition de l'encre 52](#page-59-0) [Stockage 49](#page-56-0) [Utilisation de cartouches HP 48](#page-55-0) Chargement du support [Bac d'alimentation principal 27](#page-34-0) [Bac d'alimentation prioritaire 27](#page-34-1)

Choix [Papier 24](#page-31-0) [Supports 24](#page-31-0) [Circuit papier direct 10](#page-17-1) [Circuits papier 9](#page-16-2) [Bac d'alimentation principal 9](#page-16-0) [Bac d'alimentation prioritaire 9](#page-16-1) [Bac de sortie 10](#page-17-0) [Circuit papier direct 10](#page-17-2) [Guides papier 9](#page-16-3) [Commande de fournitures et d'accessoires 133](#page-140-1) **Configuration** [HP LaserJet 1150 3](#page-10-0) [HP LaserJet 1300 4](#page-11-0) [HP LaserJet 1300n 4](#page-11-1) [Conformité FCC 108](#page-115-0) [Connexion au réseau 22](#page-29-1) [Contacter le service après-vente HP 132](#page-139-0)

# **D**

[Dégagement d'une page coincée 93](#page-100-0) Dépannage [Arrière-plan gris 88](#page-95-0) [Assistance HP 73](#page-80-0) [Boîte à outils HP 61](#page-68-0) [Caractères mal formés 89](#page-96-0) [Caractères manquants 87](#page-94-1) [Communication entre l'imprimante et l'ordinateur 73](#page-80-1) [Configuration de l'imprimante 72](#page-79-0) [Débordement 91](#page-98-0) [Défauts verticaux répétitifs 89](#page-96-1) [Différences entre la page imprimée et la page affichée à l'écran 84](#page-91-0) [Froissures 90](#page-97-0) [Gondolage 90](#page-97-1) [Impression claire ou décolorée 87](#page-94-2) [Lignes verticales 88](#page-95-1) [Maculage 88](#page-95-2) [Mauvaise fixation de l'encre 89](#page-96-2) [Mauvaise qualité graphique 85](#page-92-0) [Page de démonstration 72](#page-79-1) [Page imprimée de travers 90](#page-97-2) [Pages blanches 85](#page-92-1) [Pliures 90](#page-97-0) [PostScript, erreurs 81](#page-88-0) [Problèmes courants sous Macintosh 76](#page-83-0) [Problèmes d'impression sous Macintosh 76](#page-83-1) [Problèmes de logiciel d'imprimante 86](#page-93-0) [Problèmes de traitement du papier 82](#page-89-0) [Qualité de l'impression 73](#page-80-2) [Résultat obtenu et résultat attendu 73](#page-80-3) [Solutions 72](#page-79-2) [Taches d'encre 87](#page-94-3) [Texte déformé 84](#page-91-1) [Texte et graphiques manquants 85](#page-92-1) [Texte incomplet 84](#page-91-1) [Tuilage 90](#page-97-1) [Voyant Prêt 72](#page-79-3) DIMM [Ajout 142](#page-149-1) [Retrait 145](#page-152-1) [Test 144](#page-151-1) [Durée de vie, cartouche d'impression 50](#page-57-0)

#### **E**

[Économie d'encre 51](#page-58-0) [EconoMode 46](#page-53-0) [Élimination des bourrages 92](#page-99-0) Encre [Débordement 91](#page-98-0) [Économie 51](#page-58-0) [Maculage 88](#page-95-2) [Mauvaise fixation de l'encre 89](#page-96-2) [Nettoyage de la zone de la cartouche d'impression 55](#page-62-0) [Niveau bas 87](#page-94-2) [Ouverture du panneau d'accès à la cartouche d'impression 11](#page-18-1) [Panneau d'accès à la cartouche d'impression 6](#page-13-4) [Remplacement de la cartouche d'impression 53](#page-60-0) [Répartition 52](#page-59-0) [Stockage des cartouches d'impression 49](#page-56-0) [Traces 87](#page-94-3) [Energy Star 109](#page-116-0) Enregistrement [Serveur Web intégré 68](#page-75-0) Enveloppes [Impression d'une enveloppe 29](#page-36-0) [Impression de plusieurs enveloppes 31](#page-38-0) [Recommandations d'utilisation 122](#page-129-0) Erreurs [Logiciel 86](#page-93-0) [PostScript 81](#page-88-0) [État des voyants 74](#page-81-0) Étiquettes [Impression 28](#page-35-0) [Recommandations d'utilisation 121](#page-128-0)

### **F**

[Fenêtre Réseau \(boîte à outils HP\) 65](#page-72-0) [Fiche signalétique de sécurité des](#page-118-0) produits 111 [Filigranes, impression 37](#page-44-0) Fonctionnalités [Économies 5](#page-12-0) [Qualité 5](#page-12-1) [Qualité professionnelle 5](#page-12-2) [Vitesse 5](#page-12-3) [Format, support 119](#page-126-0) [Formulaires, impression 33](#page-40-0) [Fournitures, commande 133](#page-140-1)

# **G**

Garantie [Avertissement de garantie limitée HP 127](#page-134-0) [Cartouche d'impression 128](#page-135-0) [Étendue 130](#page-137-0) [Garantie étendue 130](#page-137-0) **Graphiques** [Manquants 85](#page-92-1) [Mauvaise qualité 85](#page-92-0) [Graphiques manquants 85](#page-92-1) [Guides papier 9](#page-16-3)

#### **H**

[HP Web Jetadmin 19](#page-26-0)

#### **I**

Impression [Alimentation manuelle 36](#page-43-0) [Annulation 44](#page-51-0) [Enveloppes 29](#page-36-0) [Étiquettes 28](#page-35-0) [Filigranes 37](#page-44-0) [Formulaires, pré-imprimés 33](#page-40-0) [Impression sur les deux côtés du papier \(recto-verso manuel\) 39](#page-46-0) [Livrets 42](#page-49-0) [Logiciel 12](#page-19-0) [N pages/feuille 38](#page-45-0) [Page démo 60](#page-67-1) [Papier à en-tête 33](#page-40-0) [Papier cartonné 34](#page-41-0) [Plusieurs enveloppes 31](#page-38-0) [Plusieurs pages sur une feuille 38](#page-45-0) [Rapport de configuration 60](#page-67-2) [Supports personnalisés 34](#page-41-0) [Transparents 28](#page-35-0) [Impression avec alimentation manuelle 36](#page-43-0) [Impression de n pages/feuille 38](#page-45-0) [Impression des deux côtés 39](#page-46-0) [Impression des supports personnalisés 34](#page-41-0) Impression sans fil [Bluetooth 69](#page-76-0) [Norme IEEE 802.11b 69](#page-76-1) Imprimante [Attribution d'un nouveau nom à l'imprimante \(Macintosh\) 80](#page-87-0) [Boîte à outils 16](#page-23-0) [Configurations 3](#page-10-1) [Connexions 20](#page-27-0) [Fonctionnalités 5](#page-12-4) [Guides papier 9](#page-16-3) [Nettoyage 55](#page-62-1) [Panneau de commande 8](#page-15-0) [Présentation 6](#page-13-5) [Problèmes logiciels 86](#page-93-0) [Réemballage 131](#page-138-0) [Spécifications 104](#page-111-0) [Imprimante partagée, installation 137](#page-144-0) Imprimante, pilotes [Sites de téléchargement 2](#page-9-0) [Imprimante, spécifications 106](#page-113-0) [Informations, liens à des rubriques sélectionnées 2](#page-9-1) Installation [Imprimante partagée 137](#page-144-0) [Interrupteur d'alimentation 7](#page-14-0) [Interrupteur marche/arrêt 7](#page-14-0)

### **L**

[Licence, logiciel 126](#page-133-0) [Liens du guide de l'utilisateur 2](#page-9-2) [Livrets, impression 42](#page-49-0) Logiciel [Accord de licence du logiciel 126](#page-133-0) [HP Web Jetadmin 19](#page-26-0) [Installation 12](#page-19-1) [Macintosh 17](#page-24-0) [Pilotes d'imprimante, Macintosh 17](#page-24-1) [Pilotes d'imprimante, Windows 15](#page-22-0) [Problèmes 86](#page-93-0) [Réseau 19](#page-26-1) [Sites de téléchargement 2](#page-9-0) [Systèmes d'exploitation pris en charge 12](#page-19-2) [Windows 15](#page-22-1)

#### **M**

Macintosh [Attribution d'un nouveau nom à l'imprimante 80](#page-87-0) [Dépannage 76](#page-83-1) [Erreurs d'impression 77](#page-84-0) [Logiciel 17](#page-24-0) [PPD 18](#page-25-0) [Problèmes courants 76](#page-83-0) [Sélection d'un autre PPD 80](#page-87-1) Mémoire [Ajout 142](#page-149-1)

#### **N**

Nettoyage [Circuit papier 56](#page-63-0) [Imprimante 55](#page-62-1) [Rouleau d'entraînement 98](#page-105-0) [Zone de la cartouche d'impression 55](#page-62-0) [Norme IEEE 802.11b 69](#page-76-2)

#### **O**

[Onglet Alertes \(boîte à outils HP\) 64](#page-71-0) [Onglet Dépannage \(boîte à outils HP\) 63](#page-70-0) [Onglet Documentation \(boîte à outils HP\) 64](#page-71-1) [Onglet État \(boîte à outils HP\) 63](#page-70-1) [Onglet Informations \(serveur Web intégré\) 67](#page-74-0) [Onglet Paramètres \(serveur Web intégré\) 67](#page-74-1) [Onglet Réseau \(serveur Web intégré\) 68](#page-75-1) [Optimisation de la qualité d'impression pour les types de support 26](#page-33-0)

#### **P**

Page de configuration [Serveur d'impression 148](#page-155-2) [Page démo 60](#page-67-1) [Pages blanches 85](#page-92-1) Pages d'informations sur l'imprimante [Page démo 60](#page-67-1) [Rapport de configuration 60](#page-67-2) Panneau [Cartouche d'impression 6,](#page-13-4) [11](#page-18-1) [Circuit papier direct 7](#page-14-1) [Panneau de commande 8](#page-15-0) Papier [Formats pris en charge 119](#page-126-0) [Nettoyage du circuit papier 56](#page-63-0) [Problèmes et solutions 120](#page-127-0) [Sélection 24](#page-31-0) [Utilisation 120](#page-127-1) [Papier à en-tête, impression 33](#page-40-0) Papier cartonné [Impression 34](#page-41-0) [Recommandations d'utilisation 123](#page-130-0) [Recto-verso manuel 41](#page-48-0) Paramètres [Modification concernant uniquement le logiciel en cours 13](#page-20-0) [Modification des paramètres par défaut sous Windows 98, 2000 et ME](#page-20-1)  13 [Modification des paramètres par défaut sous Windows XP 14](#page-21-1) [Paramètres d'impression, modification 14](#page-21-2) Paramètres de l'imprimante [Boîte à outils HP 65](#page-72-1) [Paramètres de qualité d'impression 45](#page-52-0) [Pièces de rechange 134](#page-141-0) Pilote d'imprimante [Installation 12](#page-19-1) [Macintosh 17](#page-24-1) [Windows 15](#page-22-0) [Plusieurs pages, impression sur une feuille 38](#page-45-0)

Port [Parallèle 7](#page-14-2) [USB 7](#page-14-3) [Port parallèle 7](#page-14-2) [Porte du circuit papier direct 7](#page-14-1) [PostScript, erreurs 81](#page-88-0) [PPD 18](#page-25-0) [Sélection d'un autre PPD 80](#page-87-1) [Présentation, imprimante 6](#page-13-5) [Problèmes de traitement du papier 82](#page-89-0) [Programme de gestion écologique des produits 109](#page-116-1) Propriétés de l'imprimante [Accès 13](#page-20-2) [Aide en ligne 14](#page-21-0)

#### **Q**

Qualité d'impression [Arrière-plan gris 88](#page-95-0) [Caractères mal formés 89](#page-96-0) [Caractères manquants 87](#page-94-1) [Débordement 91](#page-98-0) [Défauts verticaux répétitifs 89](#page-96-1) [EconoMode 46](#page-53-0) [Froissures 90](#page-97-0) [Gondolage 90](#page-97-1) [Impression claire ou décolorée 87](#page-94-2) [Lignes verticales 88](#page-95-1) [Maculage 88](#page-95-2) [Mauvaise fixation de l'encre 89](#page-96-2) [Optimisation pour les types de support 26](#page-33-0) [Page imprimée de travers 90](#page-97-2) [Paramètres 45](#page-52-0) [Pliures 90](#page-97-0) [Taches d'encre 87](#page-94-3) [Tuilage 90](#page-97-1)

#### **R**

[Rapport de configuration 60](#page-67-2) [Recto-verso 39](#page-46-0) [Recto-verso manuel \(impression sur les deux côtés du papier\) 39](#page-46-1) Recyclage [Adresse de renvoi des cartouches 110](#page-117-0) [Programme HP Printing Supplies Returns and Environmental Program](#page-117-1)  110 [Réemballage de l'imprimante 131](#page-138-0) Réglementations [Déclaration de conformité 112,](#page-119-0) [113](#page-120-0) [Déclaration de conformité laser 114](#page-121-0) [Déclaration EMI de la Corée 114](#page-121-1) [Déclaration sur les produits laser de la Finlande 115](#page-122-0) [Règles DOC canadiennes 114](#page-121-2) Remplacement [Rouleau d'entraînement 95](#page-102-0) [Tampon de séparation 99](#page-106-0) Réparation [Contacter le service après-vente HP 132](#page-139-0) [Réparation du matériel 129](#page-136-0) [Répartition de l'encre 52](#page-59-0) [Reprise, bouton 6](#page-13-3) Réseau [Connexions 22](#page-29-1) Rouleau d'entraînement [Nettoyage 98](#page-105-0) [Remplacement 95](#page-102-0)

# **S**

Sélection [autre PPD 80](#page-87-1) [Papier 24](#page-31-0) [Supports 24](#page-31-0) Serveur d'impression [Adresse IP 149,](#page-156-3) [150](#page-157-1) [Dépannage 150](#page-157-2) [Installation 148](#page-155-3) [Page de configuration 148](#page-155-4) [Paramètres usine par défaut 152](#page-159-1) [Serveur Web intégré 149](#page-156-4) [Voyant d'état 151](#page-158-0) [Serveur Web intégré 16,](#page-23-1) [66](#page-73-0) [Assistance produit 68](#page-75-2) [Commande de consommables 68](#page-75-3) [Enregistrement du produit 68](#page-75-0) [État des consommables 67](#page-74-2) [État du périphérique 67](#page-74-3) [Impression des pages d'infos 67](#page-74-4) [Journal des événements 67](#page-74-5) [Onglet Informations 67](#page-74-0) [Onglet Paramètres 67](#page-74-1) [Onglet Réseau 68](#page-75-1) [Page de configuration 67](#page-74-6) [Serveur d'impression 149](#page-156-5) Service après-vente [Contacter le service après-vente HP 132](#page-139-0) [Matériel 129](#page-136-0) [Spécifications 104](#page-111-0) [Acoustiques 104](#page-111-1) [Capacités et caractéristiques générales 106](#page-113-1) [Disponibilité des ports 107](#page-114-0) [Électriques 105](#page-112-0) [Environnementales 104](#page-111-2) [Mémoire 107](#page-114-1) [Physiques 106](#page-113-2) [Supports 118](#page-125-0) [Spécifications environnementales 104](#page-111-2) **Supports** [Chargement 27](#page-34-2) [Dégagement d'une page coincée 93](#page-100-0) [Différents types 27](#page-34-3) [Élimination des bourrages 92](#page-99-0) [Emplacements courants des bourrages de papier 92](#page-99-1) [Formats pris en charge 119](#page-126-0) [Impression manuelle 36](#page-43-0) [Impression sur des supports personnalisés 34](#page-41-0) [Optimisation de la qualité d'impression pour les types de support 26](#page-33-0) [Recommandations d'utilisation 120](#page-127-2) [Sélection 24](#page-31-0) [Types à éviter 25](#page-32-0) [Types susceptibles d'endommager l'imprimante 25](#page-32-1) [Supports lourds, recommandations d'utilisation 123](#page-130-0) [SWI 16,](#page-23-1) [66](#page-73-0) [Systèmes d'exploitation pris en charge 12](#page-19-2)

#### **T**

[Tampon de séparation, remplacement 99](#page-106-0) [Technologie sans fil Bluetooth 69](#page-76-3) **Texte** [Déformé 84](#page-91-1) [Manquant 85](#page-92-1) [Texte déformé 84](#page-91-1) [Texte manquant 85](#page-92-1) **Transparents** [Impression 28](#page-35-0) [Recommandations d'utilisation 121](#page-128-1) [Types de supports 27](#page-34-3)

#### 156 Index FRWW

**U**

USB [Branchement du câble USB 20](#page-27-0) [Port 7](#page-14-3) [Utilisation de cartouches d'impression HP 48](#page-55-0)

#### **V**

[Voyant Attention 6](#page-13-6) [Voyant Prêt 6](#page-13-7) [Voyant Reprise 6](#page-13-3) Voyants [Attention 6](#page-13-6) [État des voyants 74](#page-81-0) [Prêt 6](#page-13-7) [Reprise 6](#page-13-3)

#### **W**

[Windows 2000, installation d'une imprimante partagée 138](#page-145-0) [Windows 98, installation d'une imprimante partagée 137](#page-144-1) [Windows Me, installation d'une imprimante partagée 137](#page-144-1) [Windows XP, installation d'une imprimante partagée 139](#page-146-0)

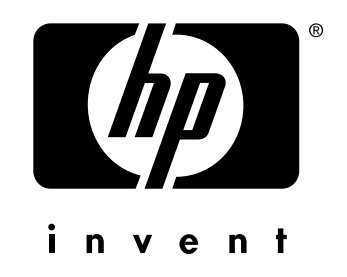

copyright © 2003 Hewlett-Packard Company

www.hp.com